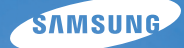

# User Manual **PL170/PL171**

In deze gebruiksaanwijzing vindt u uitgebreide aanwijzingen voor het gebruik van uw camera. Lees deze gebruiksaanwijzing aandachtig door.

# Ä *Klik op een onderwerp*

[Algemene problemen oplossen](#page-7-0)

[Beknopt overzicht](#page-8-0)

[Inhoud](#page-9-0)

**[Basisfuncties](#page-12-0)** 

[Uitgebreide functies](#page-31-0)

[Opname-instellingen](#page-46-0)

[Weergeven en bewerken](#page-68-0)

[Instellingen](#page-93-0)

[Aanvullende informatie](#page-100-0)

[Index](#page-122-0)

# Informatie over gezondheid en veiligheid

Houd u altijd aan de volgende voorzorgsmaatregelen en gebruikstips om gevaarlijke situaties te vermijden en ervoor te zorgen dat de camera optimaal werkt.

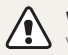

**Waarschuwing**—situaties die bij u of anderen letsel kunnen veroorzaken

### **Haal de camera niet uit elkaar en probeer de camera niet te repareren.**

Dit kan een schok veroorzaken of de camera beschadigen.

### **Gebruik de camera niet dichtbij ontvlambare of explosieve gassen en vloeistoffen.**

Dit kan brand of een schok veroorzaken.

#### **Plaats geen ontvlambare materialen in de camera en bewaren dergelijke materialen niet in de buurt van de camera.**

Dit kan brand of een schok veroorzaken.

#### **Raak de camera niet met natte handen aan.**

Dit kan een schok veroorzaken.

### **Voorkom oogletsel bij het nemen van foto's.**

Gebruik de flitser van de camera niet vlakbij (op minder dan 1 m afstand van) de ogen van mensen of dieren. Als u de flitser dicht bij de ogen van het onderwerp gebruikt, kunt u tijdelijke of permanente schade aan het gezichtsvermogen veroorzaken.

### **Houd de camera buiten het bereik van kleine kinderen en huisdieren.**

Houd de camera en alle bijbehorende onderdelen en accessoires buiten het bereik van kleine kinderen en huisdieren. Kleine onderdelen vormen verstikkingsgevaar of kunnen schadelijk zijn wanneer deze worden ingeslikt. Bewegende onderdelen en accessoires kunnen ook fysiek gevaar opleveren.

### **Stel de camera niet gedurende lange tijd aan direct zonlicht of hoge temperaturen bloot.**

Langdurige blootstelling aan zonlicht of extreme temperaturen kan permanente schade aan interne onderdelen van het toestel veroorzaken.

#### **Voorkom dat de camera of oplader wordt bedekt voor kleden of kleding.**

Dit kan oververhitting van de camera of brand veroorzaken.

**Als er vloeistoffen of vreemde voorwerpen in de camera komen, moet u meteen alle voedingsbronnen, zoals de batterij of oplader, loskoppelen en vervolgens contact opnemen met een servicecenter van Samsung.**

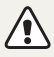

**Voorzichtig**—situaties die kunnen resulteren in beschadiging van de camera of andere apparatuur

### **Haal de batterijen uit de camera wanneer u deze voor langere tijd opbergt.**

Batterijen in het batterijvak kunnen na verloop van tijd gaan lekken of roesten en ernstige schade aan uw camera veroorzaken.

### **Gebruik uitsluitend authentieke, door de fabrikant aanbevolen lithium-ionbatterijen ter vervanging. Zorg dat u de batterij niet beschadigt of verhit.**

Dit kan brand ontstaan of persoonlijk letsel veroorzaken.

### **Gebruik alleen door Samsung goedgekeurde batterijen, opladers, kabels en accessoires.**

- Niet-goedgekeurde batterijen, opladers, kabels of accessoires kunnen de camera beschadigen, letsel veroorzaken of ertoe leidden dat batterijen exploderen.
- Samsung is niet aansprakelijk voor schade of letsel veroorzaakt door niet-goedgekeurde batterijen, opladers, kabels of accessoires.

### **Gebruik batterijen niet voor doeleinden waarvoor de batterijen niet zijn bedoeld.**

Dit kan brand of een schok veroorzaken.

**Raak de flitser niet aan wanneer deze wordt gebruikt.** De flitser wordt zeer heet en kan brandwonden veroorzaken.

**Als u de AC-oplader gebruikt, moet u de camera uitschakelen voor u de voedingsbron van de AC-oplader loskoppelt.** Anders kunt u brand of een schok veroorzaken.

# **Laat de stekker van de oplader niet in het stopcontact zitten als u de oplader niet gebruikt.**

Dit kan brand of een schok veroorzaken.

#### **Gebruik voor het opladen van de batterijen geen elektriciteitssnoeren of stekkers die beschadigd zijn, of een loshangend stopcontact.** Dit kan brand of een schok veroorzaken.

### **Zorg dat de AC-oplader niet in contact komt met de plus- en minpolen van de batterij.**

Dit kan brand of een schok veroorzaken.

# **Forceer de cameraonderdelen niet en oefen geen kracht uit op de camera.**

Dit kan leiden tot camerastoringen.

### **Wees voorzichtig bij het aansluiten van snoeren en adapters en het plaatsen van batterijen en geheugenkaarten.**

Door het forceren van aansluitingen, het niet op de juiste manier aansluiten van snoeren of het niet op de juiste manier plaatsen van batterijen en geheugenkaarten kunt u poorten, aansluitingen en accessoires beschadigen.

#### **Houd kaarten met magnetische stroken uit de buurt van het camera-etui.**

Informatie die is opgeslagen op de kaart kan worden beschadigd of gewist.

#### **Gebruik nooit een beschadigde oplader, batterij of geheugenkaart.**

Dit kan een schok, camerastoring of brand veroorzaken.

### **Controleer voor gebruik of de camera naar behoren functioneert.**

De fabrikant is niet verantwoordelijk voor verlies van bestanden of schade die kan voortkomen uit defecten aan de camera of onjuist gebruik.

### **Sluit het uiteinde van de kabel met het indicatielampje (** $\triangle$ **) op de camera aan.**

Als u de kabel omgekeerd aansluit, kunnen de bestanden beschadigen. De fabrikant is niet verantwoordelijk voor enig verlies van gegevens.

#### **Copyrightinformatie**

- Microsoft Windows en het Windows-logo zijn geregistreerde handelsmerken van Microsoft Corporation.
- Mac is een geregistreerd handelsmerk van Apple Corporation.
- microSD™ en microSDHC™ zijn geregistreerde handelsmerken van SD Association.
- HDMI, het HDMI-logo en de term 'High Definition Multimedia Interface' zijn handelsmerken of geregistreerde handelsmerken van HDMI Licensing LLC.
- Handelsmerken en handelsnamen in deze gebruiksaanwijzing zijn het eigendom van de betreffende eigenaars.
	- Cameraspecificaties of de inhoud van deze gebruiksaanwijzing kunnen bij een upgrade van camerafuncties zonder kennisgeving worden gewijzigd.
	- Het is niet toegestaan om enig deel van deze gebruiksaanwijzing zonder vooraf gegeven toestemming te hergebruiken of verspreiden.
	- Raadpleeg voor informatie over de Open Source-licentie het bestand 'OpenSourceInfo.pdf' op de meegeleverde cd-rom.

# Overzicht van de gebruiksaanwijzing

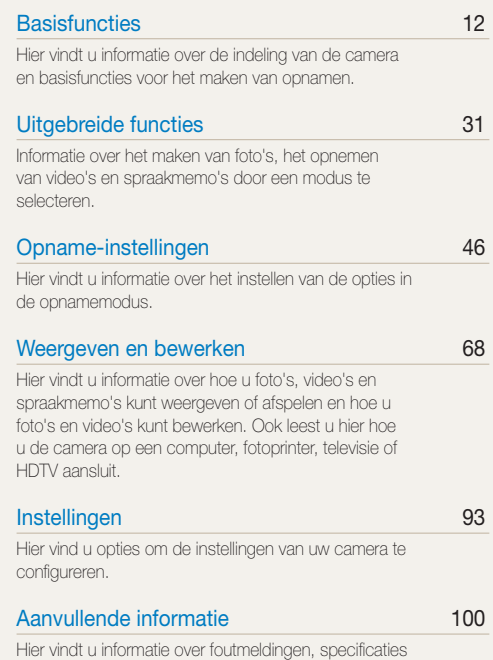

4

[en onderhoud.](#page-100-0)

# Pictogrammen in deze gebruiksaanwijzing

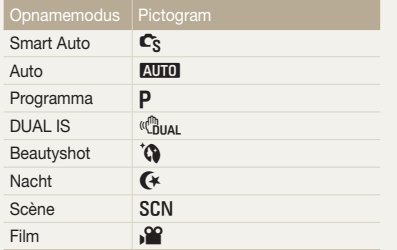

#### **Pictogrammen in de opnamemodus**

Deze pictogrammen geven aan dat een bepaalde functie in de desbetreffende modi beschikbaar is. De modus **SCN** ondersteunt wellicht bepaalde functies niet voor alle scènes.

### **Bijvoorbeeld:**

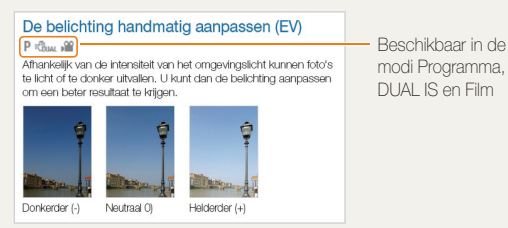

Pictogrammen in deze gebruiksaanwijzing

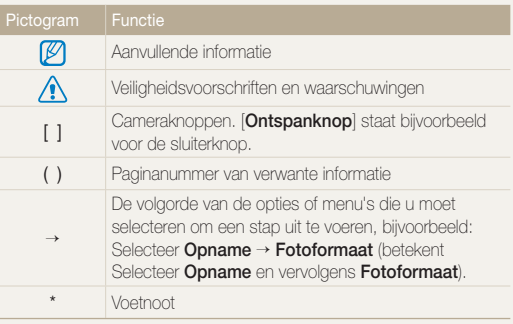

# Afkortingen in deze gebruiksaanwijzing

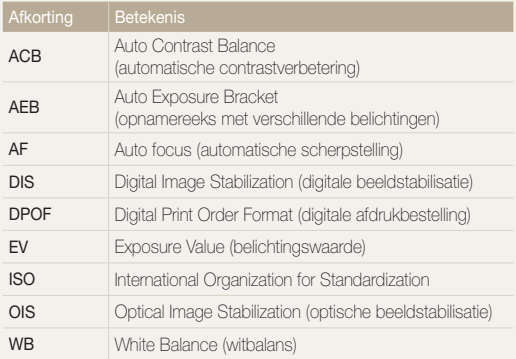

# Uitdrukkingen in deze gebruiksaanwijzing

### **Op de ontspanknop drukken**

- Druk de [**Ontspanknop**] half in: druk de sluiterknop tot halverwege in
- Druk op de [**Ontspanknop**]: druk de sluiterknop helemaal in

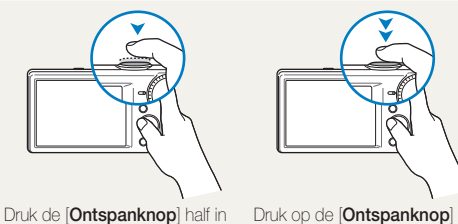

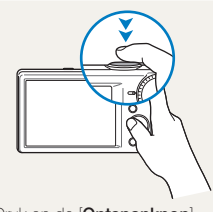

### **Onderwerp, achtergrond en compositie**

- **Onderwerp**: het hoofdobject van een scène, zoals een persoon, dier of stilleven
- **Achtergrond**: de objecten rond het onderwerp
- **Compositie**: de combinatie van onderwerp en achtergrond

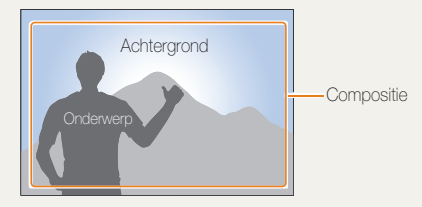

### **Belichting (Helderheid)**

De hoeveelheid licht die de camera binnenkomt bepaalt de belichting. De belichting kan worden aangepast met sluitertijd, diafragmawaarde en ISO-waarde. Wanneer u de belichting verandert, worden de foto's donkerder of lichter.

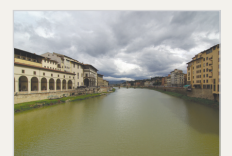

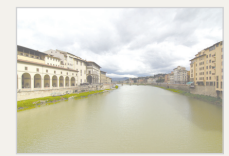

Normale belichting Overbelicht (te helder)

# <span id="page-7-0"></span>Algemene problemen oplossen

Hier vindt u informatie waarmee u algemene problemen kunt oplossen door opnameopties in te stellen.

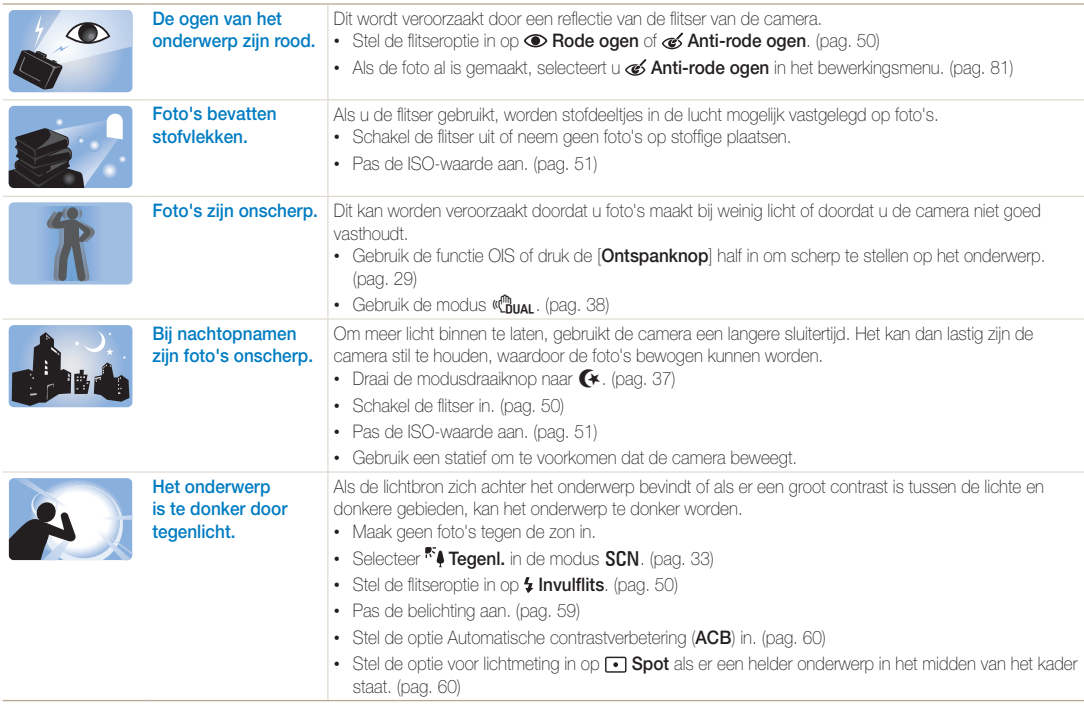

# <span id="page-8-0"></span>Beknopt overzicht

# Foto's van mensen maken

- $\cdot$  **Ch** modus  $\blacktriangleright$  [36](#page-36-0)
- Zelfportret  $\blacktriangleright$  [42](#page-42-0)
- Kinderen  $\blacktriangleright$  [43](#page-43-0)
- Rode ogen/Anti-rode ogen (om rode ogen te voorkomen of te corrigeren)  $\blacktriangleright$  [50](#page-50-2)
- $\bullet$  Gezichtsdetectie  $\blacktriangleright$  [55](#page-55-0)

# 's Nachts of in het donker foto's maken

- SCN modus > Dageraad, Zon onder  $\triangleright$  [33](#page-33-0)
- $4$  modus  $\blacktriangleright$  [37](#page-37-0)
- Flitseropties  $\blacktriangleright$  [50](#page-50-2)
- $\cdot$  ISO-waarde (de lichtgevoeligheid aanpassen)  $\blacktriangleright$  [51](#page-51-0)

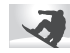

# Actiefoto's maken

 $\bullet$  Continu, Bewegingsopname  $\blacktriangleright$  [63](#page-63-0)

# De belichting aanpassen (helderheid)

- $\cdot$  ISO-waarde (de lichtgevoeligheid aanpassen)  $\blacktriangleright$  [51](#page-51-0)
- $\cdot$  EV (de belichting aanpassen)  $\triangleright$  [59](#page-59-0)
- ACB (compenseren voor onderwerpen tegen heldere achtergronden)  $\blacktriangleright$  [60](#page-60-0)
- $\cdot$  L.meting  $\triangleright$  [60](#page-60-1)
- AEB (3 foto's van dezelfde scène maken, maar met verschillende belichtingen)  $\blacktriangleright$  [63](#page-63-0)

# Foto's maken van tekst, insecten en bloemen

- $SCN$  modus  $>$  Tekst  $\triangleright$  [33](#page-33-0)
- Macro  $\blacktriangleright$  [52](#page-52-0)

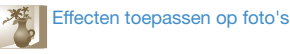

# • SCN modus > Magisch kader  $\blacktriangleright$  [34](#page-34-0)

- SCN modus > Objectmarkering  $\blacktriangleright$  [34](#page-34-1)
- Smart filter-effecten  $\blacktriangleright$  [64](#page-64-0)
- Beeld aanpassen (om Contrast, Scherpte of Kleurverz. aan te passen)  $\triangleright$  [67](#page-67-0)

# Bewegingsonscherpte voorkomen

- $\cdot$  OIS (Optical Image Stabilization)  $\triangleright$  28
- $\cdot$  d'aux modus  $\blacktriangleright$  [38](#page-38-0)

#### • Bestanden op categorie bekijken in Smart Album  $\blacktriangleright$  [71](#page-71-0)

- Bestanden weergeven als miniaturen  $\blacktriangleright$  [72](#page-72-0)
- Bestanden op de geheugenkaart verwijderen  $\blacktriangleright$  [73](#page-73-0)
- Foto's als diashow weergeven  $\blacktriangleright$  [75](#page-75-0)
- Bestanden weergeven op een televisie of HDTV  $\blacktriangleright$  [84](#page-84-0)
- De camera op een computer aansluiten  $\blacktriangleright$  [86](#page-86-0)
- Geluid en volume aanpassen  $\blacktriangleright$  [95](#page-95-0)
- De helderheid van het scherm aanpassen  $\triangleright$  [96](#page-96-0)
- $\cdot$  De schermtaal wijzigen  $\triangleright$  [97](#page-97-0)
- De datum en tijd instellen  $\blacktriangleright$  [97](#page-97-0)
- Voordat u contact opneemt met een servicecenter
	- $\blacktriangleright$  [110](#page-110-0)

# <span id="page-9-0"></span>Inhoud

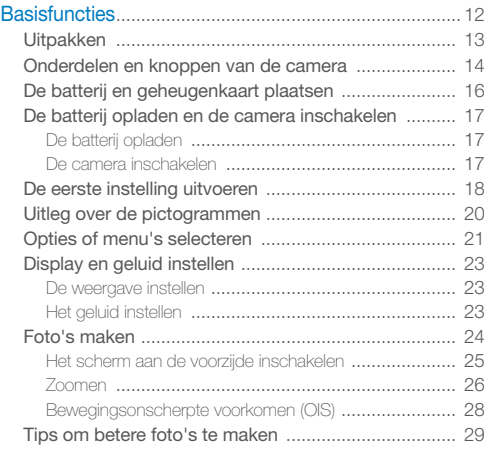

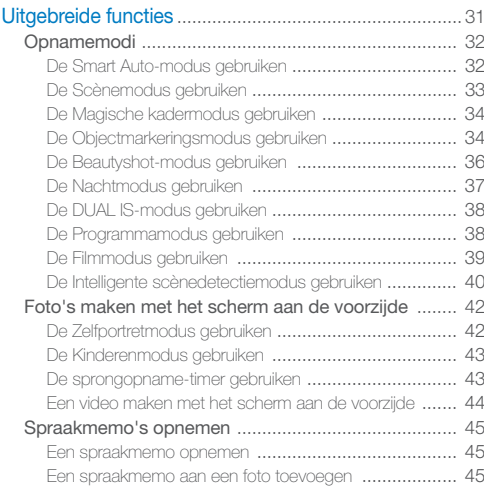

#### Inhoud

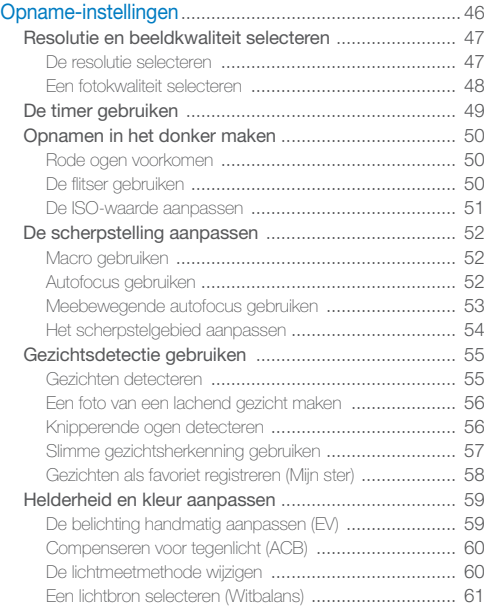

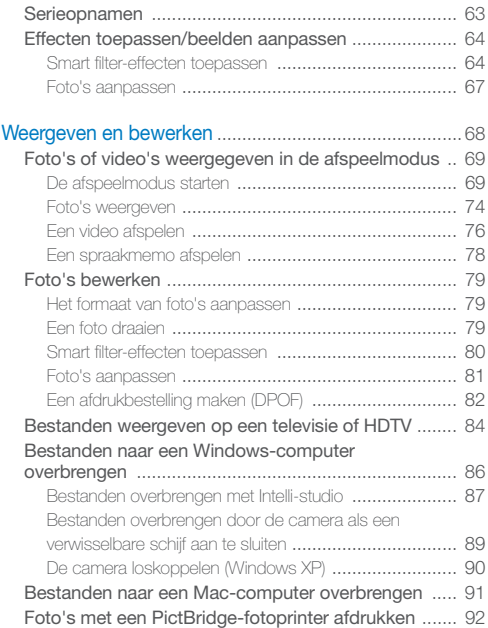

#### Inhoud

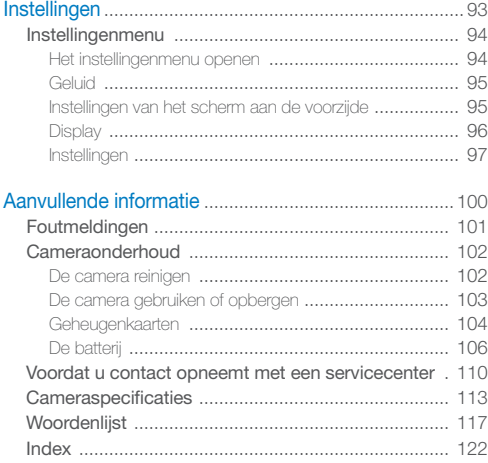

# <span id="page-12-0"></span>**Basisfuncties**

Hier vindt u informatie over de indeling van de camera en basisfuncties voor het maken van opnamen.

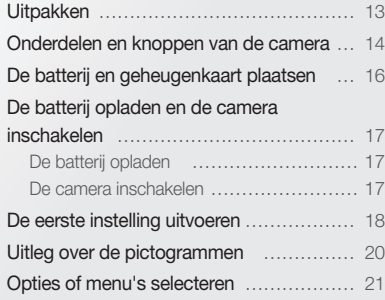

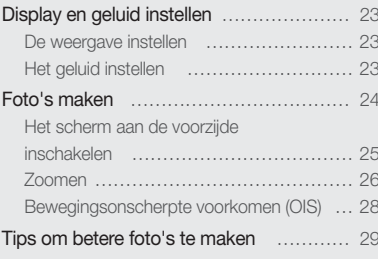

# <span id="page-13-0"></span>Uitpakken

De productverpakking bevat de volgende onderdelen.

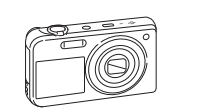

Camera **AC-adapter/** 

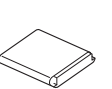

USB-kabel

Oplaadbare batterij Polslus

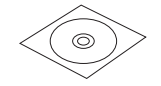

Gebruiksaanwijzing op cd-rom Snelstartgids

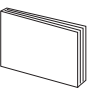

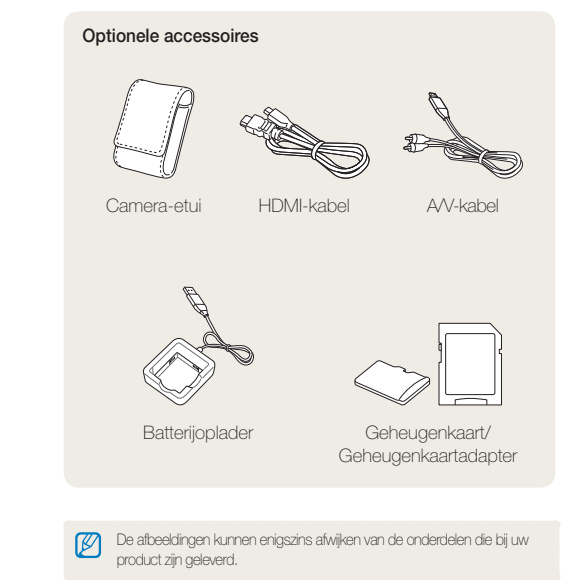

# <span id="page-14-0"></span>Onderdelen en knoppen van de camera

Zorg dat u vertrouwd bent met de diverse onderdelen en functies van de camera voordat u begint.

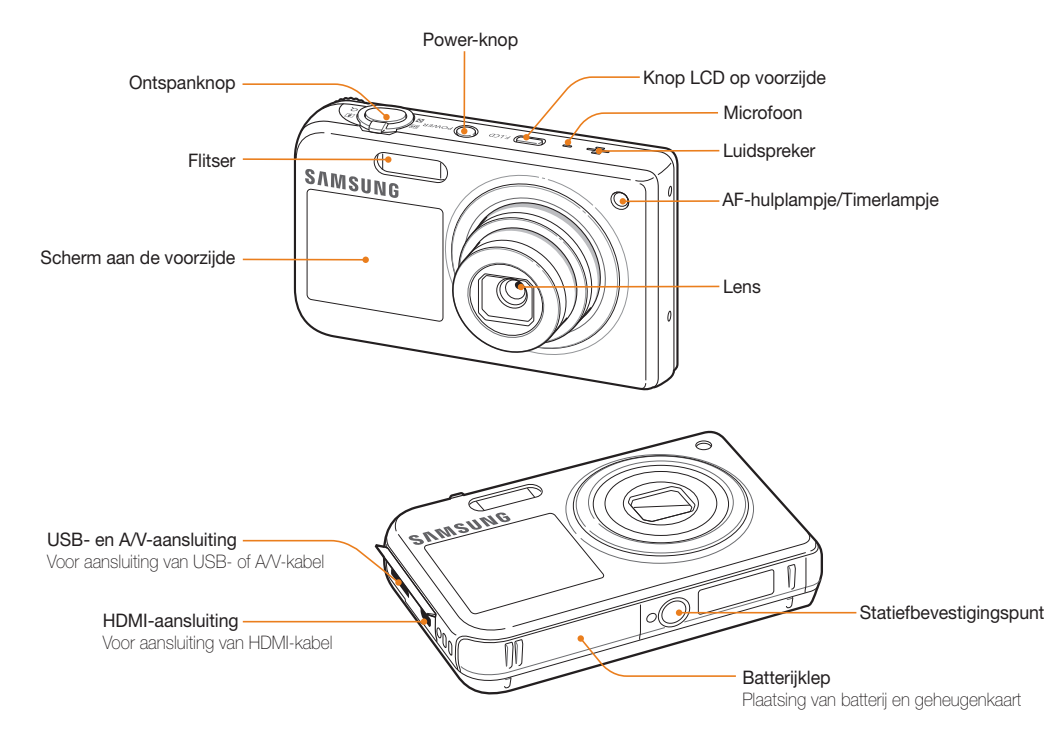

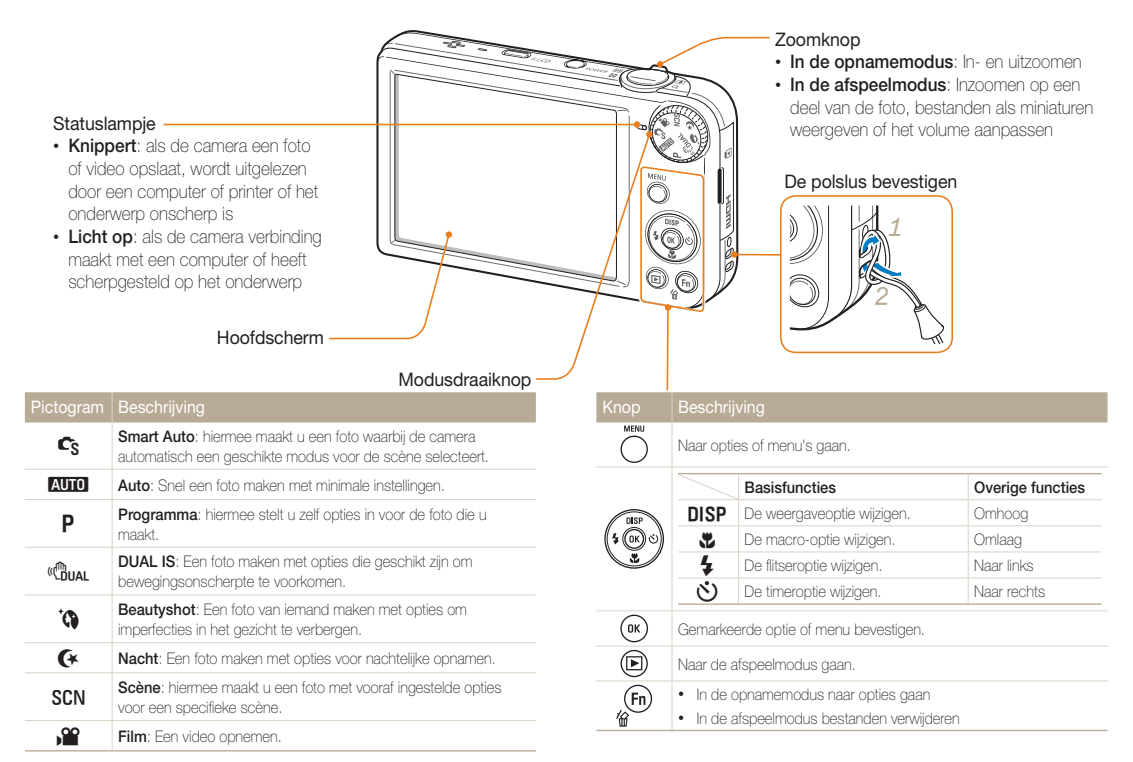

# <span id="page-16-0"></span>De batterij en geheugenkaart plaatsen

Hier vindt u informatie over het in de camera plaatsen van de batterij en van een optionele geheugenkaart.

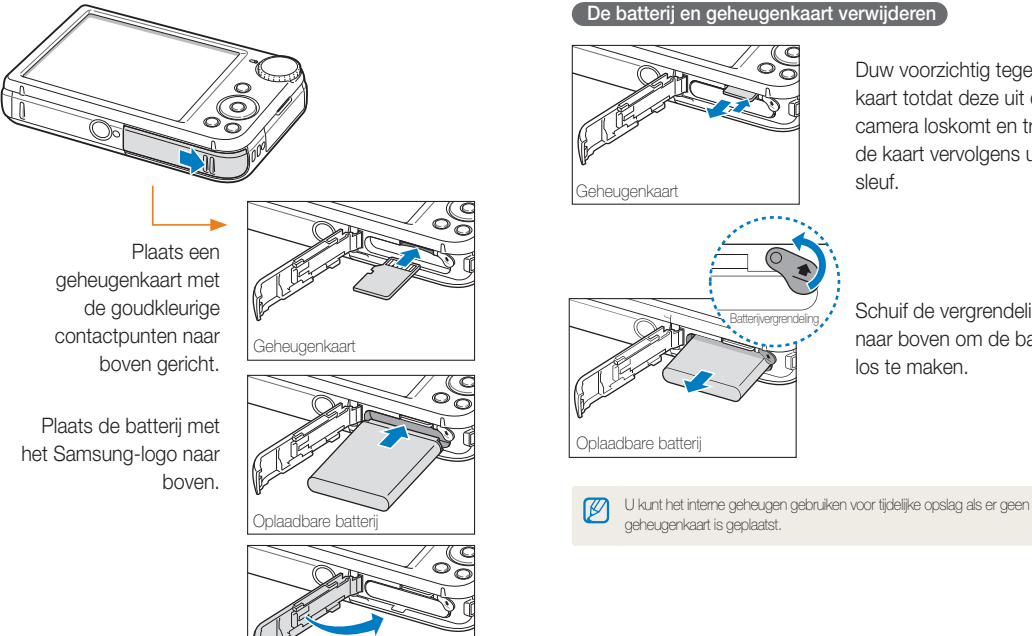

Duw voorzichtig tegen de kaart totdat deze uit de camera loskomt en trek de kaart vervolgens uit de sleuf.

Schuif de vergrendeling naar boven om de batterij los te maken.

# <span id="page-17-0"></span>De batterij opladen en de camera inschakelen

# De batterij opladen

Voordat u de camera voor het eerst gaat gebruiken, moet de batterij worden opgeladen. Koppel de USB-kabel aan de ACadapter en sluit vervolgens het uiteinde van de kabel met het indicatielampje op de camera aan.

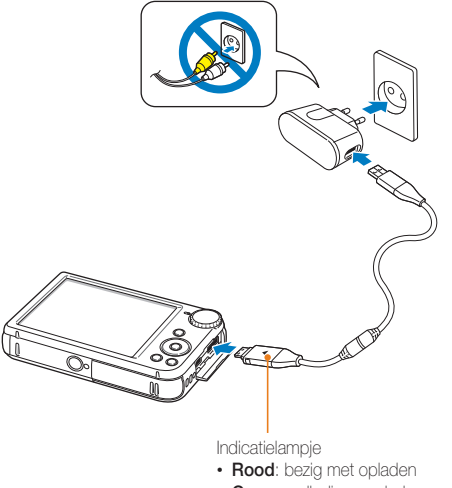

• **Groen**: volledig opgeladen

# De camera inschakelen

Druk op [**POWER**] om de camera in of uit te schakelen.

• Het scherm voor de eerste instelling verschijnt wanneer u de camera voor het eerst inschakelt. (pag. 18)

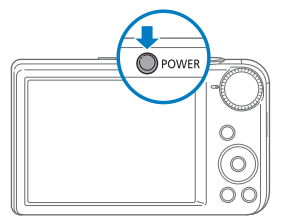

#### **De camera inschakelen in de afspeelmodus**

Druk op [D]. De camera wordt ingeschakeld en gaat direct naar de afspeelmodus.

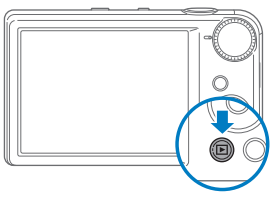

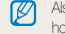

Als u uw camera inschakelt door [F1] ongeveer 5 seconden ingedrukt te houden, geeft de camera geen enkel camerageluid.

# <span id="page-18-0"></span>De eerste instelling uitvoeren

Wanneer het scherm voor de eerste instelling verschijnt, volgt u de onderstaande stappen om de basisinstellingen van de camera te configureren.

*1* Druk op [t] om **Language** te selecteren en druk op  $[\tilde{\mathcal{N}}]$  of  $[OK]$ .

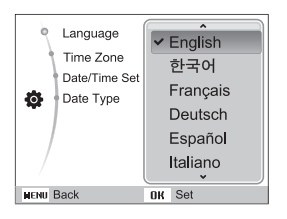

- **2** Druk op [DISP] of [C] om een taal te selecteren en druk op  $[OK]$ .
- *3* Druk op [D] of [c] om **Tijdzone** te selecteren en druk op  $\binom{1}{2}$  of  $\binom{0}{1}$ .
- *4* Druk op [ $\blacktriangle$ ] of [ $\aleph$ )] om een tijdzone te selecteren en druk op  $[OK]$ .
	- Als u zomer-wintertijd wilt instellen, drukt u op [DISP].

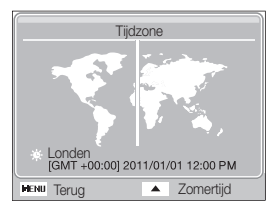

**5** Druk op [DISP] of  $[\mathbf{C}]$  om Datum/tijd aanpassen te selecteren en druk op  $[\tilde{C}]$  of  $[OK]$ .

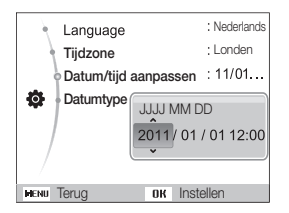

*6* Druk op [ $\sharp$ ] of [ $\circ$ ] om een item te selecteren.

- *7* Druk op [DISP] of [C] om de datum en tijd in te stellen en druk vervolgens op  $[OK]$ .
- 8 Druk op [DISP] of [\] om Datumtype te selecteren en druk op  $[\mathring{C}]$  of  $[OK]$ .

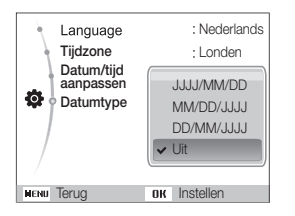

- **9** Druk op [DISP] of  $[\mathbf{w}]$  om een datumnotatie in te stellen en druk op [OK].
- 10 Druk op [MENU] om naar de opnamemodus te gaan.

# <span id="page-20-0"></span>Uitleg over de pictogrammen

Welke pictogrammen worden weergegeven op het scherm, is afhankelijk van de geselecteerde modus en de ingestelde opties.

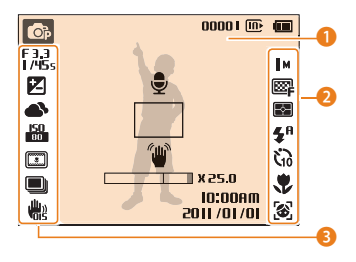

# 1 **Statuspictogrammen**

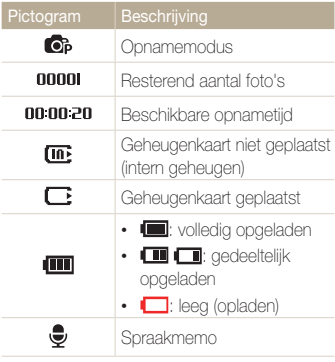

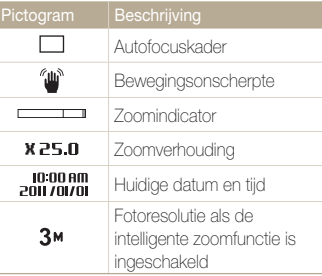

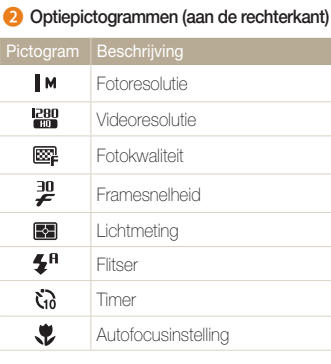

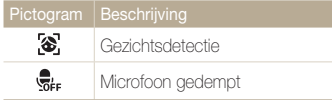

## 3 **Optiepictogrammen (aan de linkerkant)**

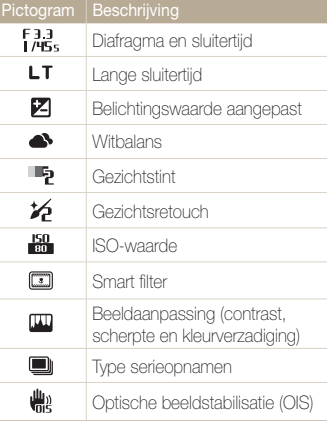

# <span id="page-21-0"></span>Opties of menu's selecteren

U kunt opties selecteren door te drukken op [**MENU**] en [**DISP**], [ $\sharp$ ], [ $\sharp$ ] of  $[\diamondsuit]$ ). Druk op [OK] om te bevestigen.

Ø U kunt de opnameopties ook openen door op [Fn] te drukken, maar dan zijn sommige opties niet beschikbaar.

# Druk in de opnamemodus op [MENU].

- *2* Selecteer een optie of menu.
	- Druk op  $[DISP]$  of  $[\mathcal{R}]$  om omhoog of omlaag te gaan.
	- Druk op  $\left[\bigoplus_{i=1}^{n} \sigma_i \right]$  of  $\left[\bigodot_{i=1}^{n} \sigma_i\right]$  om naar links of rechts te gaan.

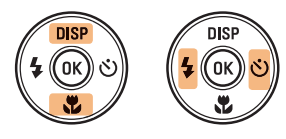

3 Druk op [OK] om de gemarkeerde optie of het gemarkeerde menu te bevestigen.

## **Teruggaan naar het vorige menu**

Druk nogmaals op [MENU] om terug te gaan naar het vorige menu.

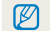

Druk de [**Ontspanknop**] half in om terug te gaan naar de opnamemodus.

 **Voorbeeld: Een witbalansoptie selecteren in de Programmamodus** 

1 Draai de modusdraaiknop naar P.

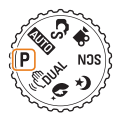

2 Druk op [MENU].

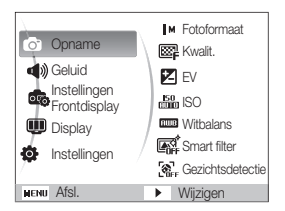

**3** Druk op [DISP] of [Le] om **Opname** te selecteren en druk op  $[\tilde{\mathcal{N}}]$  of  $[OK]$ .

4 Druk op [DISP] of [C] om Witbalans te selecteren en druk op  $\left[\binom{5}{2}\right]$  of  $\left[OK\right]$ .

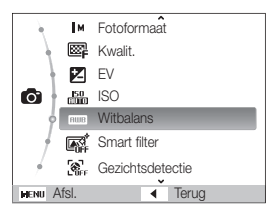

*5* Druk op [F] of [t] om een optie voor witbalans te selecteren.

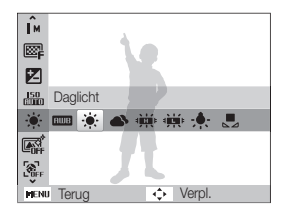

**6** Druk op [OK].

# <span id="page-23-0"></span>Display en geluid instellen

Hier vindt u informatie over hoe u de basisinstellingen van het scherm en het geluid kunt aanpassen.

# De weergave instellen

U kunt een type weergave selecteren voor de opname- of afspeelmodus.

# Druk meerdere keren op [DISP] om het type weergave te wijzigen.

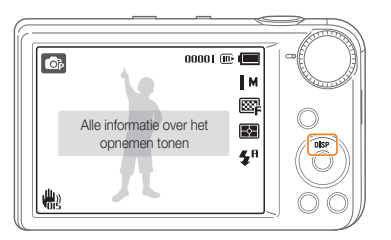

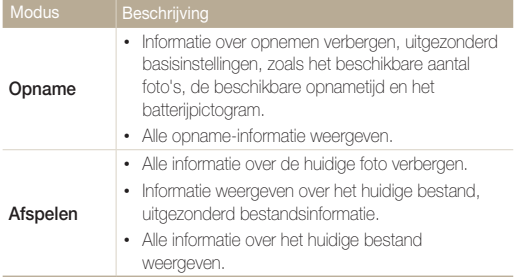

# Het geluid instellen

Het geluid instellen dat de camera maakt wanneer u functies uitvoert.

- **1** Druk in de opname- of afspeelmodus op [MENU].
- *2* Selecteer **Geluid Piepjes**.

# *3* Selecteer een optie.

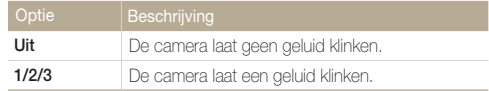

# <span id="page-24-0"></span>Foto's maken

Hier vindt u informatie over hoe u snel en eenvoudig foto's kunt maken in de Auto-modus.

# 1 Draai de modusdraaiknop naar **AUTO**.

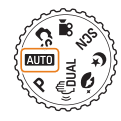

*2* Plaats het onderwerp in het kader.

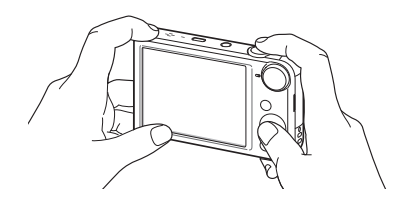

- *3* Druk de [**Ontspanknop**] half in om scherp te stellen.
	- Een groen kader betekent dat het onderwerp scherp in beeld is.
	- Een rood kader betekent dat het onderwerp niet scherp in beeld is.

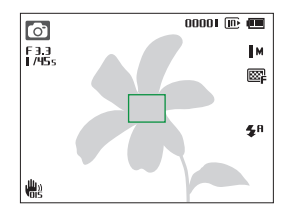

*4* Druk de [**Ontspanknop**] volledig in om een foto te maken.

#### ſØ Zie pagina 29 voor tips om betere foto's te maken.

# <span id="page-25-0"></span>Het scherm aan de voorzijde inschakelen

Het scherm aan de voorzijde helpt u bij het maken van zelfportretten of foto's van kinderen of springende mensen. Met de Kinderenmodus kunt u een korte animatie afspelen op het scherm aan de voorzijde om de aandacht van een kind te trekken. (pag. 43)

*1* Druk in de opnamemodus op de knop LCD op voorzijde.

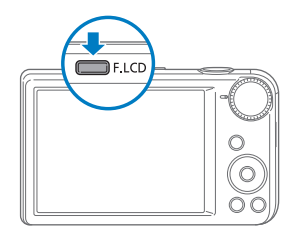

*2* Selecteer een opnameoptie.

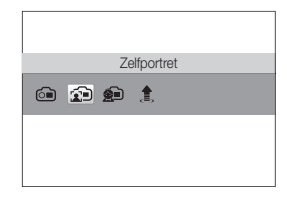

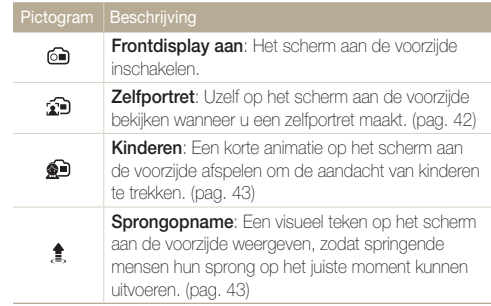

- Wanneer u opties voor de zelfontspanner instelt, blijft het scherm aan ſØ de voorzijde actief. (pag. 49)
	- Wanneer u de camera op fel verlichte of zonnige plaatsen gebruikt, kunt u mogelijk de weergave op het scherm aan de voorzijde niet duidelijk zien.
	- Wanneer u diashows of filmpjes afspeelt, wordt het scherm aan de voorzijde mogelijk niet geactiveerd, zelfs niet als u op de knop LCD drukt.
	- **Zelfportret** wordt automatisch geselecteerd als u niet binnen 3 seconden een optie selecteert.
	- U kunt de camera zodanig instellen dat deze in de Zelfportret- of Kinderenmodus automatisch een foto maakt wanneer er een lachend gezicht wordt gedetecteerd. (pag. 95)

# <span id="page-26-0"></span>Zoomen

U kunt close-upfoto's maken door in te zoomen. De camera kan optisch en digitaal 5X inzoomen en heeft tevens een intelligente zoomfunctie voor 2X inzoomen. De intelligente en digitale zoomfunctie kunnen niet gelijktijdig worden gebruikt.

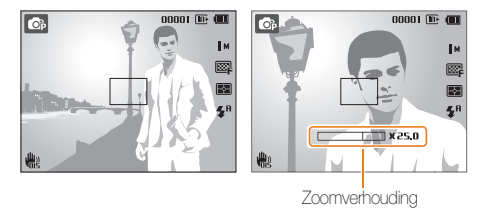

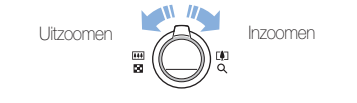

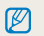

De beschikbare zoomverhouding voor video's verschilt van de zoomverhouding voor foto's.

#### **Digitale zoom AUTO P SCN**

Als de zoomindicator zich in het digitale bereik bevindt, gebruikt de camera de digitale zoomfunctie. U kunt tot 25 keer inzoomen als u zowel de optische als de digitale zoomfunctie gebruikt.

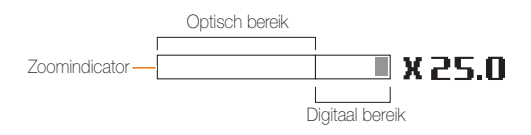

- De digitale zoomfunctie is niet beschikbaar met de het Smart filterſØ effect of de Tracking AF-optie.
	- Als u een foto maakt met digitale zoom, kan de fotokwaliteit minder worden.

### **Intelligent zoomen**

Als de zoomindicator zich in het bereik voor intelligent zoomen bevindt, gebruikt de camera de intelligente zoomfunctie. De resolutie van de foto verschilt afhankelijk van de zoomverhouding als u de intelligente zoomfunctie gebruikt. U kunt tot 10 keer inzoomen als u zowel de optische als de intelligente zoomfunctie gebruikt.

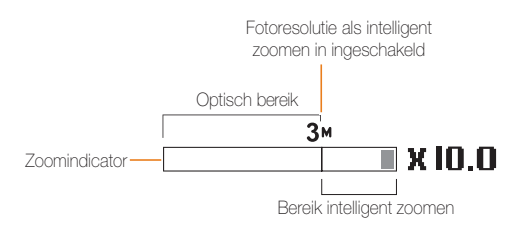

- De intelligente zoomfunctie is niet beschikbaar met het intelligente M filtereffect of de optie Tracking AF.
	- De intelligente zoomfunctie is alleen beschikbaar als u de 4:3-beeldverhouding instelt. Als u een andere beeldverhouding instelt terwijl de intelligente zoomfunctie is ingeschakeld, wordt de intelligente zoomfunctie automatisch uitgeschakeld.
	- Met de intelligente zoomfunctie kunt u foto's maken met minder kwaliteitsverlies dan bij digitaal zoomen. De fotokwaliteit kan echter wel minder zijn dan bij gebruik van de optische zoomfunctie.

### **C<sub>S</sub> AUTO P** SCN **EXAMPLE 2001 Intelligent zoomen instellen**

- 1 Druk in de opnamemodus op [MENU].
- *2* Selecteer **Opname Intelli-zoom**.
- *3* Selecteer een optie.

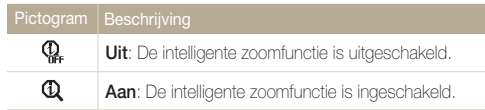

# <span id="page-28-1"></span><span id="page-28-0"></span>Bewegingsonscherpte voorkomen (OIS)

### $A$  and  $P$  on  $G$  sc  $S/N$  .  $99$

In de opnamemodus kunt u de bewegingsonscherpte optisch beperken.

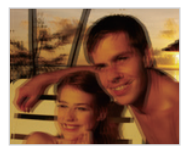

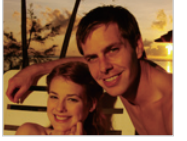

Vóór correctie Na correctie

- 1 Druk in de opnamemodus op [MENU].
- *2* Selecteer **Opname** of **Film OIS**.

# *3* Selecteer een optie.

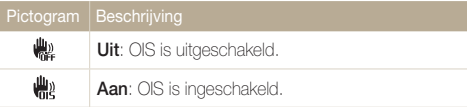

- - OIS werkt in de volgende omstandigheden mogelijk niet goed:
		- wanneer u de camera beweegt om een bewegend onderwerp te volgen
		- wanneer u digitale zoom gebruikt
		- wanneer de camera te veel trilt
		- wanneer u een lagere sluitersnelheid gebruikt (bijvoorbeeld voor nachtopnamen)
		- wanneer de batterij bijna leeg is
		- wanneer u een close-up neemt
	- Als u de OIS-functie met een statief gebruikt, kunnen de foto's onscherp worden door de trilling van de OIS-sensor. Schakel de OISfunctie bij gebruik van een statief uit.
	- Als de camera valt of een schok krijgt, wordt het scherm wazig. Als dit gebeurt, moet u de camera uitschakelen en weer inschakelen.

# <span id="page-29-1"></span><span id="page-29-0"></span>Tips om betere foto's te maken

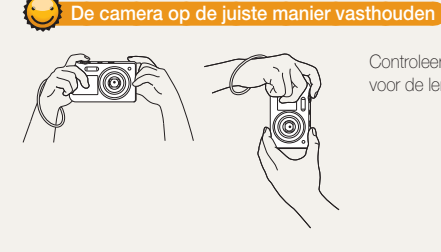

Controleer of er niets voor de lens zit.

# **Bewegingsonscherpte voorkomen**

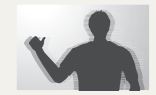

- Stel de OIS-optie (Optical Image Stabilization) in om de bewegingsonscherpte te reduceren. (pag. 28)
- Selecteer de modus « Bun om de bewegingsonscherpte optisch en digitaal te reduceren. (pag. 38)

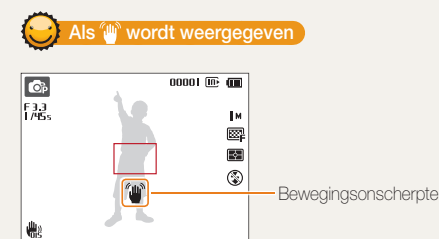

Zorg dat bij opnamen in het donker de flitser niet is ingesteld op **Langz sync** of **Uit**. Het diafragma blijft dan langer open, waardoor het moeilijker is om de camera stil te houden.

- Gebruik een statief of stel de flitser in op **Invulflits**. (pag. 50)
- Pas de ISO-waarde aan. (pag. 51)

# **De ontspanknop half indrukken**

Ţм  $\square$  $\overline{R}$  $4<sup>A</sup>$ 

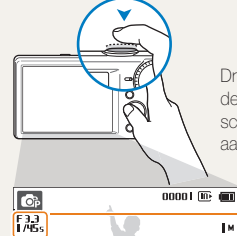

**#2** 

Druk de [**Ontspanknop**] half in en pas de scherpstelling aan. De camera past de scherpstellingen en belichting automatisch aan.

> De camera stelt de diafragmawaarde en sluitersnelheid automatisch in.

### **Scherpstelkader**

- Druk de [**Ontspanknop**] volledig in om een foto te maken als het scherpstelkader groen is.
- Pas de compositie aan en druk de **[Ontspanknop**] nogmaals half in als het scherpstelkader rood is.

Basisfuncties 29

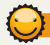

# **Voorkomen dat het onderwerp niet scherp is**

In de volgende gevallen kan het moeilijk zijn om op het onderwerp scherp te stellen:

- er is weinig contrast tussen het onderwerp en de achtergrond (als het onderwerp bijvoorbeeld kleren draagt met kleuren die lijken op de achtergrondkleur)
- de lichtbron achter het onderwerp is te fel
- het onderwerp glanst of weerspiegelt
- het onderwerp heeft horizontale patronen, zoals bij jaloezieën het geval is
- het onderwerp bevindt zich niet in het midden van het kader

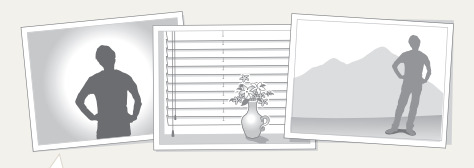

### **Gebruik de scherpstelvergrendeling**

Druk de [**Ontspanknop**] half in om scherp te stellen. Wanneer het onderwerp scherp in beeld is, kunt u het kader verschuiven om de compositie aan te passen. Druk wanneer u klaar bent de [**Ontspanknop**] volledig in om een foto te maken.

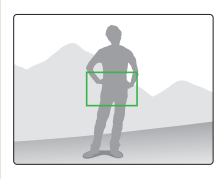

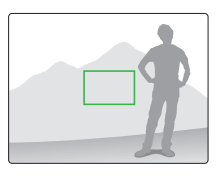

• Als u foto's maakt bij weinig licht

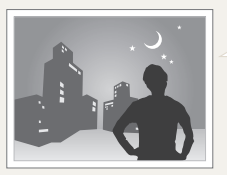

Schakel de flitser in. (pag. 50)

• Als onderwerpen snel bewegen

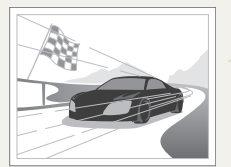

Gebruik de functie Continu of Bewegingsopname. (pag. 63)

# <span id="page-31-0"></span>Uitgebreide functies

Informatie over het maken van foto's, het opnemen van video's en spraakmemo's door een modus te selecteren.

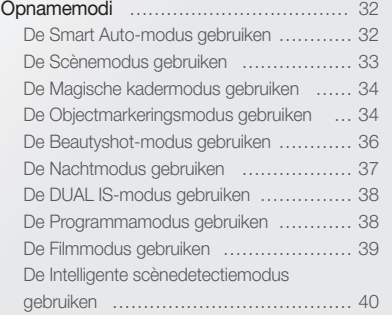

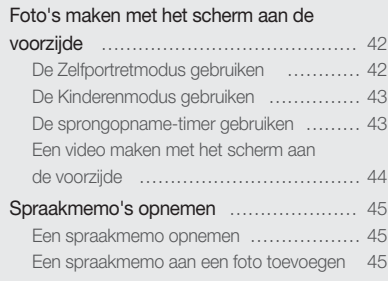

# <span id="page-32-0"></span>Opnamemodi

Maak foto's en video's door de beste opnamemodus voor de omstandigheden te selecteren.

# De Smart Auto-modus gebruiken

In de Smart Auto-modus kiest de camera automatisch camerainstellingen die bij het gedetecteerde type scène passen. De Smart Auto-modus is handig als u niet bekend bent met de camera-instellingen voor de diverse scènes.

# **Draai de modusdraaiknop naar Cs.**

# *2* Plaats het onderwerp in het kader.

• De camera selecteert automatisch een scène. Het pictogram voor de desbetreffende scène wordt linksboven in het scherm weergegeven. De pictogrammen worden hieronder weergegeven.

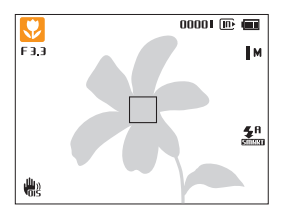

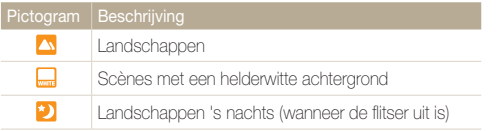

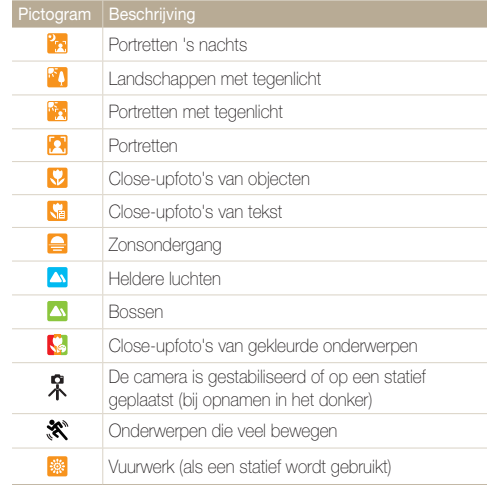

#### <span id="page-33-1"></span>Opnamemodi

# *3* Druk de [**Ontspanknop**] half in om scherp te stellen.

- In bepaalde scènes maakt de camera automatisch een foto als u de [**Ontspanknop**] half indrukt.
- *4* Druk op de [**Ontspanknop**] om een foto te maken.
- Als de camera geen geschikte scènemodus detecteert, worden de  $\varnothing$ standaardinstellingen voor de modus Cs gebruikt.
	- Ook als er een gezicht wordt gedetecteerd, is het mogelijk dat de camera geen portretmodus selecteert. Dit hangt af van de positie van het onderwerp en de lichtval.
	- Door verscheidene opnameomstandigheden kan het gebeuren dat de camera de juiste scène niet kan selecteren, bijvoorbeeld door het trillen van de camera, de lichtval en de afstand tot het onderwerp.
	- Zelfs als u een statief gebruikt, kan het voorkomen dat de camera de modus  $\hat{\mathcal{R}}$  niet detecteert als het onderwerp beweegt.
	- In de modus  $\mathbb{C}_{\mathsf{S}}$  raakt de batterij sneller leeg omdat de instellingen vaker worden gewijzigd om de juiste scène te selecteren.

# <span id="page-33-0"></span>De Scènemodus gebruiken

In de Scènemodus kunt u een foto maken met opties die al vooraf zijn ingesteld voor een bepaalde scène.

- Draai de modusdraaiknop naar **SCN**.
- *2* Selecteer een scène.

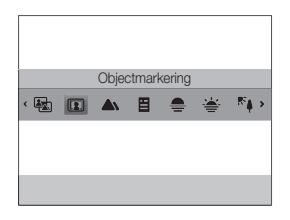

- Als u een favoriet gezicht wilt verwijderen, drukt u op [MENU] en selecteert u **Scène**. U elke gewenste scène selecteren.
- Zie 'De Magische kadermodus gebruiken' op pagina 34 voor informatie over de modus Magisch kader.
- Zie 'De Objectmarkeringsmodus gebruiken' op pagina 34 voor informatie over de modus Objectmarkering.
- *3* Plaats het onderwerp in het kader en druk de [**Ontspanknop**] half in om scherp te stellen.
- *4* Druk op de [**Ontspanknop**] om een foto te maken.

# <span id="page-34-2"></span><span id="page-34-0"></span>De Magische kadermodus gebruiken

In de Magische kadermodus kunt u verschillende kadereffecten toepassen op uw foto's. De vorm en het uiterlijk van de foto's verandert al naar gelang het kader dat u selecteert.

- Draai de modusdraaiknop naar **SCN**.
- *2* Selecteer **Magisch kader**.
- 3 Druk op [MENU].
- *4* Selecteer **Opname Kader**.
- *5* Selecteer een optie.

M

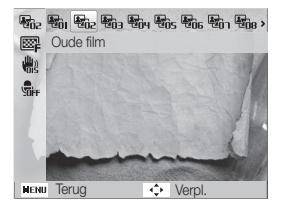

- *6* Plaats het onderwerp in het kader en druk de **[Ontspanknop**] half in om scherp te stellen.
- *7* Druk op de [**Ontspanknop**] om een foto te maken.

In de Magische kadermodus wordt de resolutie automatisch ingesteld op **<u>EM</u>** 

# <span id="page-34-1"></span>De Objectmarkeringsmodus gebruiken

Met de Objectbenadrukkingsmodus wordt het onderwerp herkenbaarder gemaakt door de diepte aan te passen.

- Draai de modusdraaiknop naar **SCN**.
- *2* Selecteer **Objectmarkering**.
- *3* Plaats de camera volgens de optimale afstand die is weergegeven op het scherm.
	- De optimale afstand verschilt, afhankelijk van de gebruikte zoomverhouding.

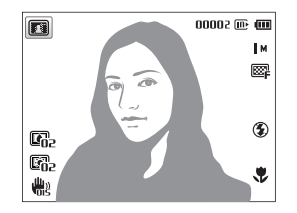

- **Druk op [MENU].**
- *5* Selecteer **Opname Objectmarkeringseffect**.

#### Opnamemodi

# *6* Selecteer een optie om **Wazig** of **Tint** aan te passen.

- **Wazig**: Hoe hoger de waarde, hoe intenser het effect Wazig in de foto.
- **Tint**: Hoe hoger de waarde, hoe helderder de foto.

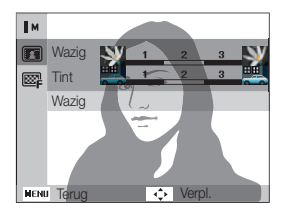

- **7** Druk op [OK] om op te slaan.
- *8* Druk de [**Ontspanknop**] half in om scherp te stellen.
	- Als de camera het objectmarkeringseffect kan toepassen, wordt **a** weergegeven.
	- Als de camera het objectmarkeringseffect niet kan toepassen, wordt **a** weergegeven. Als dit gebeurt, moet u de afstand tussen de camera en het onderwerp aanpassen.
- *9* Druk de [**Ontspanknop**] volledig in om een foto te maken.
- Beschikbare resoluties in de Objectbenadrukkingsmodus zijn 3<sup>M</sup> en IM.
	- Als de opnameafstand niet binnen het optimale bereik is, kunt u een foto maken, maar wordt het objectbenadrukkingseffect niet toegepast.
	- Het objectbenadrukkingseffect kan niet worden gebruikt op donkere plekken.
	- Het objectbenadrukkingseffect kan niet worden gebruikt met de optische zoom op stand 3X of hoger.
	- Digitale zoom is niet beschikbaar in de objectbenadrukkingsmodus.
	- Gebruik een statief om te voorkomen dat de camera schudt wanneer er 2 foto's achter elkaar worden gemaakt om het effect toe te passen.
	- Het contrastverschil tussen het onderwerp en de achtergrond moet zeer duidelijk zijn.
	- Onderwerpen moeten ver van de achtergrond worden geplaatst voor het beste effect.
### De Beautyshot-modus gebruiken

In de Beautyshot-modus kunt u een portret maken met opties voor het verdoezelen van onzuiverheden op het gezicht.

- Draai de modusdraaiknop naar  $\ddot{\bullet}$ .
- Druk op [MENU].
- *3* Selecteer **Opname Gezichtstint**.
- *4* Selecteer een optie.
	- Verhoog bijvoorbeeld de gezichtstint om de huid lichter te laten lijken.

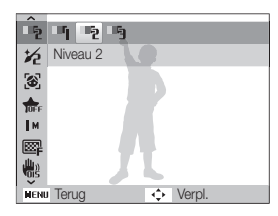

- **5** Druk op [MENU].
- *6* Selecteer **Opname Gezichtretouch.**.
- *7* Selecteer een optie.
	- Verhoog bijvoorbeeld de instelling Gezichtretouch. om meer imperfecties te verbergen.

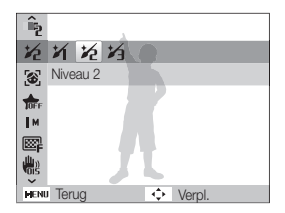

- *8* Plaats het onderwerp in het kader en druk de [**Ontspanknop**] half in om scherp te stellen.
- *9* Druk op de [**Ontspanknop**] om een foto te maken.

Als u de Beautyshot-modus gebruikt, wordt de scherpstelafstand ingesteld  $\not\!\!\!D$ op Auto Macro.

### De Nachtmodus gebruiken

In de Nachtmodus kunt u een lange sluitertijd gebruiken om de sluiter langer open te laten staan. Gebruik een hogere diafragmawaarde om overbelichting te voorkomen.

- **Draai de modusdraaiknop naar (\*...**)
- 2 Druk op [MENU].
- *3* Selecteer **Opname Lange sluitert.**.
- *4* Selecteer de diafragmawaarde of sluitersnelheid.

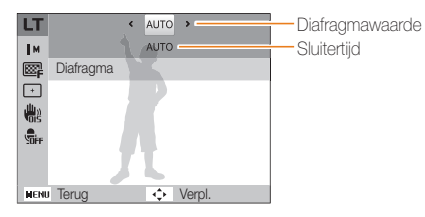

- *5* Selecteer een optie.
	- Als u **AUTO** selecteert, worden diafragma en sluitertijd automatisch aangepast.
- *6* Plaats het onderwerp in het kader en druk de [**Ontspanknop**] half in om scherp te stellen.
- *7* Druk op de [**Ontspanknop**] om een foto te maken.

#### M Gebruik een statief om onscherpe foto's te voorkomen.

### De DUAL IS-modus gebruiken

U kunt bewegingsonscherpte verminderen en onscherpe foto's vermijden met de functies OIS (Optical Image Stabilization) en DIS (Digital Image Stabilization), respectievelijk optische en digitale beeldstabilisatie.

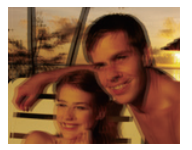

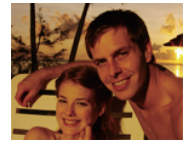

Vóór correctie Na correctie

- **Draai de modusdraaiknop naar «thuai.**
- *2* Plaats het onderwerp in het kader en druk de [**Ontspanknop**] half in om scherp te stellen.
- *3* Druk de [**Ontspanknop**] volledig in om een foto te maken.
	- De digitale zoom en Intelli-zoom zijn niet beschikbaar in de modus 网  $\mathbb{C}^m_{\text{dual}}$ 
		- De foto wordt alleen optisch gecorrigeerd wanneer deze wordt gemaakt bij een lichtbron die helderder is dan TL-licht.
		- Als het onderwerp snel beweegt, kan de foto onscherp worden.
		- Schakel de OIS-optie in om bewegingsonscherpte in verschillende opnamemodi te reduceren. (pag. 28)

### De Programmamodus gebruiken

In de Programmamodus kunt u de meeste opties instellen, met uitzondering van de sluitertijd en de diafragmawaarde, die automatisch worden ingesteld door de camera.

- Draai de modusdraaiknop naar **P**.
- *2* Stel de gewenste opties in. (Zie pagina 46 voor een lijst met opties.)

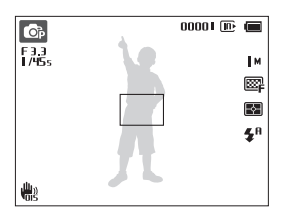

- *3* Plaats het onderwerp in het kader en druk de [**Ontspanknop**] half in om scherp te stellen.
- *4* Druk op de [**Ontspanknop**] om een foto te maken.

### De Filmmodus gebruiken

In de Filmmodus kunt u video's met high-definition kwaliteit opnemen van maximaal 20 minuten. De camera slaat opgenomen video's op als MP4-bestanden (H.264).

- H.264 (MPEG-4 part 10/AVC) is een video-indeling met M hoge compressie die is ontwikkeld door de internationale standaardisatieorganisaties ISO/IEC en ITU-T.
	- Sommige geheugenkaarten ondersteunen mogelijk geen opname met high-definition kwaliteit. Stel in dat geval een lagere resolutie in.
	- Geheugenkaarten met een lage schrijfsnelheid ondersteunen geen video's met een hoge resolutie of een hoge snelheid. Gebruik voor het opnemen van video's met een hoge resolutie of een hoge snelheid geheugenkaarten met een hogere schrijfsnelheid.
- **Draai de modusdraaiknop naar v.**
- **Druk op [MFNU].**
- *3* Selecteer **Film Framesnelheid**.
- *4* Selecteer een opnamesnelheid (het aantal frames per seconde).
	- Bij een hoger aantal frames doet de actie natuurlijker aan, maar wordt het bestand ook groter.
	- Afhankelijk van de resolutie en de framesnelheid, kan de film kleiner lijken dan het oorspronkelijke formaat dat wordt weergegeven op het hoofdscherm.
- *5* Druk op [m].
- *6* Selecteer **Film Sound Alive**.
- *7* Selecteer een optie.

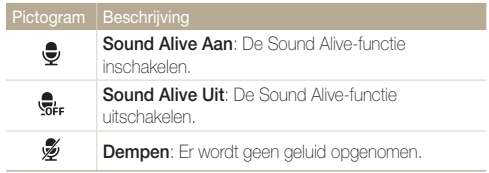

- Blokkeer de microfoon niet wanneer u de functie Sound Alive Ø gebruikt.
	- Opnamen die worden gemaakt met Sound Alive, kan anders klinken dan de daadwerkelijke geluiden.
- *8* Stel de gewenste opties in. (Zie pagina 46 voor een lijst met opties.)
- *9* Druk op de [**Ontspanknop**] om de opname te starten.
- *10* Druk nogmaals op de [**Ontspanknop**] om de opname te stoppen.

#### Opnamemodi

#### **Opnemen onderbreken**

U kunt tijdens het opnemen van een video de opname tijdelijk onderbreken. Met deze functie kunt u verschillende scènes opnemen in één video.

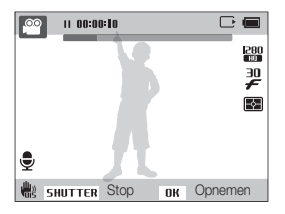

- Druk op [OK] om tijdens het opnemen te pauzeren.
- Druk op  $[OK]$  om verder te gaan.

### De Intelligente scènedetectiemodus gebruiken

In de Intelligente scènedetectiemodus selecteert uw camera automatisch de juiste camera-instellingen op basis van de scène die is gedetecteerd.

- **Draai de modusdraaiknop naar v.**
- 2 Druk in de opnamemodus op [MENU].
- *3* Selecteer **Film Intelligente scènedetectie Aan**.
- *4* Plaats het onderwerp in het kader.
	- De camera selecteert automatisch een scène. Het pictogram voor de desbetreffende scène wordt linksboven in het scherm weergegeven. De pictogrammen worden hieronder weergegeven.

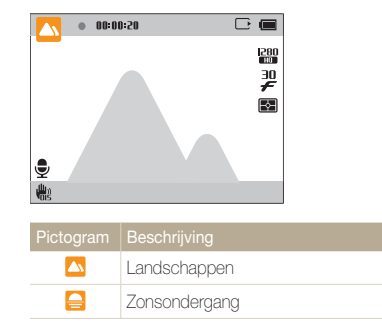

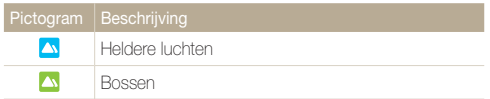

- *5* Druk op de [**Ontspanknop**] om de opname te starten.
- *6* Druk nogmaals op de [**Ontspanknop**] om de opname te stoppen.
- Als de camera geen geschikte scènemodus detecteert, worden  $\mathbb{Z}$ de standaardinstellingen voor de Intelligente scènedetectiemodus gebruikt.
	- Door verscheidene opnameomstandigheden kan het gebeuren dat de camera de juiste scène niet kan selecteren, bijvoorbeeld door het trillen van de camera, de lichtval en de afstand tot het onderwerp.
	- In de Intelligente scènedetectiemodus kunt u geen intelligente filtereffecten instellen.

## Foto's maken met het scherm aan de voorzijde

Het scherm aan de voorzijde helpt u bij het maken van zelfportretten of foto's van kinderen. U kunt het scherm aan de voorzijde ook gebruiken met de Sprongopnametimer.

### De Zelfportretmodus gebruiken

#### $C_S$  EUIO P  $\mathbb{R}_{\text{max}}$  of  $G_S$  SCN

Maak gemakkelijk foto's van uzelf met het scherm aan de voorzijde.

*1* Druk in de opnamemodus op de knop LCD op voorzijde.

### *2* Selecteer **Zelfportret**.

• Uw gezicht wordt automatisch door de camera gedetecteerd. Er wordt een kader om het gedetecteerde gezicht weergegeven.

#### **Een eenvoudige opname van uzelf maken**

Als u op de knop LCD op voorzijde drukt wanneer de camera is uitgeschakeld, schakelt het scherm aan de voorzijde om een eenvoudige opname van uzelf te maken. Omdat het hoofdscherm is uitgeschakeld, verbruikt de camera minder stroom en kunnen anderen het hoofdscherm niet bekijken.

- De camera schakelt weer uit wanneer u nogmaals op de knop LCD op de voorzijde drukt, of op [**POWER**] drukt.
- Het scherm aan de voorzijde wordt uitgeschakeld en het hoofdscherm wordt ingeschakeld wanneer u op [OK] drukt.

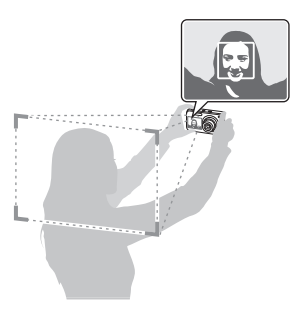

- *3* Druk de [**Ontspanknop**] half in om scherp te stellen.
- *4* Druk op de [**Ontspanknop**] om een foto te maken.

### De Kinderenmodus gebruiken

#### $C_5$  EVIDEP  $\mathbb{C}_{\text{max}}$   $C_9$   $C_7$  SCN

In de Kinderenmodus wordt de aandacht van kinderen getrokken door een korte animatie op het scherm aan de voorzijde af te spelen.

*1* Druk in de opnamemodus op de knop LCD op voorzijde.

#### *2* Selecteer **Kinderen**.

• De camera geeft een animatie weer.

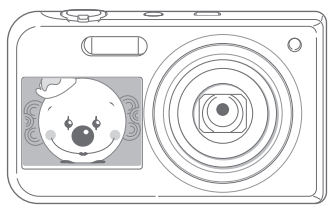

- *3* Druk de [**Ontspanknop**] half in om scherp te stellen.
- *4* Druk op de [**Ontspanknop**] om een foto te maken.
- U kunt animaties downloaden vanaf de Samsung-website of deze M overzetten vanuit Intelli-studio. (pag. 88) Ga naa[r www.samsung.com](www.samsung.com)  voor meer informatie.
	- U kunt Intelli-studio gebruiken om video's te bewerken die u hebt opgenomen en deze vervolgens afspelen op het scherm aan de voorzijde. (pag. 88)
	- U kunt geluiden toevoegen aan animaties om de aandacht van kinderen te trekken. (pag. 95)

### De sprongopname-timer gebruiken

#### $C_5$  P  $\mathbb{C}_{\text{max}}$  on  $C_6$  SCN

Maak een foto van springende mensen. Er verschijnt een pictogram op het scherm aan de voorzijde als melding dat de mensen kunnen gaan springen.

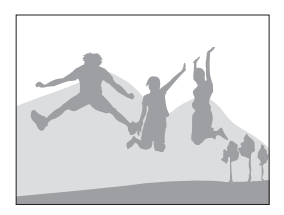

- *1* Druk in de opnamemodus op de knop LCD op voorzijde.
- *2* Selecteer **Sprongopname**.

### *3* Druk op de [**Ontspanknop**].

• Op het scherm aan de voorzijde wordt een paar seconden voordat de opname wordt gemaakt met aftellen begonnen.

- *4* Spring als het pictogram op het scherm aan de voorzijde verschiint.
	- Er worden 3 foto's achter elkaar gemaakt.

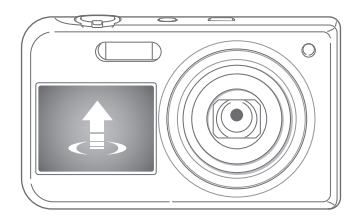

Als u foto's met de sprongopname-timer bij weinig licht of binnenshuis maakt, M lijken de foto's mogelijk donker.

### Een video maken met het scherm aan de voorzijde e

#### **Een video maken in de Zelfportretmodus**

- *1* Druk in de opnamemodus op de knop LCD op voorzijde.
- *2* Selecteer **Frontdisplay aan**.
- *3* Druk op de [**Ontspanknop**] om de opname te starten.
- *4* Druk nogmaals op de [**Ontspanknop**] om de opname te stoppen.

#### **Een video maken in de Kinderenmodus**

- *1* Druk in de opnamemodus op de knop LCD op voorzijde.
- *2* Selecteer **Kinderen**.
- *3* Druk op de [**Ontspanknop**] om de opname te starten.
- *4* Druk nogmaals op de [**Ontspanknop**] om de opname te stoppen.

## Spraakmemo's opnemen **ware predicted** a General

Hier vindt u informatie over hoe u een spraakmemo kunt opnemen die u later kunt afspelen. U kunt ook een spraakmemo aan een foto toevoegen als herinnering aan de opnameomstandigheden.

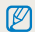

U bereikt de beste geluidskwaliteit als u op 40 cm afstand van de camera opneemt.

### Een spraakmemo opnemen

- **Druk in de opnamemodus op [MFNU].**
- *2* Selecteer **Opname Spraak Opname**.
- *3* Druk op de [**Ontspanknop**].
	- Druk op  $[OK]$  om te pauzeren of druk op  $[OK]$  om te hervatten.
	- Elke memo kan maximaal 10 uur lang zijn als er voldoende geheugen beschikbaar is.

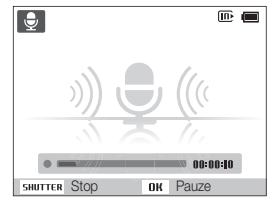

- *4* Druk nogmaals op de [**Ontspanknop**] om de opname te stoppen.
	- Druk nogmaals op de [**Ontspanknop**] om een nieuwe spraakmemo op te nemen.
- *5* Druk op [MENU] om naar de opnamemodus te gaan.

### Een spraakmemo aan een foto toevoegen

- **Druk in de opnamemodus op [MFNU].**
- *2* Selecteer **Opname Spraak Memo**.
- *3* Plaats het onderwerp in het kader en neem de foto.
	- De camera begint direct nadat de foto is genomen met het opnemen van de spraakmemo.
- *4* Neem een korte spraakmemo op (maximaal 10 seconden).
	- Druk op de [**Ontspanknop**] om te stoppen met het opnemen van een spraakmemo voordat de 10 seconden voorbij zijn.
	- U kunt in de modus voor het maken van serieopnamen geen spraakmemo's aan foto's toevoegen.

# Opname-instellingen

Hier vindt u informatie over het instellen van de opties in de opnamemodus.

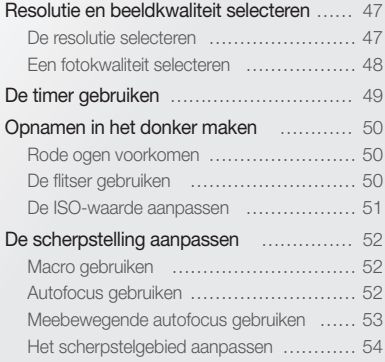

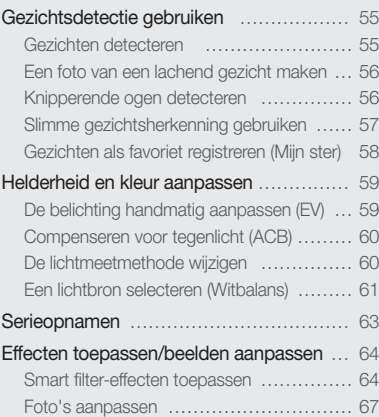

## <span id="page-47-0"></span>Resolutie en beeldkwaliteit selecteren

Hier vindt u informatie over hoe u instellingen voor de resolutie en beeldkwaliteit kunt aanpassen.

### De resolutie selecteren

Als u de resolutie verhoogt, zullen de foto's en video's meer pixels bevatten en daardoor groter kunnen worden afgedrukt en weergegeven. Bij een hoge resolutie neemt ook de bestandsgrootte toe.

#### **Een fotoresolutie instellen**

- $C_S$  **EVIO P**  $\mathbb{R}_{\text{Hilb}}$  **O**  $G_F$  SCN
- 1 Druk in de opnamemodus op [MENU].
- *2* Selecteer **Opname Fotoformaat**.
- *3* Selecteer een optie.

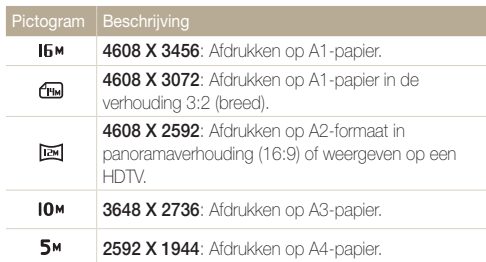

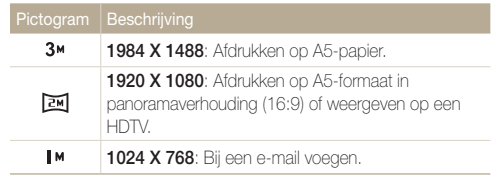

 **Een videoresolutie instellen**   $.99$ 

- 1 Druk in de opnamemodus op [MENU].
- *2* Selecteer **Film Filmformaat**.
- *3* Selecteer een optie.

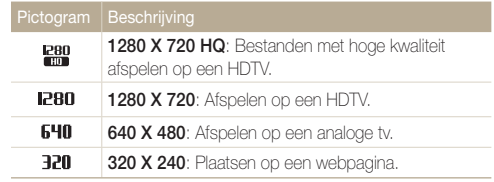

### <span id="page-48-0"></span>Een fotokwaliteit selecteren **aum P «BuAL 'O G\*** SCN

De camera comprimeert de foto's die u maakt en slaat deze op in JPEG-indeling. Een hogere beeldkwaliteit resulteert in grotere bestanden.

- 1 Druk in de opnamemodus op [MENU].
- *2* Selecteer **Opname Kwalit.**.
- *3* Selecteer een optie.

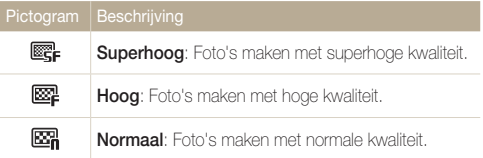

## <span id="page-49-0"></span>De timer gebruiken GS ENDIE P GUAL TO GE SCN , SE

Hier vindt u informatie over hoe u de timer instelt om de opname met een vertraging te maken.

### *1* Druk in de opnamemodus op  $[\mathring{\mathbb{C}}]$ .

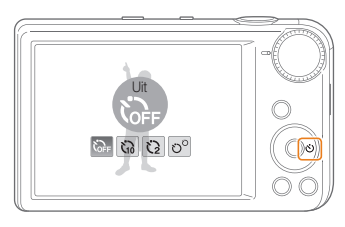

### *2* Selecteer een optie.

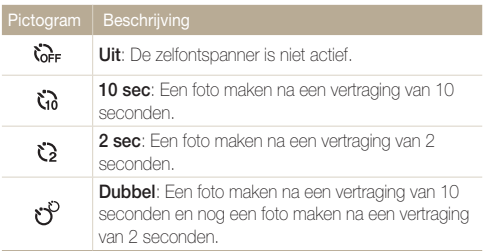

Afhankelijk van de opnameomstandigheden kunnen de beschikbare opties verschillen.

#### *3* Druk op de [**Ontspanknop**] om de timer te starten.

- Het AF-hulplampje/timerlampje gaat knipperen en De camera maakt na de ingestelde tijdsduur automatisch een foto.
- Op het scherm aan de voorzijde wordt een paar seconden voordat de opname wordt gemaakt met aftellen begonnen.

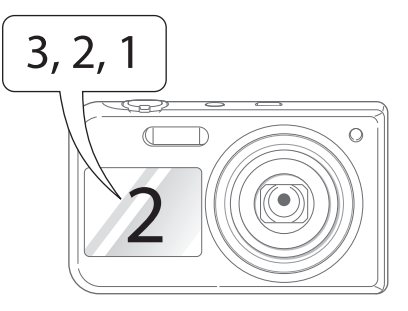

- Druk op de [**Ontspanknop**] of  $[\bullet]$  om de timer te annuleren. Ø
	- Afhankelijk van de optie die u hebt geselecteerd voor gezichtsherkenning, zijn mogelijk de timerfunctie of bepaalde opties daarvan niet beschikbaar.
	- Als u opties voor serieopnamen instelt, zijn er geen opties voor de zelfontspanner beschikbaar.

## <span id="page-50-0"></span>Opnamen in het donker maken

Hier vindt u informatie over hoe u 's nachts of bij weinig licht foto's kunt maken.

Als de flitser afgaat wanneer u in het donker een foto van een persoon maakt, kan er een rode gloed in de ogen verschijnen. U kunt dit voorkomen door **Rode ogen** of **Anti-rode ogen** te selecteren. Zie 'De flitser gebruiken' voor de flitseropties.

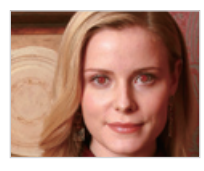

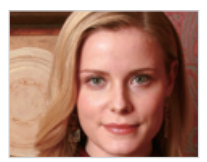

#### De flitser gebruiken cs moment of G SCN Rode ogen voorkomen p ' $\eta$   $\alpha$  De flitser gebruiken  $c_{\rm s}$  ﷺ p ' $\eta$   $\alpha$  som

Gebruik de flitser wanneer u foto's in het donker maakt of wanneer u meer licht in de foto's wilt hebben.

1 Druk in de opnamemodus op [ $\blacktriangle$ ].

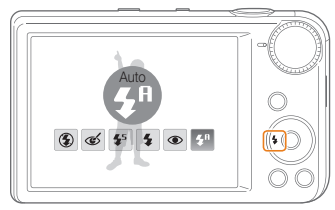

*2* Selecteer een optie.

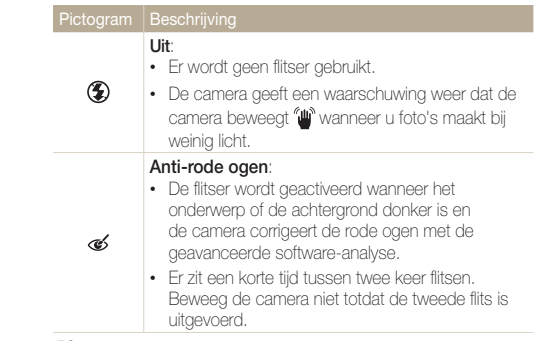

<span id="page-51-0"></span>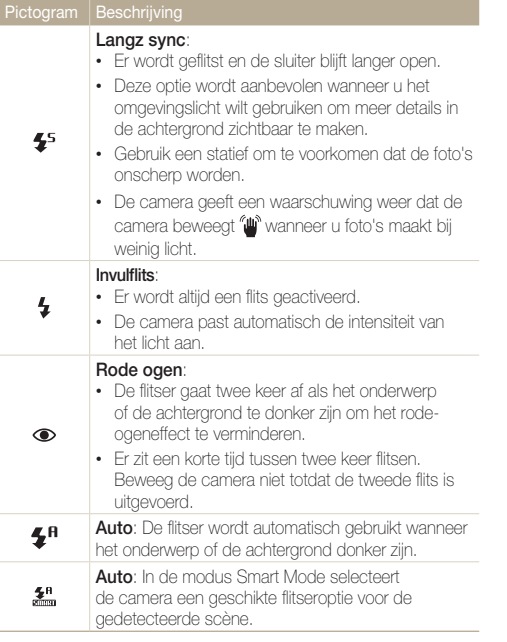

Afhankelijk van de opnameomstandigheden kunnen de beschikbare opties verschillen.

- Als u opties voor serieopnamen instelt of **Knipperen** selecteert, zijn er ſØ geen flitseropties beschikbaar.
	- Zorg ervoor dat uw onderwerp zich binnen de aanbevolen afstand van de flitser bevindt. (pag. 114)
	- Als licht van de flitser wordt gereflecteerd of als er veel stof in de lucht is, kunnen er kleine vlekjes op de foto komen.

### De ISO-waarde aanpassen P

De ISO-waarde is een eenheid voor de mate waarin film gevoelig is voor licht, zoals gedefinieerd door de International Organization for Standardization (ISO).

Hoe hoger de ISO-waarde, des te gevoeliger wordt de camera voor licht. Met een hogere ISO-waarde kunt u gemakkelijker foto's zonder flits maken.

- Druk in de opnamemodus op [MENU].
- *2* Selecteer **Opname ISO**.
- *3* Selecteer een optie.
	- Selecteer **by** om een geschikte ISO-waarde te gebruiken op basis van de helderheid van het onderwerp en de lichtval.

Hogere ISO-waarden kunnen zorgen voor meer ruis in beelden. ١K

## <span id="page-52-0"></span>De scherpstelling aanpassen

Hier vindt u informatie over het aanpassen van de scherpstelling van de camera om deze aan te passen aan het onderwerp en de opnameomstandigheden.

### Macro gebruiken **Rund P** Count 199

Gebruik macro om foto's van dichtbij te maken, bijvoorbeeld van bloemen of insecten.

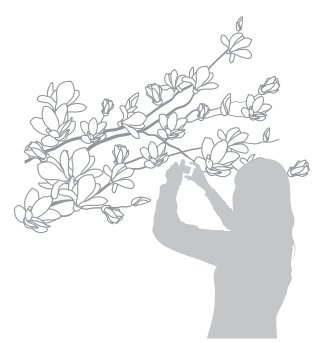

- $\mathbb{Z}$ • Probeer de camera stevig vast te houden, om te voorkomen dat de foto's onscherp worden.
	- Schakel de flitser uit als de afstand tot het onderwerp minder dan 40 cm bedraagt.

### Autofocus gebruiken Macro gebruiken apdv

Om scherpe foto's te maken, selecteert u de scherpsteloptie die bij de afstand tot het onderwerp past.

**1** Druk in de opnamemodus op [**v**.].

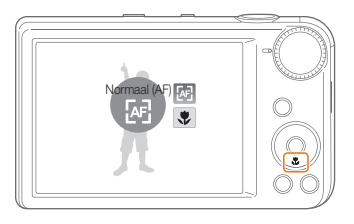

#### *2* Selecteer een optie.

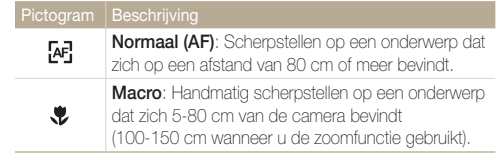

### <span id="page-53-0"></span>Meebewegende autofocus gebruiken

**AUTO P Child** SCN

Met Tracking AF kunt u het onderwerp volgen en automatisch scherp in beeld houden, ook wanneer u beweegt.

- 1 Druk in de opnamemodus op [MENU].
- 2 Selecteer **Opname** → Scherpstelgebied → **Tracking AF**.
- *3* Stel scherp op het onderwerp dat u wilt volgen en druk  $op[OK]$ .

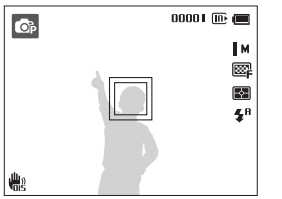

- Een wit kader betekent dat de camera het onderwerp volgt.
- Een groen kader wanneer u de [**Ontspanknop**] half indrukt, betekent dat het onderwerp scherp in beeld is.
- Als u geen scherpstelgebied selecteert, verschijnt het scherpstelkader midden in het beeld.
	- Het volgen van een onderwerp kan in de volgende gevallen mislukken: - het onderwerp is te klein
		- het onderwerp beweegt te veel
		- er is sprake van tegenlicht of u maakt foto's op een donkere plaats
		- kleuren of patronen van het onderwerp komen met de achtergrond overeen
		- de camera trilt erg
	- Wanneer een onderwerp niet kan worden gevolgd, wordt het scherpstelkader weergegeven als een kader met één witte lijn ( $\Box$ ).
	- Als de camera het onderwerp niet volgt, moet u het te volgen onderwerp opnieuw selecteren.
	- Als de camera niet kan schernstellen, wordt het schernstelkader weergegeven als een kader met één rode lijn ( $\Box$ ).
	- Als u deze functie gebruikt, is het niet mogelijk om de opties voor timer, gezichtsherkenning en intelligente filtereffecten in te stellen.

### <span id="page-54-0"></span>Het scherpstelgebied aanpassen

**AUTO P**  $\mathbb{C}_{\text{DUAL}}$  (\* SCN

U kunt betere foto's krijgen door een scherpstelgebied te kiezen op basis van de locatie van het onderwerp in de scène.

- 1 Druk in de opnamemodus op [MENU].
- *2* Selecteer **Opname Scherpstelgebied**.

#### *3* Selecteer een optie.

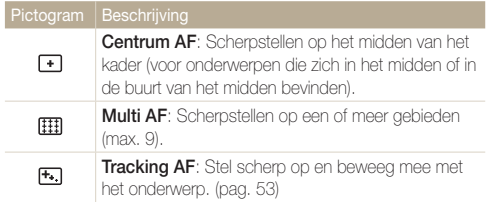

## <span id="page-55-0"></span>Gezichtsdetectie gebruiken **wore Coute**

Wanneer u de gezichtsdetectiefunctie gebruikt, herkent de camera automatisch menselijke gezichten. Wanneer u op een menselijk gezicht scherpstelt, past de camera de belichting automatisch aan. Gebruik **Knipperen** om gesloten ogen te detecteren of **Smile shot** om een lachend gezicht op te nemen. U kunt tevens **Slimme gez.herkenning** gebruiken om gezichten te registreren en ze bij het scherpstellen prioriteit te geven.

- $\varnothing$ • De camera houdt automatisch het geregistreerde gezicht bij.
	- Gezichtsdetectie is mogelijk in de volgende gevallen niet effectief:
		- de afstand tussen de camera en het onderwerp is te groot (het scherpstelkader wordt oranje weergegeven voor Smile shot en Knipperen)
		- het is te licht of te donker
		- het onderwerp kijkt niet in de richting van de camera
		- het onderwerp draagt een zonnebril of een masker
		- de gezichtsuitdrukking van het onderwerp verandert drastisch
		- het onderwerp heeft tegenlicht of de lichtomstandigheden zijn veranderlijk
	- Gezichtsherkenning is niet beschikbaar als u intelligente filtereffecten, opties voor beeldaanpassing of Tracking AF instelt.
	- Afhankelijk van de opname-instellingen, kunnen de opties voor gezichtherkenning verschillen.
	- Afhankelijk van de opties voor gezichtsherkenning die u hebt geselecteerd, is de timerfunctie mogelijk niet beschikbaar of kunnen de beschikbare timerfuncties verschillen.
	- Als u opties voor gezichtsherkenning instelt, zijn sommige reeksopties niet beschikbaar.
	- Als u foto's neemt van gedetecteerde gezichten, worden ze in de gezichtenlijst geregistreerd.
	- In de afspeelmodus kunt u geregistreerde gezichten op volgorde van prioriteit weergeven. (pag. 70) Ook als gezichten zijn geregistreerd, worden ze mogelijk niet geclassificeerd in de afspeelmodus.
	- Een gezicht dat in de opnamemodus wordt gedetecteerd, komt mogelijk niet in de gezichtenlijst of in Smart Album voor.

### Gezichten detecteren

De camera kan automatisch maximaal 10 gezichten in één scène detecteren.

- **Druk in de opnamemodus op [MFNU].**
- *2* Selecteer **Opname Gezichtsdetectie Normaal**.

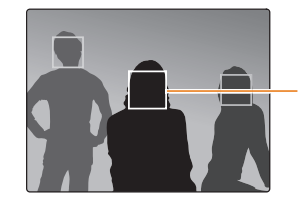

- Het dichtstbijzijnde gezicht wordt in een wit scherpstelkader weergegeven, de andere gezichten in grijze kaders.

- Hoe dichter u bij de onderwerpen bent, des te sneller detecteert de camera gezichten.
	- De gedetecteerde gezichten worden mogelijk niet geregistreerd als u reeksopties zoals **Continu**, **Bewegingsopname** of **AEB** instelt.

### <span id="page-56-0"></span>Een foto van een lachend gezicht maken

De camera neemt automatisch een foto wanneer er een lachend gezicht wordt gedetecteerd.

- 1 Druk in de opnamemodus op [MENU].
- *2* Selecteer **Opname Gezichtsdetectie Smile shot**.
- *3* Stel de opname samen.
	- De camera neemt automatisch een foto wanneer er een lachend gezicht wordt gedetecteerd.

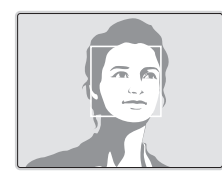

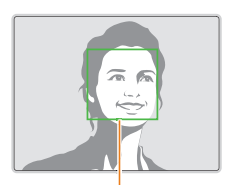

De camera herkent de lach eerder wanneer het onderwerp breeduit lacht.

### Knipperende ogen detecteren

Als de camera gesloten ogen detecteert, worden er automatisch 2 foto's na elkaar gemaakt.

- 1 Druk in de opnamemodus op [MENU].
- *2* Selecteer **Opname Gezichtsdetectie Knipperen**.

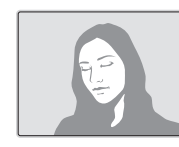

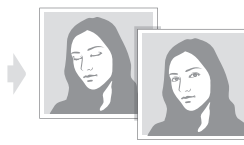

- Houd de camera stil terwijl "**Bezig met vastleggen**" op het scherm Ø wordt weergegeven.
	- Als knipperdetectie mislukt, verschijnt het bericht "**Foto gemaakt met gesloten ogen**". Maak nog een foto.

### <span id="page-57-0"></span>Slimme gezichtsherkenning gebruiken

De camera registreert automatisch gezichten die u vaak fotografeert. De functie slimme gezichtsherkenning stelt automatisch eerst scherp op die gezichten en op favoriete gezichten. Deze functie is alleen bij gebruik van een geheugenkaart beschikbaar.

- **Druk in de opnamemodus op [MENU].**
- *2* Selecteer **Opname Gezichtsdetectie Slimme gez. herkenning**.
- De camera herkent en registreert gezichten mogelijk niet goed in extreme lichtomstandigheden, bij grote veranderingen in de houding of gezichtsuitdrukking van het onderwerp of als het onderwerp al dan niet een bril draagt.
	- De camera kan maximaal 12 gezichten automatisch registreren. Als de camera een nieuw gezicht herkent terwijl er al 12 gezichten zijn geregistreerd, zal de camera automatisch het gezicht met de laagste prioriteit door het nieuwe vervangen.
	- De camera kan maximaal favoriete 5 gezichten in een scène detecteren.

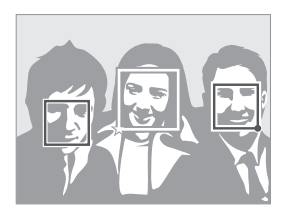

Het dichtstbijzijnde gezicht wordt in een wit scherpstelkader weergegeven, de andere gezichten in grijze kaders.

- $\Box$ : gezichten die u hebt geregistreerd als favorieten. (Zie pagina 58 voor informatie over het registreren van gezichten als favorieten.)
- $\cdot$   $\square$ : gezichten die automatisch door de camera worden geregistreerd.

### <span id="page-58-0"></span>Gezichten als favoriet registreren (Mijn ster)

U kunt uw favoriete gezichten registreren om deze gezichten bij de scherpstelling en belichting prioriteit te geven. Deze functie is alleen bij gebruik van een geheugenkaart beschikbaar.

- Druk in de opnamemodus op [MENU].
- *2* Selecteer **Opname Smart FR wijzigen Mijn ster**.
- *3* Plaats het onderwerp met de ovalen kaderlijn in het kader en druk op de [**Ontspanknop**] om het gezicht te registreren.

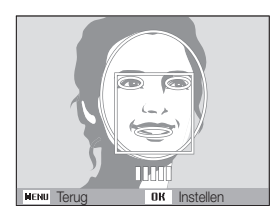

- Als het gezicht van het onderwerp niet in een lader is geplaatst met de 网 ovalen kaderlijn, wordt het witte kader niet weergegeven.
	- Neem 5 foto's van het gezicht: van de voorkant, van links, van rechts, van boven en van onderen.
	- Maak bij het registreren van gezichten een foto per persoon tegelijk.
- *4* Zodra u klaar bent met het maken van de foto's, wordt een lijst met gezichten weergegeven.
	- $\cdot$  Uw favoriete gezichten worden in de gezichtenlijst met een  $\bigstar$ gemarkeerd.
	- U kunt maximaal 8 favoriete gezichten registreren. Ø
		- De flitser wordt niet geactiveerd wanneer u een favoriet gezicht registreert.
		- Als u een gezicht twee keer registreert, kunt u een van deze gezichten uit de lijst verwijderen.

#### **Uw favoriete gezichten weergeven**

- Druk in de opnamemodus op [MENU].
- *2* Selecteer **Opname Smart FR wijzigen Gezichtenlijst**.
	- Als u de classificatie van uw favoriete gezichten wilt wijzigen, drukt u op [f] en selecteert u **Rangorde wijzigen**. (pag. 70)
		- Als u een favoriet gezicht wilt verwijderen, drukt u op [Fn] en selecteert u **Verwijderen**. (pag. 71)

## <span id="page-59-0"></span>Helderheid en kleur aanpassen

Hier vindt u informatie over hoe u instellingen voor de helderheid en kleur kunt aanpassen om een betere beeldkwaliteit te bereiken.

### De belichting handmatig aanpassen (EV)

#### $P$ <sup> $\alpha$ </sup> $_{\text{Bua}}$   $\Omega$ <sup>o</sup>

Afhankelijk van de intensiteit van het omgevingslicht kunnen foto's te licht of te donker uitvallen. U kunt dan de belichting aanpassen om een beter resultaat te krijgen.

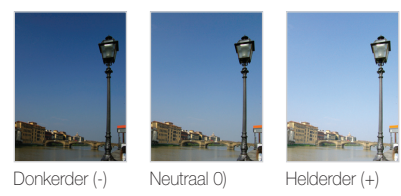

- Druk in de opnamemodus op [MENU].
- *2* Selecteer **Opname** of **Film EV**.
- *3* Selecteer een waarde om de belichting aan te passen.
	- De foto wordt lichter naarmate de belichting wordt verhoogd.
	- Als u de waarde voor de belichting aanpast, wordt het pictogram als volgt weergegeven.

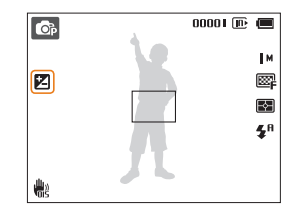

- Nadat u de belichting hebt aangepast, wordt deze instelling automatisch opgeslagen. Mogelijk moet dit later weer worden bijgesteld om onder- of overbelichting te voorkomen.
	- Als u niet weet wat de juiste belichting zou zijn, selecteert u **AEB** (Auto Exposure Bracket). De camera neemt 3 foto's achter elkaar, elk met een andere belichting: normaal, onderbelicht en overbelicht. (pag. 63)

### <span id="page-60-0"></span>Compenseren voor tegenlicht (ACB) P

Wanneer de lichtbron zich achter het onderwerp bevindt, of als er een groot contrast is tussen het onderwerp en de achtergrond, komt het onderwerp waarschijnlijk donker op de foto. Stel in dit geval de optie Automatische contrastverbetering (ACB) in.

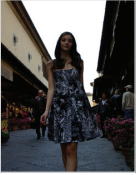

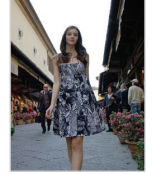

Zonder ACB Met ACB

- 1 Druk in de opnamemodus op [MENU].
- *2* Selecteer **Opname ACB**.

#### *3* Selecteer een optie.

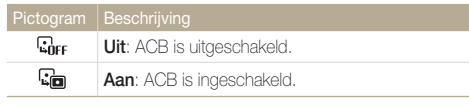

De ACB-functie is niet beschikbaar als u de opties **Continu**, **Bewegingsopname** of **AEB** instelt.

### De lichtmeetmethode wijzigen Compenseren voor tegenlicht (ACB) pdv

De lichtmeetmethode is de manier waarop de camera de hoeveelheid licht meet. De helderheid en belichting van de foto's varieert met de gekozen lichtmeetmethode.

- 1 Druk in de opnamemodus op [MENU].
- *2* Selecteer **Opname** of **Film L.meting**.

#### *3* Selecteer een optie.

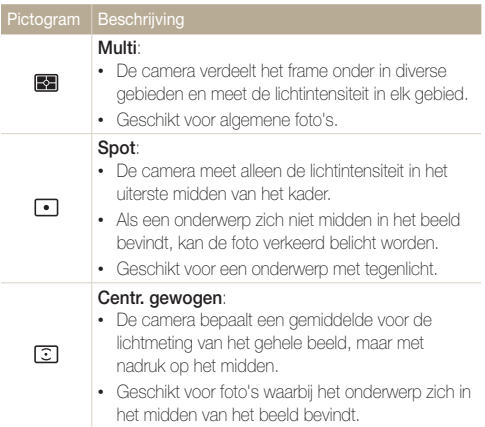

### <span id="page-61-0"></span>Een lichtbron selecteren (Witbalans)

#### $P$   $\alpha$ <sup>3</sup> $\ldots$   $\alpha$ <sup>2</sup>

De kleuren in een foto zijn afhankelijk van het soort lichtbron en de kwaliteit daarvan. Als u wilt dat uw foto's realistische kleuren hebben, selecteert u een witbalansinstelling die geschikt is voor de lichtomstandigheden, zoals Auto witbalans, Daglicht, Bewolkt of Kunstlicht.

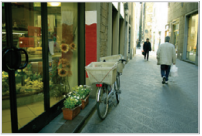

**RUIB** Auto witbalans **Daglicht** 

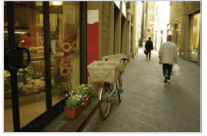

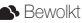

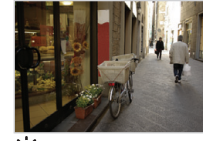

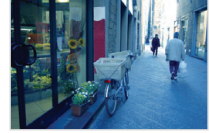

Bewolkt **-** Fig. Kunstlicht

- 1 Druk in de opnamemodus op [MENU].
- *2* Selecteer **Opname** of **Film Witbalans**.
- *3* Selecteer een optie.

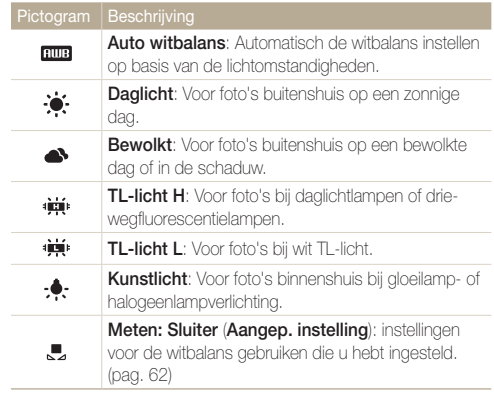

#### **Uw eigen witbalansinstelling configureren**

U kunt de witbalans aanpassen door een foto te maken van een wit oppervlak, zoals een stuk papier, onder de lichtomstandigheden waarin u een foto wilt maken. De functie voor witbalans helpt u om de kleuren in uw foto te laten overeenkomen met de werkelijke scène.

- 1 Druk in de opnamemodus op [MENU].
- *2* Selecteer **Opname** of **Film Witbalans**.
- *3* Selecteer **Meten: Sluiter**.
- *4* Richt de lens op een wit stuk papier en druk op de [**Ontspanknop**].

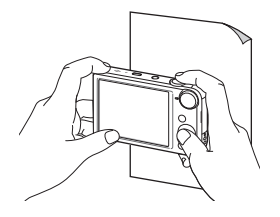

#### <span id="page-63-0"></span>Serieopnamen p

Het kan lastig zijn foto's te maken van snel bewegende onderwerpen, of natuurlijke gezichtsuitdrukkingen en gebaren van uw onderwerpen in foto's vast te leggen. Selecteer in dergelijke gevallen een van de modi voor serieopnamen om snel meerdere foto's te nemen.

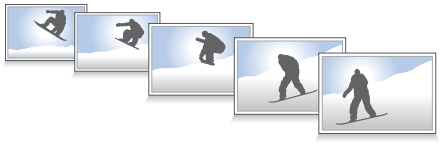

- 1 Druk in de opnamemodus op [MENU].
- *2* Selecteer **Opname Snelheid**.
- *3* Selecteer een optie.

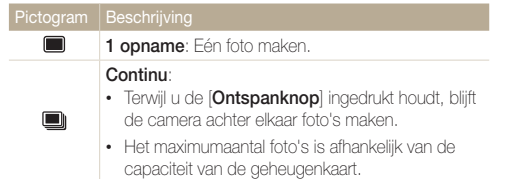

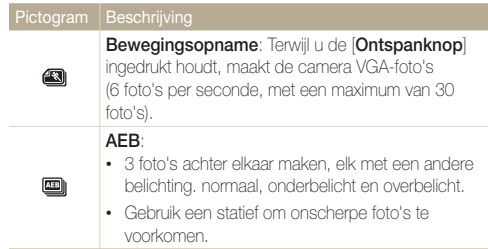

- U kunt de flitser, timer, ACB en gebruiken opties voor Smart filter alleen **Ø** gebruiken wanneer u **1 opname** selecteert.
	- Als u **Bewegingsopname** selecteert, stelt de camera de resolutie in op VGA en de ISO-waarde op **Auto**.
	- Afhankelijk van de geselecteerde gezichtsdetectieoptie zijn bepaalde opties voor serieopnamen niet beschikbaar.

## <span id="page-64-0"></span>Effecten toepassen/beelden aanpassen

### Smart filter-effecten toepassen

**AUTO** P **COUAL** 

Pas verschillende filtereffecten toe op uw foto's en video's om unieke afbeeldingen te maken.

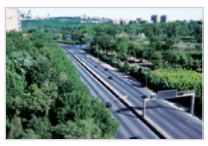

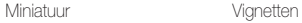

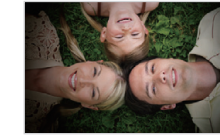

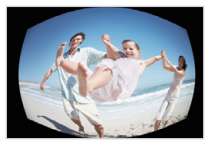

Visoog Schets

- 1 Druk in de opnamemodus op [MENU].
- *2* Selecteer **Opname** of **Film Smart filter**.
- *3* Selecteer een effect.

#### **Beschikbare filters in de modi Auto, Programma en Dual IS**

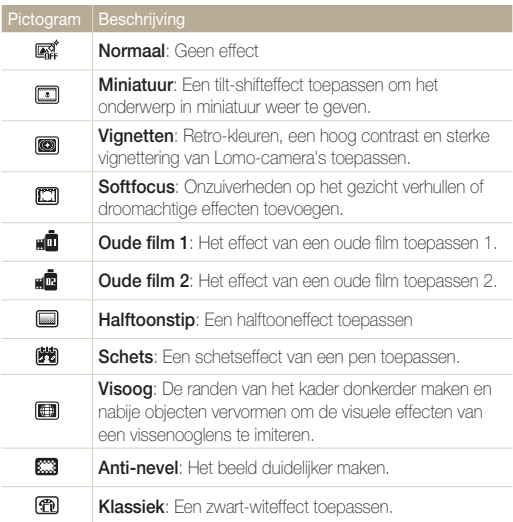

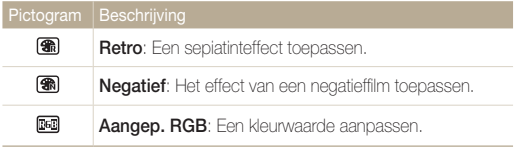

Als u **Schets** selecteert, wordt de resolutie gewijzigd in 5<sup>M</sup> en lager.

#### **Beschikbare filters in de Filmmodus**

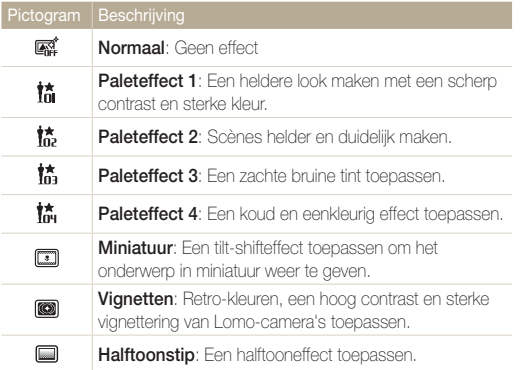

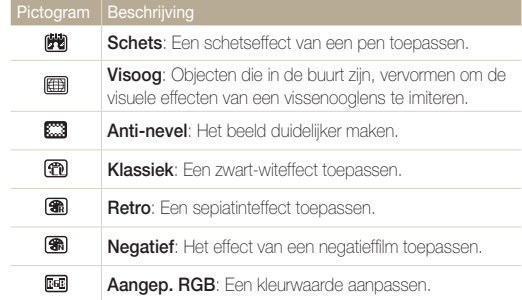

#### **Uw eigen RGB-tint definiëren**

- 1 Druk in de opnamemodus op [MENU].
- *2* Selecteer **Opname** of **Film Smart filter**.
- *3* Selecteer **Aangep. RGB**.
- *4* Selecteer een kleur (R: rood, G: groen, B: blauw).

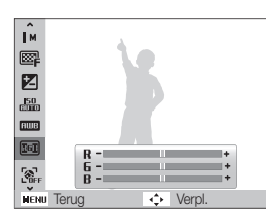

- *5* Selecteer een optie.
- **6** Druk op [OK] om op te slaan.
- Als u **Miniatuur** selecteert wanneer u een video opneemt, neemt de afspeelsnelheid van de video toe.
	- Als u tijdens een video-opname **Miniatuur** selecteert, wordt het geluid niet opgenomen.
	- Als u Miniatuur, Vignetten, Halftoonstip, Schets, Visoog of Anti-nevel selecteert wanneer u een video opneemt, wordt de opnamesnelheid ingesteld op  $\blacktriangleright$  en wordt de opnameresolutie ingesteld op minder  $\frac{1}{2}$ dan 640.
	- Als u intelligente filtereffecten instelt, kunt u de opties voor gezichtsherkenning, ACB, reeksopties, opties voor beeldaanpassing, intelligent zoomen of Tracking AF niet gebruiken.

ſØ

### <span id="page-67-0"></span>Foto's aanpassen P

U kunt de scherpte, kleurverzadiging en het contrast van uw foto's aanpassen.

- 1 Druk in de opnamemodus op [MENU].
- *2* Selecteer **Opname Beeld aanpassen**.
- *3* Selecteer een optie.
	- Contrast
	- Scherpte
	- Kleurverz

#### *4* Pas de waarden aan.

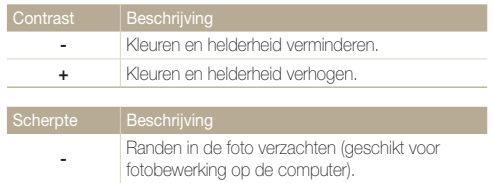

**+** Randen verscherpen om de foto duidelijker te maken. Hierdoor kan ook de beeldruis in de foto's toenemen.

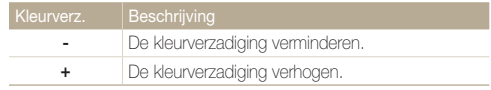

- Selecteer 0 als u geen effect wilt toepassen (geschikt voor afdrukken).  $\mathbb{Z}$ 
	- Als u aanpassingsfuncties instelt, kunt u de opties voor gezichtsherkenning en Smart filter niet gebruiken.

# Weergeven en bewerken

Hier vindt u informatie over hoe u foto's, video's en spraakmemo's kunt weergeven of afspelen en hoe u foto's en video's kunt bewerken. Ook leest u hier hoe u de camera op een computer, fotoprinter, televisie of HDTV aansluit.

#### [Foto's of video's weergegeven in de](#page-69-0)

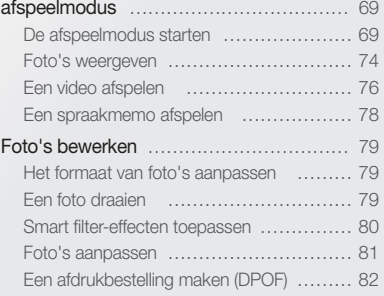

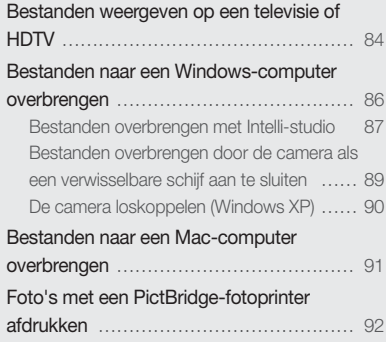

## <span id="page-69-0"></span>Foto's of video's weergegeven in de afspeelmodus

Hier vindt u informatie over hoe u foto's, video's en spraakmemo's kunt afspelen en hoe u bestanden beheert.

### De afspeelmodus starten

Bekijk foto's en video's en beluister spraakmemo's die in de camera zijn opgeslagen.

### *1* Druk op [P].

- Het recentste bestand wordt weergegeven.
- Als de camera is uitgeschakeld, wordt deze ingeschakeld en wordt het recentste bestand weergegeven.

### 2 Druk op [ $\bigcirc$ ] of [ $\circ$ ] om door de bestanden te scrollen.

- Houd  $\lceil \blacklozenge \rceil$  of  $\lceil \bullet \rfloor$  ingedrukt om snel door de bestanden te scrollen.
- Als u bestanden in het interne geheugen wilt weergeven, verwijdert u M de geheugenkaart.
	- De camera kan bestanden met niet-ondersteunde formaten of bestanden die met andere camera's zijn gemaakt niet goed afspelen.

#### **Fotobestandsinformatie**

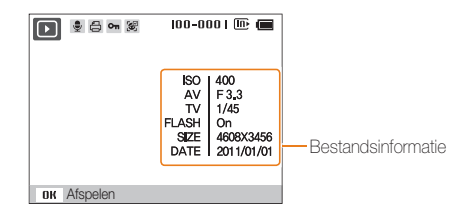

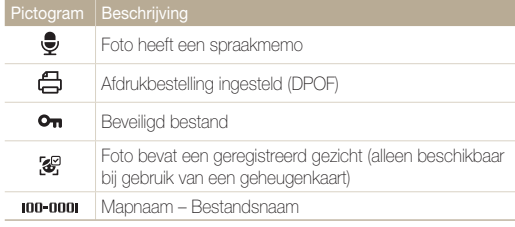

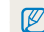

Als u de bestandsinformatie wilt weergeven op het scherm, drukt u op [D].SP].

#### **Videobestandsinformatie**

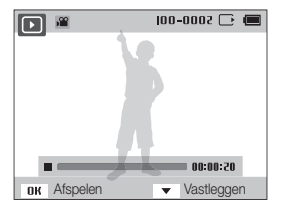

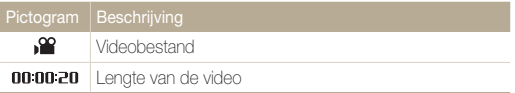

#### **Uw favoriete gezichten classificeren**

U kunt uw favoriete gezichten classificeren. De functie voor favoriete gezichten is alleen beschikbaar als u een geheugenkaart in de camera hebt geplaatst.

- **1** Druk in de afspeelmodus op [MFNU].
- *2* Selecteer **Bestandopties Gezichtenlijst bewerken Rangorde wijzigen**.
- 3 Selecteer een gezicht in de lijst en druk op [OK].

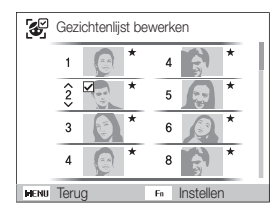

4 Druk op [DISP] of [C] om de classificering van het gezicht te wijzigen en druk op [Fn].

#### **Uw favoriete gezichten annuleren**

U kunt uw favoriete gezichten verwijderen. De functie voor favoriete gezichten is alleen beschikbaar als u een geheugenkaart in de camera hebt geplaatst.

- 1 Druk in de afspeelmodus op [MFNU].
- *2* Selecteer **Bestandopties Gezichtenlijst bewerken Verwijderen**.
- 3 Selecteer een gezicht en raak [OK] aan.
- *4* Druk op [**Fn**].
- *5* Selecteer **Ja**.

#### **Bestanden op categorie bekijken in Smart Album**

Bestanden op categorie weergeven, zoals datum, gezicht of bestandstype.

- *1* Draai in de afspeelmodus de [**Zoomknop**] naar links.
- 2 Druk op [MENU].
- *3* Selecteer een categorie.

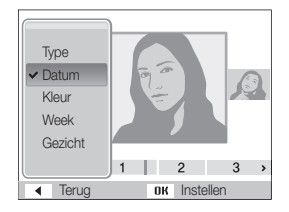

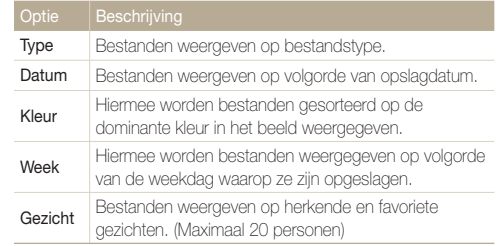
- *4* Druk op [F] of [t] om door de bestanden te scrollen.
	- Houd [ $\bigcirc$ ] ingedrukt om snel door de bestanden te scrollen.
- **5** Druk op [OK] om terug te gaan naar de normale weergave.
- Het kan enige tijd duren voordat Smart Album op de camera is ற geopend of de categorie is gewijzigd en de bestanden opnieuw zijn geordend.
	- Het scherm aan de voorzijde wordt mogelijk niet geactiveerd nadat u Smart Album opent.

# **Bestanden als miniatuur weergeven**

Bekijk vlug miniaturen van bestanden.

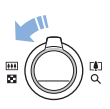

Draai in de afspeelmodus de [**Zoomknop**] naar links om 9 of 20 miniaturen weer te geven (draai de [**Zoomknop**] naar rechts om terug te keren naar de vorige modus). Draai de [**Zoomknop**] naar rechts om naar de vorige weergave terug te keren.

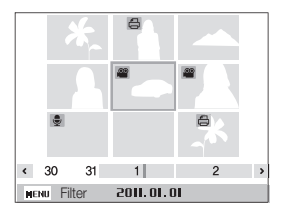

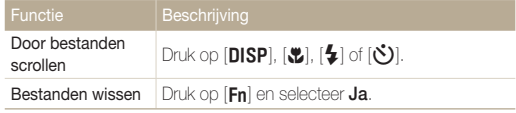

#### Foto's of video's weergegeven in de afspeelmodus

#### **Bestanden beveiligen**

Beveilig uw bestanden om te voorkomen dat ze per ongeluk worden gewist.

- Druk in de afspeelmodus op [MENU].
- *2* Selecteer **Bestandopties Beveiligen Select.**.
	- Als u alle bestanden wilt beveiligen, selecteert u **Alles Vergrendel**.
- *3* Selecteer het bestand dat u wilt beveiligen en druk op  $[OK]$ .
	- Druk nogmaals op  $[OK]$  om uw selectie op te heffen.

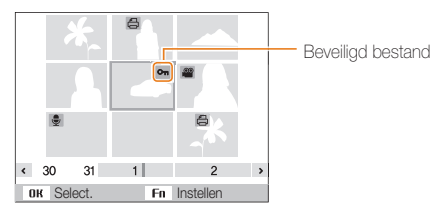

4 Druk op [Fn].

U kunt een beveiligd bestand niet verwijderen of draaien.

#### **Bestanden wissen**

Bestanden selecteren die u wilt wissen in de afspeelmodus.

#### **Afzonderlijke bestanden wissen**

U kunt een afzonderlijk bestand selecteren en dit verwijderen.

- *1* Selecteer in de afspeelmodus een bestand en druk op  $[Fn]$ .
- *2* Wanneer het pop-upvenster verschijnt, selecteert u **Ja**.

#### **Meerdere bestanden wissen**

U kunt meerdere bestanden selecteren en deze tegelijk wissen.

- 1 Druk in de afspeelmodus op [Fn].
- *2* Wanneer het pop-upvenster verschijnt, selecteert u **Meer wissen**.
- *3* Selecteer de bestanden die u wilt verwijderen en druk op  $[OK]$ .
	- Druk nogmaals op  $[OK]$  om uw selectie op te heffen.
- 4 Druk op [Fn].
- *5* Wanneer het pop-upvenster verschijnt, selecteert u **Ja**.

#### Foto's of video's weergegeven in de afspeelmodus

#### **Alle bestanden verwijderen**

U kunt alle bestanden selecteren en deze tegelijk verwijderen.

- Druk in de afspeelmodus op [MENU].
- *2* Selecteer **Bestandopties Wissen Alles**.
- *3* Wanneer het pop-upvenster verschijnt, selecteert u **Ja**.

#### **Bestanden naar een geheugenkaart kopiëren**

Bestanden van het interne geheugen naar een geheugenkaart kopiëren.

- **Druk in de afspeelmodus op [MFNU].**
- *2* Selecteer **Bestandopties Kopie**.
- *3* Wanneer het pop-upvenster verschijnt, selecteert u **Ja**.

# Foto's weergeven

Deel van een foto vergroten of foto's als diashow bekijken.

# **Een foto vergroten**

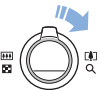

Draai in de afspeelmodus de [**Zoomknop**] naar rechts om een foto te vergroten (draai de [**Zoomknop**] naar links om een foto te verkleinen).

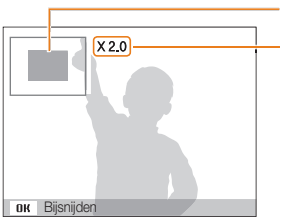

Vergroot gebied

Zoomverhouding (de maximale zoomverhouding kan variëren afhankelijk van de resolutie.)

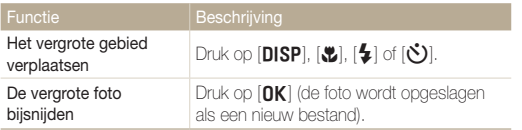

Als u foto's weergeeft die zijn gemaakt met een andere camera, kan de zoomverhouding verschillen.

# **Een diashow afspelen**

Effecten en audio toevoegen aan een diashow met uw foto's. Deze functie werkt niet voor video's en spraakmemo's.

# 1 Druk in de afspeelmodus op [MENU].

# *2* Selecteer **Diashow**.

# *3* Selecteer een effect voor de diashow.

• Ga naar stap 4 als u een diashow zonder effecten wilt.

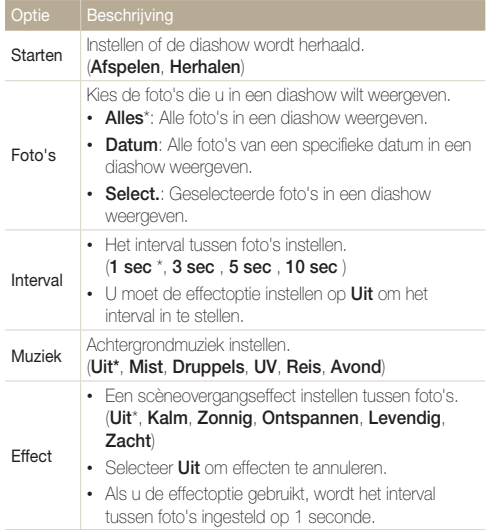

# *4* Selecteer **Starten Afspelen**.

- Selecteer **Herhalen** om de diashow te herhalen.
- *5* Geef de diavoorstelling weer.
	- Druk op  $[OK]$  om de diashow te pauzeren.
	- Druk nogmaals op  $[OK]$  om de diavoorstelling te hervatten.

 $\Box$  Druk op  $[0K]$  en druk vervolgens op  $[\clubsuit]$  of  $[\circlearrowright]$  om de diavoorstelling te stoppen en over te schakelen naar de afspeelmodus.

# Een video afspelen

In de afspeelmodus kunt u een video weergeven en vervolgens delen van de afgespeelde video opnemen of bijsnijden. U kunt de opgenomen of bijgesneden segmenten opslaan als nieuwe bestanden.

- *1* Selecteer in de afspeelmodus een video en druk op  $[OK]$ .
- *2* Geef de video weer.

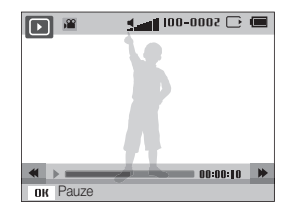

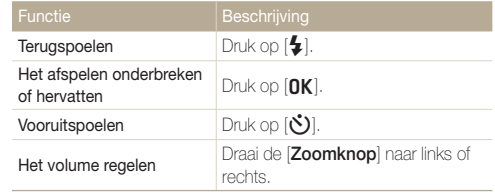

# **Een video bijsnijden**

- 1 Druk tijdens het afspelen van een video op [OK] op het punt waarop u wilt beginnen met bijsnijden.
- 2 Draai de [**Zoomknop**] naar rechts en druk op [OK].
- **3** Druk [OK] op het punt waarop u wilt stoppen met bijsnijden.
- *4* Draai de [**Zoomknop**] naar rechts.
- *5* Wanneer het pop-upvenster verschijnt, selecteert u **Ja**.
- De oorspronkelijke video moet ten minste 10 seconden lang zijn.  $\mathbb{Z}$ 
	- De camera slaat het bewerkte bestand op als een nieuw bestand.

# **Afzonderlijke beelden uit een video opslaan**

- **Druk tijdens het afspelen van een video op [OK] op het** punt waarop u een beeld wilt opnemen.
- 2 Druk op [**v**].
- De resolutie van de opgenomen afbeelding is gelijk aan die van de Ø originele video.
	- Het opgenomen beeld wordt als nieuw bestand opgeslagen.

# Een spraakmemo afspelen

#### **Luisteren naar een spraakmemo**

- *1* Selecteer in de afspeelmodus een spraakmemo en druk op  $[OK]$ .
- *2* Luister naar de spraakmemo.

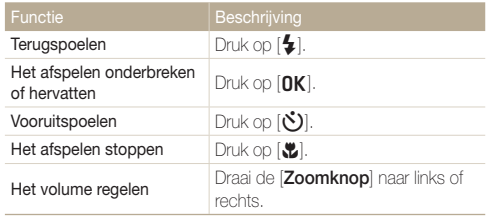

#### **Een spraakmemo aan een foto toevoegen**

- *1* Selecteer in de afspeelmodus een foto en druk op [MENU].
- *2* Selecteer **Bestandopties Spraakmemo Aan**.
- *3* Druk op de [**Ontspanknop**] om een spraakmemo op te nemen.
	- De maximale opnametijd is 10 seconden.
	- Druk op de [**Ontspanknop**] om de opname van de spraakmemo te stoppen.

# **Spraakmemo's afspelen die zijn toegevoegd aan foto's**

- *1* Selecteer in de afspeelmodus een foto met een spraakmemo en druk op [OK].
- *2* Luister naar de spraakmemo.
	- Druk op  $[OK]$  om het afspelen te pauzeren.
	- $\cdot$  Druk op [ $\cap$ K] om verder te gaan met afspelen.

# Foto's bewerken

Hier vindt u informatie over het bewerken van foto's.

- De camera slaat bewerkte foto's op als nieuwe bestanden. ß
	- Wanneer u foto's bewerkt, converteert de camera deze automatisch naar een lagere resolutie. Foto's die handmatig worden gedraaid of waarvan het formaat handmatig wordt aangepast, worden niet automatisch geconverteerd naar een lagere resolutie.

# Het formaat van foto's aanpassen

U kunt het formaat van een foto wijzigen en de foto als een nieuw bestand opslaan. U kunt instellen dat een foto wordt weergegeven wanneer de camera wordt ingeschakeld.

- *1* Selecteer in de afspeelmodus een foto en druk op  $[MENT.$
- *2* Selecteer **Wijzigen Res.wijz**.
- *3* Selecteer een optie.
	- Selecteer **Beginafb.** om de foto als beginafbeelding op te slaan. (pag. 96)

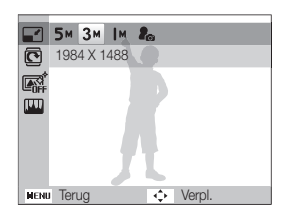

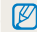

De beschikbare opties voor formaat wijzigen verschillen, afhankelijk van de originele grootte van de foto.

# Een foto draaien

- *1* Selecteer in de afspeelmodus een foto en druk op [MENU].
- *2* Selecteer **Wijzigen Draaien**.
- *3* Selecteer een optie.

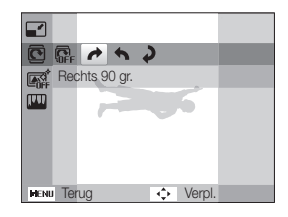

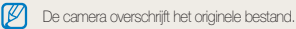

# Smart filter-effecten toepassen

Speciale effecten toepassen op uw foto's.

- *1* Selecteer in de afspeelmodus een foto en druk op [MENU].
- *2* Selecteer **Wijzigen Smart filter**.
- *3* Selecteer een effect.
	- Zie pagina 64 voor beschikbare filteropties.

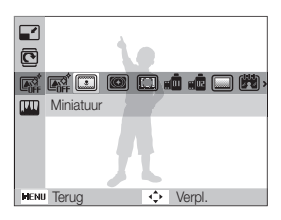

# **Uw eigen RGB-tint definiëren**

- *1* Selecteer in de afspeelmodus een foto en druk op [MENU].
- *2* Selecteer **Wijzigen Smart filter**.
- *3* Selecteer **Aangep. RGB**.
- *4* Selecteer een kleur (R: rood, G: groen, B: blauw).

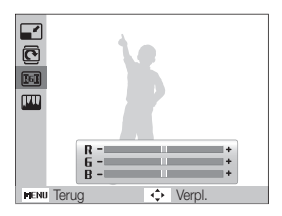

- *5* Pas de mate van de geselecteerde kleur aan.
- **6** Druk op [OK] om op te slaan.

# Foto's aanpassen

Hier vindt u informatie over het aanpassen van de helderheid, contrast of verzadiging of het corrigeren van het rode-ogeneffect. Als het midden van een foto donker is, kunt u deze lichter maken. De camera slaat een bewerkte foto op als een nieuw bestand, maar converteert de foto mogelijk naar een lagere resolutie.

## **Donkeren onderwerpen aanpassen (ACB)**

- *1* Selecteer in de afspeelmodus een foto en druk op  $[MENT.$
- 2 Selecteer Wiizigen  $\rightarrow$  Beeld aanpassen  $\rightarrow$  ACB.
- 3 Druk op [OK] om op te slaan.

# **Rode ogen verwijderen**

- *1* Selecteer in de afspeelmodus een foto en druk op  $[MENT.$
- 2 Selecteer Wijzigen → Beeld aanpassen → **Anti-rode ogen**.
- 3 Druk op [OK] om op te slaan.

## **Gezichten retoucheren**

- *1* Selecteer in de afspeelmodus een foto en druk op [MENU].
- 2 Selecteer **Wijzigen**  $\rightarrow$  **Beeld aanpassen**  $\rightarrow$ **Gezichtretouch.**.
- *3* Selecteer een niveau.
	- Hoe hoger het nummer, des te helderder de huidskleur.
- **4** Druk op [OK] om op te slaan.

# **Helderheid, contrast of kleurverzadiging aanpassen**

- *1* Selecteer in de afspeelmodus een foto en druk op [MENU].
- *2* Selecteer **Wijzigen Beeld aanpassen**.
- *3* Selecteer een optie voor aanpassen.

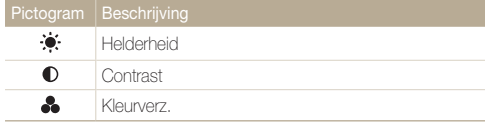

*4* Pas de optie aan.

5 Druk op [OK] om op te slaan.

Weergeven en bewerken 81

# **Ruis aan de foto toevoegen**

- *1* Selecteer in de afspeelmodus een foto en druk op [MENU].
- 2 Selecteer **Wiizigen → Beeld aanpassen → Ruis toevoegen**.
- 3 Druk op [OK] om op te slaan.

# Een afdrukbestelling maken (DPOF)

Selecteer foto's die u wilt afdrukken en sla afdrukopties op in de DPOF-indeling (Digital Print Order Format). Deze gegevens worden opgeslagen in de map MISC op uw geheugenkaart zodat u eenvoudig kunt afdrukken op printers die compatibel zijn met DPOF.

- 1 Druk in de afspeelmodus op [MENU].
- *2* Selecteer **Bestandopties DPOF Standaard Select.**.
	- Selecteer **Alles** om alle foto's af te drukken.
- *3* Selecteer een foto om af te drukken, draai de [**Zoomknop**] naar links of rechts om het aantal exemplaren te selecteren en druk op [**Fn**].
	- Als u **Alles** selecteert, drukt u op [DISP] of [\") om het aantal exemplaren te selecteren en drukt u op  $[OK]$ .
- 4 Druk op [MENU].
- $\overline{5}$  Selecteer **Bestandopties**  $\rightarrow$  **DPOF**  $\rightarrow$  **Formaat**  $\rightarrow$  **Select.**.
	- Selecteer **Alles** om het afdrukformaat voor alle foto's te selecteren.
- *6* Selecteer een foto om af te drukken, draai de [**Zoomknop**] naar links of rechts om het afdrukformaat te selecteren en druk op [**Fn**].
	- Als u **Alles** selecteert, drukt u op [D] of [c] om het afdrukformaat te selecteren en drukt u op  $[OK]$ .

#### Foto's bewerken

# **Foto's afdrukken als miniaturen**

U kunt foto's afdrukken als miniaturen om alle foto's te gelijk te controleren.

- 1 Druk in de afspeelmodus op [MENU].
- 2 Selecteer **Bestandopties**  $\rightarrow$  **DPOF**  $\rightarrow$  **Index**.
- *3* Wanneer het pop-upvenster verschijnt, selecteert u **Ja**.
- U kunt de geheugenkaart meenemen naar een printshop die DPOF M (Digital Print Order Format) ondersteunt, maar u kunt ook uw foto's thuis rechtstreeks op een DPOF-compatibele printer afdrukken.
	- Foto's met afmetingen die groter zijn dan het papier, worden mogelijk afgesneden aan de linker- en rechterkant. Zorg ervoor dat de afmetingen van uw foto overeenkomen met het papier dat u selecteert.
	- U kunt geen DPOF-opties instellen voor foto's in het interne geheugen.
	- Als u het afdrukformaat opgeeft, kunt u alleen foto's afdrukken met DPOF 1.1-compatibele printers.

# Bestanden weergeven op een televisie of HDTV

U kunt foto's of video's bekijken door de camera met de A/V-kabel op een tv aan te sluiten.

- Druk in de opname- of afspeelmodus op [MENU].
- *2* Selecteer **Instellingen Video**.
- *3* Selecteer een video-uitvoersignaal voor uw land of regio. (pag. 98)
- *4* Schakel de camera en de televisie uit.
- *5* Sluit de camera met de A/V-kabel op de tv aan.

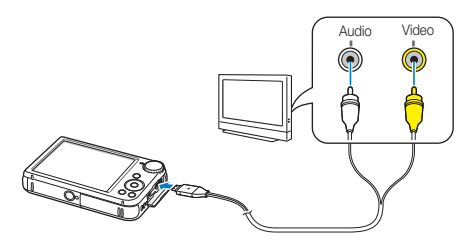

- *6* Schakel de tv in en selecteer de video-uitvoermodus met de afstandsbediening van de tv.
- *7* Schakel de camera in.
	- De camera schakelt automatisch over naar de afspeelmodus als u deze aansluit op een televisie.
- *8* Bekijk foto's of speel video's af met de knoppen op de camera.
	- Afhankelijk van het model van tv, wordt er mogelijk digitale ruis weergegeven of wordt een deel van het beeld niet weergegeven.
		- Afhankelijk van de tv-instellingen kan het voorkomen dat de beelden niet gecentreerd op het scherm worden weergegeven.

# **Bestanden weergeven op een HDTV**

U kunt ongecomprimeerde foto's of video's van hoge kwaliteit op een HDTV bekijken met behulp van de optionele HDMI-kabel. HDMI (High Definition Multimedia Interface) wordt door de meeste HDTV's ondersteund. Zie de Gebruiksaanwijzing voor HDMI-set voor meer informatie.

- Druk in de opname- of afspeelmodus op [MENU].
- *2* Selecteer **Instellingen HDMI-uitvoer**.
- *3* Selecteer een HDMI-resolutie.
- *4* Schakel de camera en HDTV uit.
- *5* Sluit de camera op de HDTV aan met behulp van een optionele HDMI-kabel.

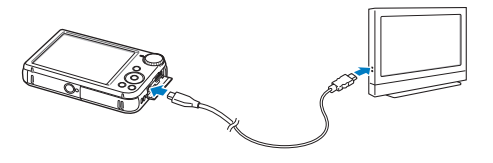

- *6* Schakel de camera in.
	- Als u een Anynet+ compatibele Samsung-HDTV hebt, wordt de HDTV automatisch ingeschakeld en wordt het camerascherm weergegeven.
	- Als u Anynet+ uitschakelt, wordt de HDTV niet automatisch ingeschakeld.
- *7* Bekijk bestanden met behulp van de knoppen op de camera of de afstandsbediening van de HDTV.
	- Als uw HDTV het profiel Anynet+(CEC) ondersteunt, schakelt u Anynet+ in het instellingenmenu van de camera in (pag. 98) om de camera en de televisie te bedienen met de afstandsbediening van de televisie.
		- Met Anynet+ kunt u alle aangesloten A/V-apparaten van Samsung bedienen met de afstandsbediening van de televisie.
		- Hoe lang het duurt voordat de camera verbinding heeft gemaakt met uw HDTV, kan verschillen afhankelijk van het type microSDof microSDHC-kaart dat u gebruikt. Een snellere microSD- of microSDHC-kaart resulteert niet noodzakelijk in een snellere HDMIoverdracht, omdat de belangrijkste functie van de kaart het verbeteren van de overdrachtssnelheid tijdens het opnemen is.

# Bestanden naar een Windows-computer overbrengen

Bestanden overbrengen naar een Windows-computer, de bestanden bewerken met Intelli-studio en ze uploaden naar het web.

#### **Vereisten**

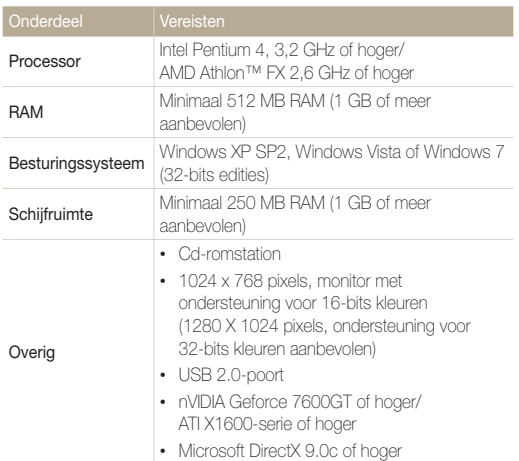

\* De programma's werken mogelijk niet goed onder de 64-bits versies van Windows XP, Windows Vista en Windows 7.

- De vereisten zijn slechts aanbevelingen. Het werkt mogelijk niet correct ſØ wanneer de computer voldoet aan de vereisten, afhankelijk van de toestand van de computer.
	- Als uw computer niet aan de vereisten voldoet, worden video's mogelijk niet naar behoren afgespeeld of duurt het langer om video's te bewerken.
	- Installeer DirectX 9.0c of een nieuwere versie voordat u het programma gebruikt.
	- Er moet op uw computer Windows XP, Windows Vista, Windows 7 of Mac OS 10.4 of hoger zijn geïnstalleerd om de camera te kunnen aansluiten als verwisselbare schijf.
- De fabrikant is niet verantwoordelijk voor schade die wordt veroorzaakt door **ALC** het gebruik van niet-geschikte computers zoals samengestelde computers.

# Bestanden overbrengen met Intelli-studio

Intelli-studio wordt automatisch gestart wanneer u de camera met de USB-kabel op uw computer aansluit.

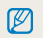

Terwijl de camera met de USB-kabel op de computer is aangesloten, wordt de batterij opgeladen.

- **1** Druk in de opname- of afspeelmodus op [MENU].
- *2* Selecteer **Instellingen Pc-software Aan**.
- *3* Schakel de camera uit.
- *4* Sluit de camera op de computer aan met de USB-kabel.

Sluit het uiteinde van de kabel met het indicatielampje (A) op de camera aan. Als u de kabel omgekeerd aansluit, kunnen de bestanden beschadigen. De fabrikant is niet verantwoordelijk voor enig verlies van gegevens.

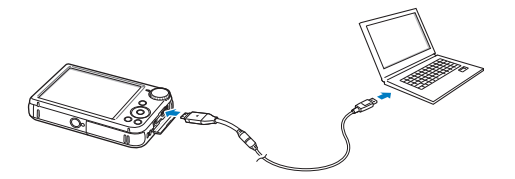

- *5* Schakel de camera in.
	- De computer herkent de camera automatisch en Intelli-studio wordt automatisch gestart.

Als u de USB-optie instelt op **Selecteer een modus**, selecteert u B **Computer** in het pop-upvenster.

- *6* Selecteer een doelmap op de computer en selecteer **Ja**.
	- Nieuwe bestanden die worden opgeslagen op de camera, worden automatisch overgedragen naar de geselecteerde map.
	- Als de camera geen nieuwe bestanden bevat, zal het pop-upvenster voor het opslaan van nieuwe bestanden niet verschijnen.
	-

Voor Windows Vista en Windows 7: selecteer **Run iStudio.exe** in het venster voor automatisch starten om Intelli-studio te starten.

#### **Intelli-studio gebruiken**

Intelli-studio is een ingebouwd programma waarmee u bestanden kunt afspelen, weergeven of bewerken. Selecteer **Help Help** in de werkbalk van het programma voor meer informatie.

- Als u wilt profiteren van meer functies, zoals het maken van diashows met sjablonen, installeert u de volledige versie van Intelli-studio. Selecteer hiervoor M **Web Support Update Intelli-studio Start Update** op de programmawerkbalk.
	- U kunt de firmware van uw camera bijwerken. Selecteer hiervoor **Web Support Upgrade firmware for the connected device** op de programmawerkbalk.
	- Als u de volledige versie van Intelli-studio installeert, kunt u korte animaties downloaden voor gebruik in de Kinderenmodus. Daarnaast kunt u Intelli-studio gebruiken om video's te bewerken die u hebt opgenomen en de video's vervolgens afspelen op het scherm aan de voorzijde.
	- Als u Intelli-studio installeert op uw computer, wordt het programma sneller gestart. Selecteer **Tool Install Intelli-studio on PC** om het programma te installeren.
	- U kunt bestanden niet rechtstreeks op de camera bewerken. Breng bestanden over naar een map op de computer om ze te bewerken.
	- Intelli-studio ondersteunt de volgende bestandsindelingen:
		- Video's: MP4 (Video: H.264, Audio: AAC), WMV (WMV 7/8/9), AVI (MJPEG)
		- Foto's: JPG, GIF, BMP, PNG, TIFF

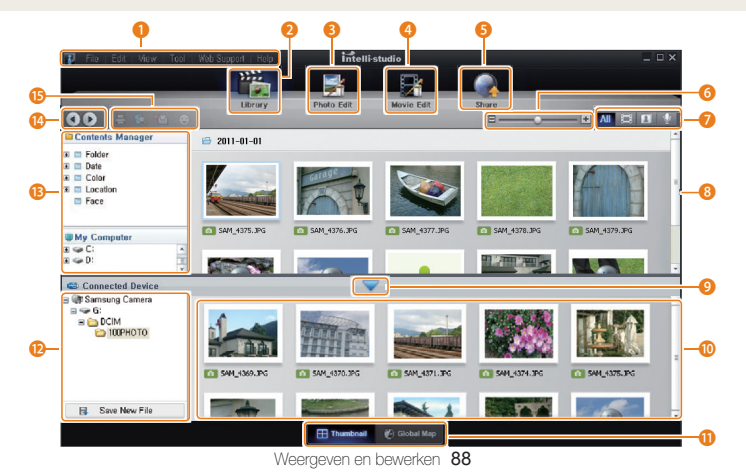

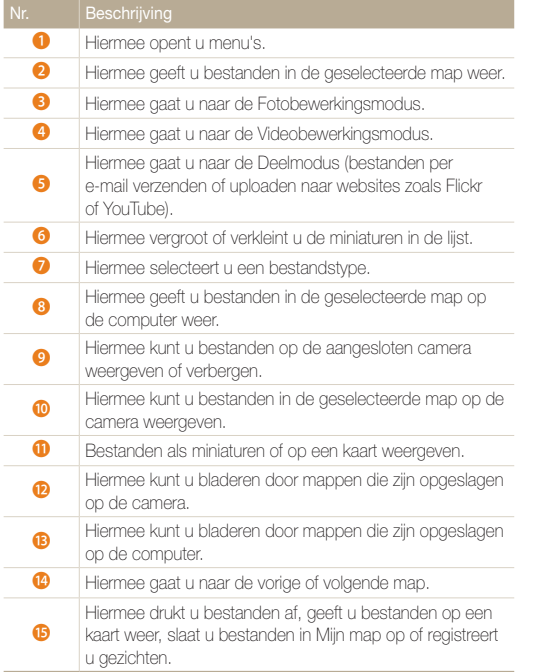

# Bestanden overbrengen door de camera als een verwisselbare schijf aan te sluiten

U kunt de camera op de computer aansluiten als een verwisselbare schijf.

- 1 Druk in de opname- of afspeelmodus op [MENU].
- 2 Selecteer Instellingen  $\rightarrow$  Pc-software  $\rightarrow$  Uit.
- *3* Schakel de camera uit.
- *4* Sluit de camera op de computer aan met de USB-kabel.
	- Sluit het uiteinde van de kabel met het indicatielampje (A) op de Æ camera aan. Als u de kabel omgekeerd aansluit, kunnen de bestanden beschadigen. De fabrikant is niet verantwoordelijk voor enig verlies van gegevens.

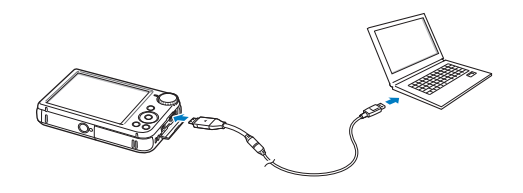

- *5* Schakel de camera in.
	- De camera wordt automatisch herkend.
	- $\mathscr{P}$ Als u de USB-optie instelt op **Selecteer een modus**, selecteert u **Computer** in het pop-upvenster.
- *6* Selecteer op de computer **Deze computer Verwisselbare schijf DCIM 100PHOTO**.
- *7* Sleep de bestanden naar de computer of sla ze op de computer op.

# De camera loskoppelen (Windows XP)

Met Windows Vista en Windows 7 lijken de manieren waarop de camera moet worden losgekoppeld sterk op elkaar.

- *1* Als het statuslampje op de camera knippert, wacht u tot het knipperen ophoudt.
- 2 Klik op **&** op de werkbalk rechtsonder in het scherm van de computer.

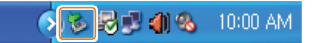

- *3* Klik op het pop-upbericht.
- *4* Klik op het berichtveld waarin wordt aangegeven dat het apparaat veilig is verwijderd.
- *5* Verwijder de USB-kabel.
	- De camera kan niet veilig worden verwijderd zolang Intelli-studio actief is. Sluit het programma af voordat u de camera loskoppelt.

 $\mathbb Z$ 

# Bestanden naar een Mac-computer overbrengen

Wanneer u de camera op een Macintosh-computer aansluit, wordt het apparaat automatisch door de computer herkend. U kunt de bestanden rechtstreeks van de camera naar de computer overbrengen, zonder dat het nodig is om programma's te installeren.

Mac OS 10.4 of hoger wordt ondersteund.

- *1* Sluit de camera met de USB-kabel op een Macintoshcomputer aan.
	- Sluit het uiteinde van de kabel met het indicatielampje (A) op de camera aan. Als u de kabel omgekeerd aansluit, kunnen de bestanden beschadigen. De fabrikant is niet verantwoordelijk voor enig verlies van gegevens.

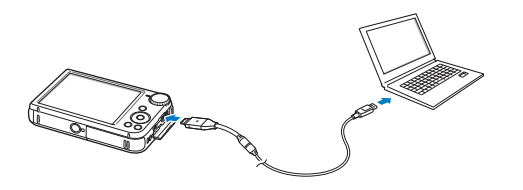

# *2* Schakel de camera in.

- De computer herkent de camera automatisch en geeft een pictogram van een verwisselbare schijf weer.
	- Als u de USB-optie instelt op **Selecteer een modus**, selecteert u Ø **Computer** in het pop-upvenster.
- *3* Dubbelklik op het pictogram van de verwisselbare schijf.
- *4* Sleep de bestanden naar de computer of sla ze op de computer op.

# Foto's met een PictBridge-fotoprinter afdrukken

U kunt foto's met een PictBridge-compatibele printer afdrukken door de camera rechtstreeks op de printer aan te sluiten.

- Druk in de opname- of afspeelmodus op [MENU].
- *2* Selecteer **Instellingen USB Printer**.
- *3* Schakel de printer in en sluit de camera aan op de printer met een USB-kabel.

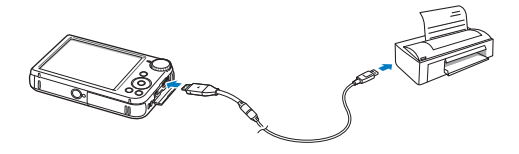

- *4* Als de camera is uitgeschakeld, drukt u op [**POWER**] of [**P**] om deze in te schakelen.
	- De printer herkent de camera automatisch.
- *5* Druk op [F] of [t] om een bestand te selecteren voor afdrukken.
	- Druk op [MENU] om afdrukopties in te stellen. Zie 'Afdrukopties instellen'.
- **6** Druk op [OK] om af te drukken.
	- Het afdrukken begint. Druk op  $\left\{\blacklozenge\right\}$  om het afdrukken te annuleren.

# **Afdrukopties instellen**

Druk op [MENU] om de afdrukinstellingen op te geven.

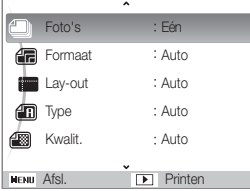

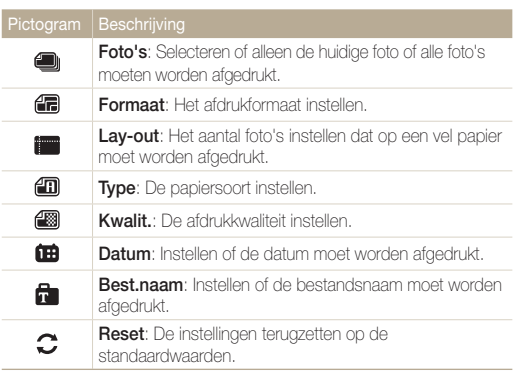

Bepaalde opties worden mogelijk niet door alle printers ondersteund.

# Instellingen

Hier vind u opties om de instellingen van uw camera te configureren.

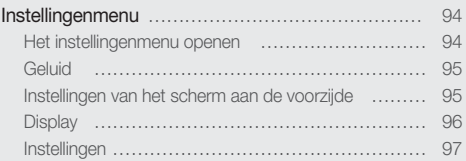

# <span id="page-94-0"></span>Instellingenmenu

Hier vindt u informatie waarmee u de instellingen van de camera kunt configureren.

# Het instellingenmenu openen

- 1 Druk in de opname- of afspeelmodus op [MENU].
- *2* Selecteer een menu.

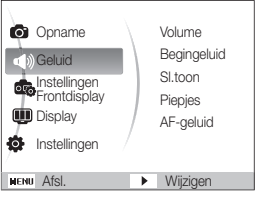

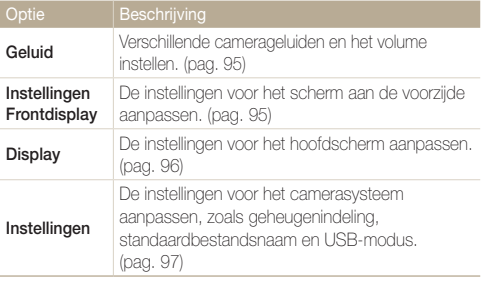

U kunt de instellingen van het scherm aan de voorzijde alleen aanpassen als u het instellingenmenu opent vanuit de opnamemodus.

*3* Selecteer een item.

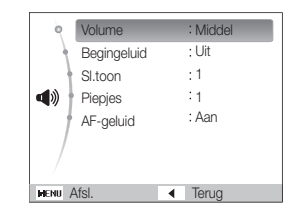

*4* Selecteer een optie.

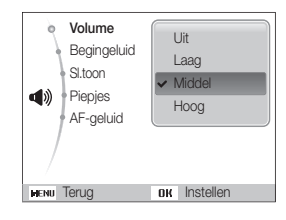

5 Druk op [MENU] om naar het vorige scherm terug te keren.

# <span id="page-95-0"></span>**Geluid**

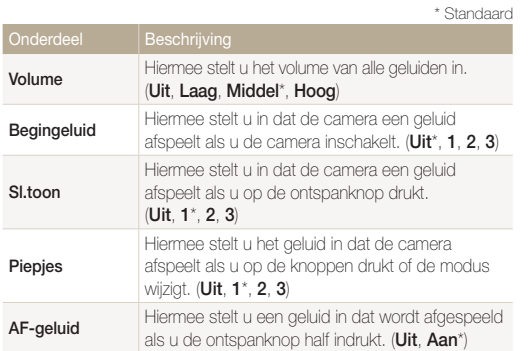

# Instellingen van het scherm aan de voorzijde

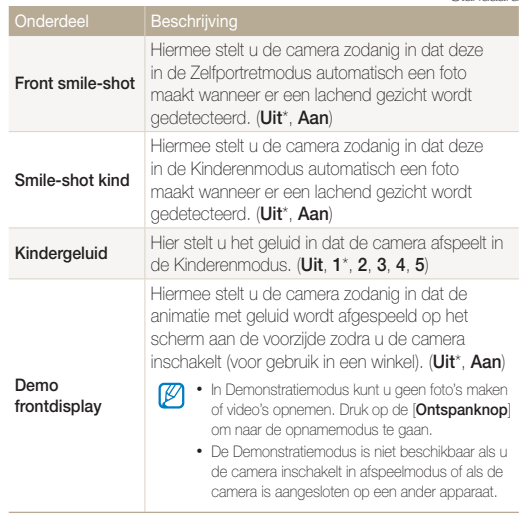

# <span id="page-96-0"></span>**Display**

\* Standaard **Functiebeschrijving** Hiermee wordt een korte beschrijving van een optie of menu weergegeven. (**Uit**, **Aan**\*) Hier stelt u in of er een afbeelding wordt weergegeven wanneer de camera wordt ingeschakeld en zo ja, welke. • **Uit**\*: Er wordt geen afbeelding weergegeven. • **Logo**: Een standaardafbeelding uit het interne geheugen weergeven. • **Gebr.afb**: Een aangepaste afbeelding **Beginafbeelding** weergeven. (pag. 79) • Er kan voor Gebr.afb slechts één afbeelding  $\varnothing$ tegelijk worden opgeslagen in het interne camerageheugen. • De huidige afbeelding wordt gewist als u een nieuwe foto selecteert als afbeelding voor Gebr.afb of als u de camera opnieuw instelt. Pas de helderheid van het scherm aan. (**Auto**\*, **Donker**, **Normaal**, **Licht**) **Helderh. scherm Normaal** is de vaste waarde voor de afspeelmodus,  $\mathscr{P}$ zelfs als **Auto** is geselecteerd.

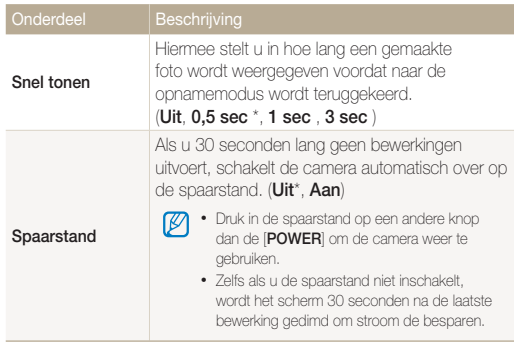

# <span id="page-97-0"></span>**Instellingen**

\* Standaard **Formatt.** Hiermee formatteert u het interne geheugen en de geheugenkaart (bij het formatteren worden alle bestanden, inclusief beveiligde bestanden, gewist). (**Ja**, **Nee**) Er kunnen fouten optreden als u een geheugenkaart door een ander merk camera, door een computer of in een geheugenkaartlezer laat formatteren. Formatteer geheugenkaarten in de camera voordat u er beelden op vastlegt. **Reset** Hiermee zet u de standaardinstellingen voor menu's en opnameopties terug (datum en tijd, taal en video-uitvoerinstellingen worden niet op de standaardinstellingen teruggezet). (**Ja**, **Nee**) Language Hier stelt u een taal in voor de tekst op het scherm. **Tijdzone** Hiermee stelt u de tijdzone voor uw locatie in. Selecteer de juiste tijdzone wanneer u naar een ander land reist. **Datum/tijd aanpassen** De datum en tijd instellen. **Datumtype** Hier kunt u een datumnotatie instellen. (**JJJJ/MM/DD**, **MM/DD/JJJJ**, **DD/MM/JJJJ**, **Uit**\*)

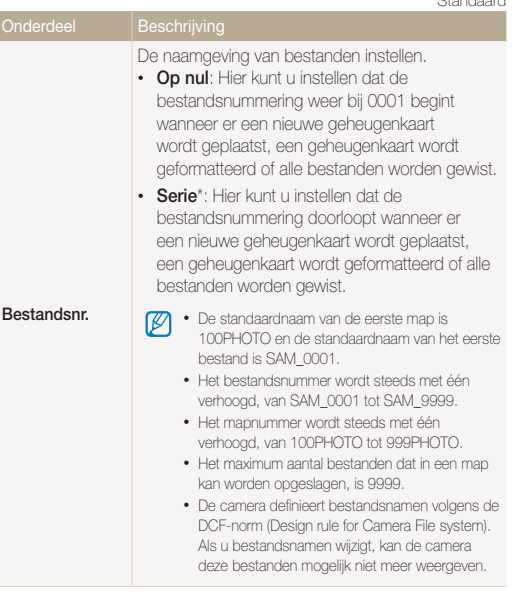

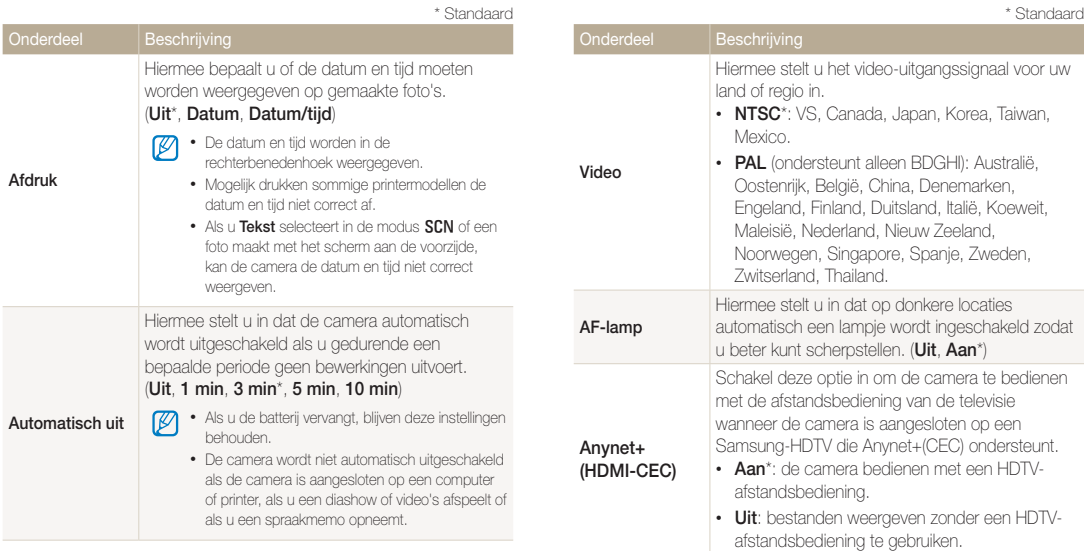

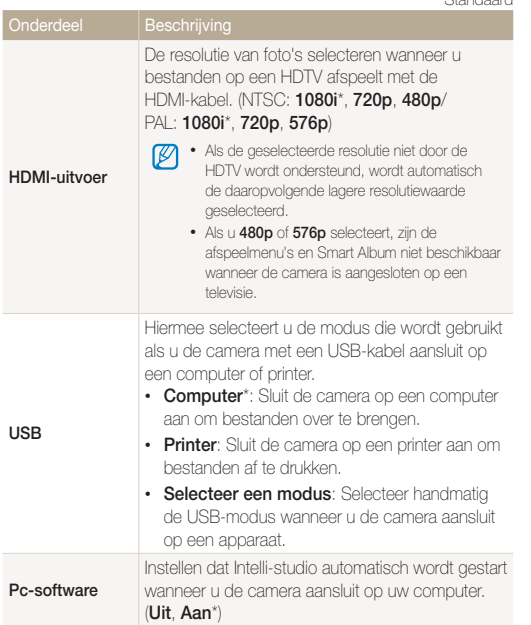

# Aanvullende informatie

Hier vindt u informatie over foutmeldingen, specificaties en onderhoud.

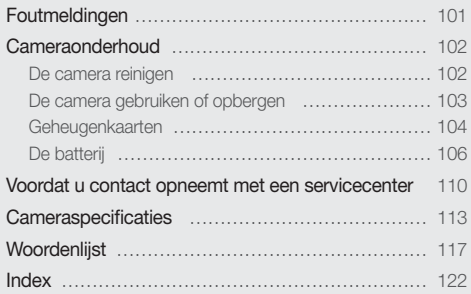

# <span id="page-101-0"></span>Foutmeldingen

Als een van de volgende foutmeldingen verschijnt, kunt u de onderstaande oplossingen proberen.

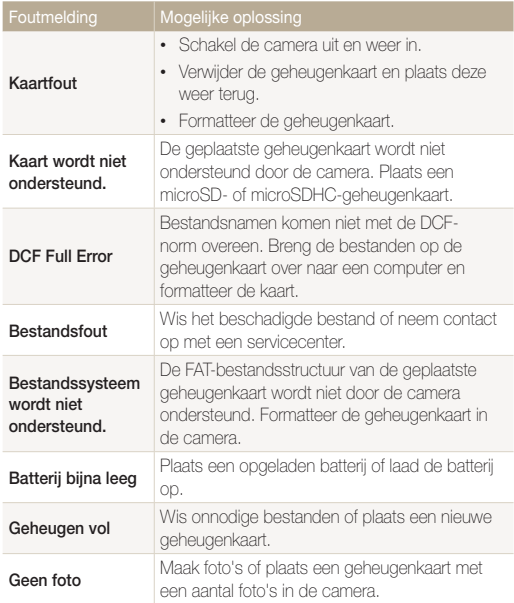

# <span id="page-102-0"></span>De camera reinigen

# **Cameralens en -scherm**

Verwijder stof met behulp van een blaaskwastje en veeg de lens met een zachte doek voorzichtig af. Voor eventueel achtergebleven stof brengt u lensreinigingsvloeistof op een stuk reinigingspapier aan en veegt u de lens voorzichtig schoon.

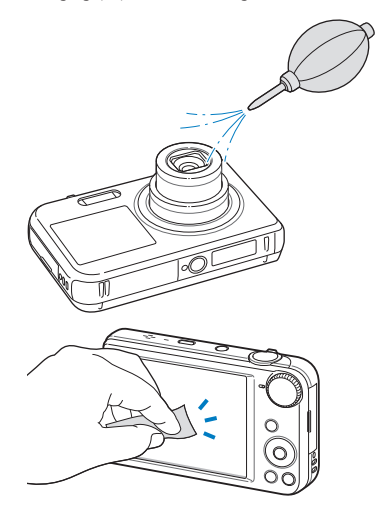

# **Camerabody**

Veeg deze voorzichtig met een zachte droge doek af.

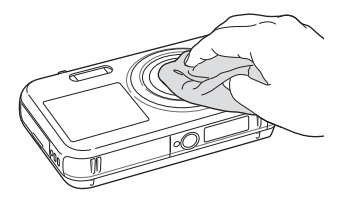

- Gebruik nooit benzeen, thinner of alcohol om het toestel te reinigen. Deze oplosmiddelen kunnen de camera beschadigen of defecten veroorzaken.
	- Druk niet op de lenskap en gebruik geen blaasborsteltje op de lenskap.

# <span id="page-103-0"></span>De camera gebruiken of opbergen

#### **Ongeschikte plaatsen voor het gebruiken of opbergen van de camera**

- Stel de camera niet bloot aan zeer hoge of lage temperaturen.
- Gebruik de camera niet in zeer vochtige omgevingen of omgevingen waar de luchtvochtigheid snel verandert.
- Stel de camera niet bloot aan direct zonlicht en bewaar de camera niet op warme locaties met slechte ventilatie, bijvoorbeeld een auto die in de zon staat.
- Bescherm de camera en het scherm tegen stoten, ruw gebruik en sterke trillingen om ernstige schade te voorkomen.
- Gebruik of bewaar de camera niet op stoffige, vuile, vochtige of slecht-geventileerde plaatsen, om schade aan bewegende en interne onderdelen te voorkomen.
- Gebruik de camera niet in de buurt van brandstoffen, brandbare stoffen of ontvlambare chemicaliën. Bewaar geen ontvlambare vloeistoffen, gassen en explosief materiaal in dezelfde ruimte als de camera of de accessoires van de camera.
- Berg de camera niet op met mottenballen.

## **Gebruik op het strand of aan de waterkant**

- Bescherm de camera tegen zand en vuil wanneer u deze op het strand of in een andere, soortgelijke omgeving gebruikt.
- Uw camera is niet waterbestendig. Gebruik de batterij, adapter of geheugenkaart niet met natte handen. Als u de camera gebruikt met natte handen kan de camera beschadigd raken.

# **Camera voor langere tijd opbergen**

- Als u de camera voor langere tijd opbergt, moet u de camera samen met absorberend materiaal, bijvoorbeeld silicagel, in een afgesloten houder plaatsen.
- Haal de batterijen uit de camera wanneer u deze voor langere tijd opbergt. Batterijen in het batterijvak kunnen na verloop van tijd gaan lekken of roesten en ernstige schade aan uw camera veroorzaken.
- Batterijen die niet worden gebruikt, ontladen zich na verloop van tijd en moeten voor gebruik opnieuw worden opgeladen.

## **Wees voorzichtig bij gebruik in vochtige omgevingen**

Als u de camera overbrengt van een koude omgeving naar een warme, kan er condensvorming optreden op de lens of de interne onderdelen van de camera. In dit geval moet u de camera uitschakelen en minstens 1 uur wachten. Als er condensvorming optreedt op de geheugenkaart, moet u de kaart verwijderen uit de camera en wachten tot al het vocht is verdampt voordat u de kaart terugplaatst.

## <span id="page-104-0"></span> **Overige aandachtspunten**

- Zwaai de camera niet aan de polslus heen en weer. Hierdoor kunt u uzelf of anderen verwonden of schade aan uw camera veroorzaken.
- Verf de camera niet, omdat verf tussen de bewegende onderdelen kan gaan zitten en de werking van het apparaat kan beïnvloeden.
- Schakel de camera uit als u deze niet gebruikt.
- De camera bevat kwetsbare onderdelen. Zorg daarom dat u de camera niet blootstelt aan schokken.
- Bewaar de camera in het etui om het scherm te bescherm tegen externe krachten. Houd de camera uit de buurt van zand, scherp gereedschap of kleingeld om te voorkomen dat er krassen op de camera komen.
- Stel de lens niet aan direct zonlicht bloot. Hierdoor kan de beeldsensor verkleuren of defect raken.
- Bescherm de lens tegen vingerafdrukken en krassen. Reinig de lens met een zachte, schone doek.
- Als de camera een schok opvangt, wordt de camera mogelijk uitgeschakeld. Dit gebeurt om de geheugenkaart te beschermen. Schakel de camera weer in om de camera te gebruiken.
- De camera kan warm worden tijdens het gebruik. Dit is normaal en is niet van invloed op de levensduur of prestaties van uw camera.
- Bij lage temperaturen kan het langer duren voor de camera is ingeschakeld, kunnen kleuren tijdelijk veranderen of kunnen nabeelden worden weergegeven. Deze omstandigheden duiden niet op defecten en worden verholpen als u de camera weer bij normale temperaturen gebruikt.
- Verf of metaal aan de buitenzijde van de camera kan allergieën, jeuk, eczeem of bultjes veroorzaken bij mensen met een gevoelige huid. Als u last hebt van een van deze symptomen, stop dan onmiddellijk met het gebruik van de camera en raadpleeg een arts.
- Steek geen vreemde voorwerpen in de compartimenten, sleuven en toegangspunten van de camera. Schade als gevolg van onjuist gebruik wordt mogelijk niet door de garantie gedekt.
- Laat geen ongekwalificeerd personeel reparatie- of onderhoudswerkzaamheden aan de camera uitvoeren en probeer dit ook niet zelf te doen. Alle schade die voortvloeit uit ongekwalificeerd onderhoud of reparatie wordt niet door de garantie gedekt.

# Geheugenkaarten

## **Ondersteunde geheugenkaarten**

De camera ondersteunt de volgende typen geheugenkaarten: microSD (Secure Digital) en microSDHC (Secure Digital High Capacity).

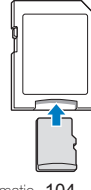

Als u gegevens wilt lezen met een computer of een geheugenkaartlezer, moet u de geheugenkaart plaatsen in een geheugenkaartadapter.

Aanvullende informatie 104

#### Cameraonderhoud

#### **Capaciteit van de geheugenkaart**

De geheugencapaciteit verschilt, afhankelijk van de opnamemodus en de opnameomstandigheden. De volgende capaciteiten zijn gebaseerd op een microSD-kaart van 1 GB:

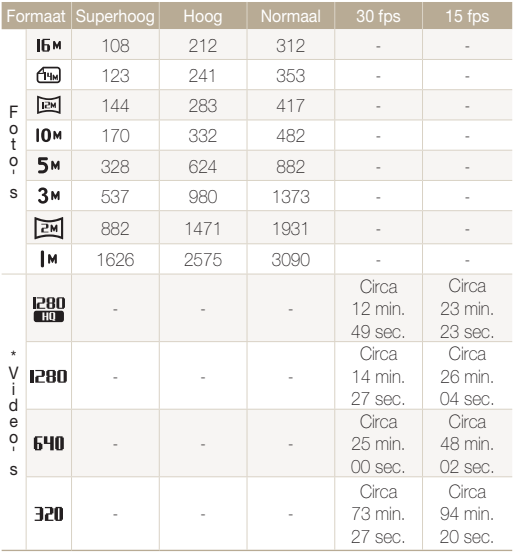

\* Bij gebruik van de zoomfunctie kan de beschikbare opnametijd afwijken van de vermelde waarden. Om de totale opnameduur te bepalen, zijn er verschillende video's achter elkaar opgenomen.

#### **Aandachtspunten bij gebruik van geheugenkaarten**

- Plaats een geheugenkaart in de juiste richting. Als u een geheugenkaart in de verkeerde richting plaatst, kunnen zowel camera als geheugenkaart hierdoor beschadigen.
- Gebruik geen geheugenkaarten die in een andere camera of door een computer zijn geformatteerd. Formatteer een dergelijke geheugenkaart opnieuw in uw eigen camera.
- Schakel de camera uit wanneer u een geheugenkaart plaatst of verwijdert.
- Verwijder de geheugenkaart niet en schakel uw camera niet uit wanneer het lampje knippert. Hierdoor kunnen de gegevens beschadigen.
- Wanneer de levensduur van een geheugenkaart is verlopen, kunt u geen foto's meer op de kaart opslaan. Gebruik een nieuwe geheugenkaart.
- Zorg dat geheugenkaarten niet buigen, vallen of aan zware klappen of druk worden blootgesteld.
- Zorg dat u geheugenkaart niet gebruikt of opbergt in de buurt van krachtige magnetische velden.
- Zorg dat u geheugenkaarten niet gebruikt op locaties met hoge temperaturen of luchtvochtigheid of in de buurt van bijtende stoffen.
- Voorkom dat geheugenkaarten in contact komen met vloeistoffen, vuil of vreemde stoffen. Veeg zo nodig de geheugenkaart met een zachte doek schoon voor u de geheugenkaart in de camera plaatst.
- Voorkom dat geheugenkaarten, of de sleuf voor geheugenkaarten, in contact komen met vloeistoffen, vuil of vreemde stoffen. Dergelijke stoffen kunnen ervoor zorgen dat geheugenkaarten of de camera niet goed meer werken.

#### <span id="page-106-0"></span>Cameraonderhoud

- Wanneer u een geheugenkaart bij u draagt, moet u een hoesje gebruiken om de kaart tegen elektrostatische ontlading te beschermen.
- Breng belangrijke gegevens over naar andere dragers, zoals een harde schijf of cd/dvd.
- Als u de camera langere tijd gebruikt, kan de geheugenkaart warm worden. Dit is normaal en wijst niet op een defect.

Ø

De fabrikant is niet verantwoordelijk voor enig verlies van gegevens.

# De batterij

Gebruik alleen door Samsung goedgekeurde batterijen.

#### **Batterijspecificaties**

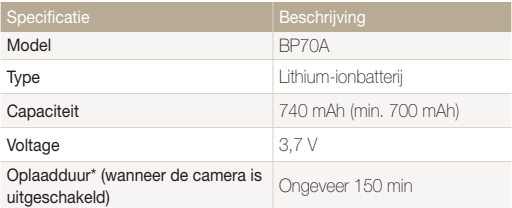

\* Duurt mogelijk langer als u de batterij aansluit op een computer om de batterij op te laden.

#### **Werkduur van de batterij**

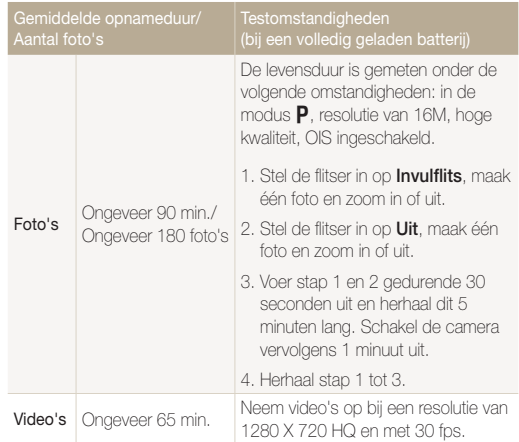

• De bovenstaande cijfers zijn volgens de normen van Samsung gemeten en kunnen afwijken van resultaten bij daadwerkelijk gebruik.

• Om de totale opnameduur te bepalen, zijn er verschillende video's achter elkaar opgenomen.

# **Melding Batterij bijna leeg**

Als de batterij volledig is ontladen, wordt het batterijpictogram rood en verschijnt de melding '**Batterij bijna leeg**'.

# **De batterij gebruiken**

- Vermijd blootstelling van batterijen en geheugenkaarten aan zeer lage of hoge temperaturen (onder 0 °C en boven 40 °C). Door extreme temperaturen kan de capaciteit van batterijen verminderen en kunnen geheugenkaarten minder goed werken.
- Als u de camera langere tijd gebruikt, kan het gebied rond de batterijklep warm worden. Dit heeft geen invloed op de normale werking van de camera.
- Trek niet aan het netsnoer om de stekker uit het stopcontact te halen om te voorkomen dat u brand of een schok veroorzaakt.
- Bij temperaturen onder 0 ºC kunnen de capaciteit en levensduur van de batterij afnemen.
- Bij lage temperaturen kan de batterijcapaciteit afnemen, maar de gewone capaciteit wordt hersteld bij gebruik bij hogere temperaturen.

# **Aandachtspunt voor het gebruik van de batterij**

#### **Bescherm batterijen, opladers en geheugenkaarten tegen schade**

Voorkom dat batterijen in aanraking komen met metalen voorwerpen. Dit kan een verbinding vormen tussen de plus- en minpolen van uw batterijen en tijdelijke of permanente schade aan de batterijen en brand of een schok veroorzaken.

## **De batterij opladen**

- Controleer als het indicatielampje uit is of de batterij op de juiste wijze is geplaatst.
- Als camera tijdens het opladen is ingeschakeld, wordt de batterij mogelijk niet volledig opgeladen. Schakel de camera uit alvorens de batterij op te laden.
- Gebruik de camera niet als de batterij wordt opgeladen. Dit kan brand of een schok veroorzaken.
- Trek niet aan het netsnoer om de stekker uit het stopcontact te halen om te voorkomen dat u brand of een schok veroorzaakt.
- Wacht minstens tien minuten voor u de camera inschakelt nadat de batterij is opgeladen.
- Als u de camera aansluit op een externe voedingsbron terwijl de batterij helemaal leeg is, wordt de camera uitgeschakeld wanneer u bepaalde functies gebruikt die veel stroom verbruiken. Laad de batterij op om de camera op normale wijze te gebruiken.
#### Cameraonderhoud

- Met het gebruik van de flitser en het opnemen van video's raakt de batterij snel leeg. Laad de batterij op totdat het indicatielampie groen wordt.
- Als het indicatielampje oranje knippert of niet brandt, sluit u de kabel opnieuw aan of verwijdert u de batterij en plaatst u deze opnieuw in de camera.
- Als u de batterij oplaadt wanneer de kabel oververhit is of de temperatuur te hoog is, kan het indicatielampje oranje worden. Nadat de batterij is afgekoeld, wordt met opladen begonnen.
- Te lang opladen van batterijen kan de levensduur daarvan bekorten. Wanneer het opladen is voltooid, dient u de kabel van de camera los te koppelen.
- Knik de voedingskabel niet en plaats er geen zware voorwerpen op. Hierdoor zou de kabel kunnen beschadigen.

#### **De batterij opladen terwijl er een computer is aangesloten**

- Gebruik alleen de meegeleverde USB-kabel.
- De batterij wordt mogelijk in de volgende gevallen niet opgeladen:
	- wanneer u een USB-hub gebruikt
	- wanneer er andere USB-apparaten op de computer zijn aangesloten
	- wanneer u de kabel op de poort aan de voorzijde van de computer aansluit
	- wanneer de USB-poort van de computer de stroomuitvoernorm niet ondersteunt (5 V, 500 mA)

#### **Behandel batterijen en oplader voorzichtig en voer deze af volgens de voorschriften**

- Gooi batterijen nooit in open vuur. Houd u aan alle lokale regelgevingen bij het weggooien van gebruikte batterijen.
- Leg batterijen of camera's nooit in of op verwarmingsapparaten, zoals een magnetron, kachel of radiator. Batterijen kunnen exploderen als ze te heet worden.

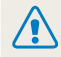

#### **Onzorgvuldig of verkeerd gebruik van de batterij kan lichamelijk letsel of de dood tot gevolg hebben. Volg voor uw eigen veiligheid de onderstaande instructies voor het juiste gebruik van de batterij:**

- De batterij kan vlam vatten of exploderen als deze niet op de juiste wijze wordt gebruikt. Als u vervormingen, scheuren of andere afwijkingen in de batterij opmerkt, stopt u onmiddellijk het gebruik hiervan en neemt u contact op met een servicecenter.
- Gebruik alleen authentieke, door de fabrikant aanbevolen batterijopladers en -adapters en laad de batterij alleen op volgens de procedures die in deze gebruiksaanwijzing zijn vermeld.
- Plaats de batterij niet te dicht bij warmtebronnen en stel de batterij niet bloot aan extreem warme omgevingen, zoals een gesloten auto in de zon.
- Plaats de batterij niet in een magnetron.
- Bewaar of gebruik de batterij niet in een hete, vochtige omgeving, zoals een badkamer of douche.
- Plaats de batterij niet voor langere tijd op ontvlambare oppervlakken, zoals matrassen, tapijten of elektrische dekens.
- Laat het toestel, als het is ingeschakeld, niet voor langere tijd in een afgesloten ruimte.
- Zorg ervoor dat de polen van de batterij niet in contact komen met metalen voorwerpen, zoals halskettingen, munten, sleutels en horloges.
- Gebruik uitsluitend authentieke, door de fabrikant aanbevolen lithium-ionbatterijen ter vervanging.
- Haal de batterij niet uit elkaar te halen of maak er geen gat in met een scherp voorwerp.
- Stel de batterij niet bloot aan hoge druk of extreme krachten.
- Stel de batterij niet bloot aan hevige klappen, bijvoorbeeld door deze van grote hoogte te laten vallen.
- Stel de batterij niet bloot aan temperaturen boven 60 °C.
- Stel de batterij niet bloot aan vocht of vloeistoffen.
- De batterij mag niet worden blootgesteld aan overmatige warmte zoals zonneschijn, vuur of dergelijke zaken.

#### **Richtlijnen voor afvoer**

- Wees zorgvuldig als u de batterij weggooit.
- Werp de batterij nooit in een open vuur.
- Regelgeving kan per land of regio verschillen. Zorg dat u zich houdt aan alle lokale en nationale regelgeving wanneer u de batterij weggooit.

#### **Richtlijnen voor het opladen van de batterij**

Laad de batterij alleen op volgens de procedure in deze gebruiksaanwijzing. De batterij kan ontbranden of exploderen als deze niet op de juiste wijze wordt opgeladen.

# <span id="page-110-0"></span>Voordat u contact opneemt met een servicecenter

ſØ

Wanneer u problemen met de camera ondervindt, kunt u eerst de volgende procedures uitvoeren voordat u contact opneemt met een servicecenter. Als u het probleem hiermee niet kunt oplossen, kunt u contact opnemen met uw plaatselijke dealer of servicecenter.

Wanneer u uw camera naar een servicecentrum brengt, breng dan ook de onderdelen mee die de oorzaak kunnen zijn van de fout, zoals bijvoorbeeld de geheugenkaart of de batterij.

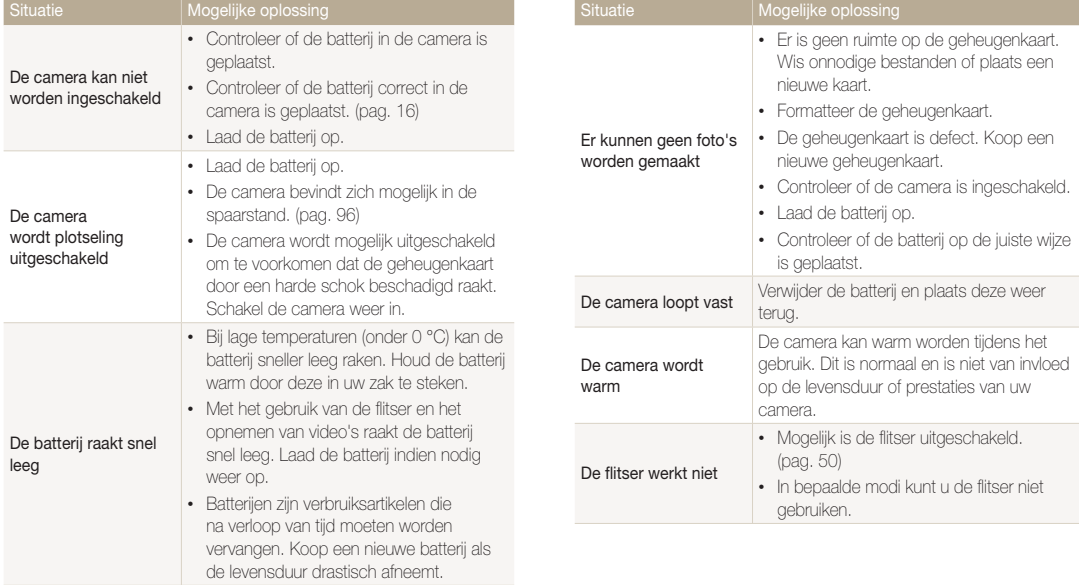

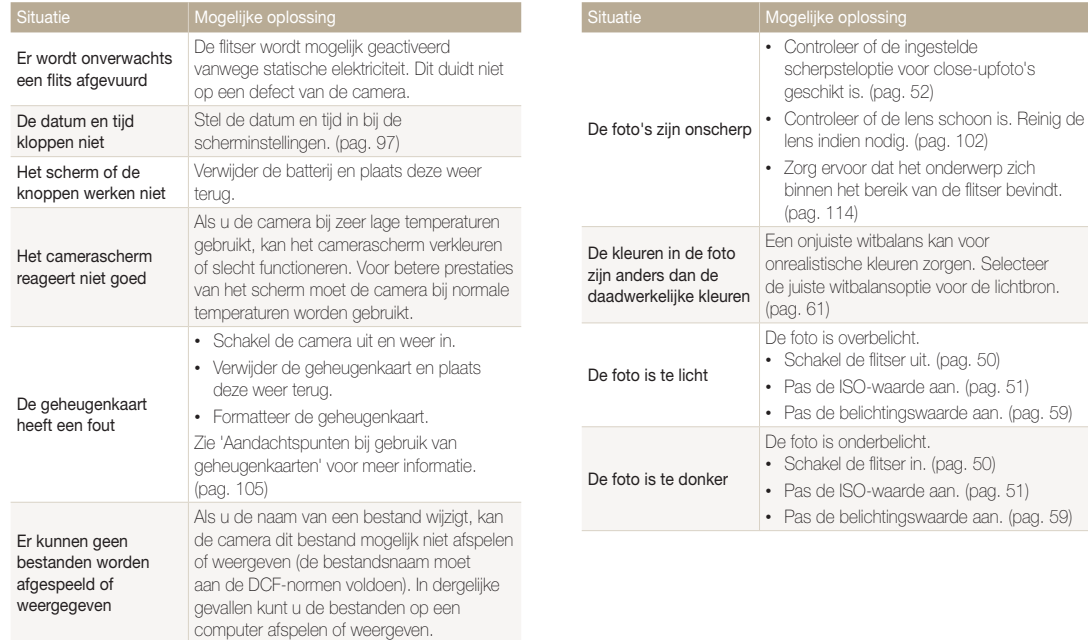

camera hebt opgenomen. (pag. 87)

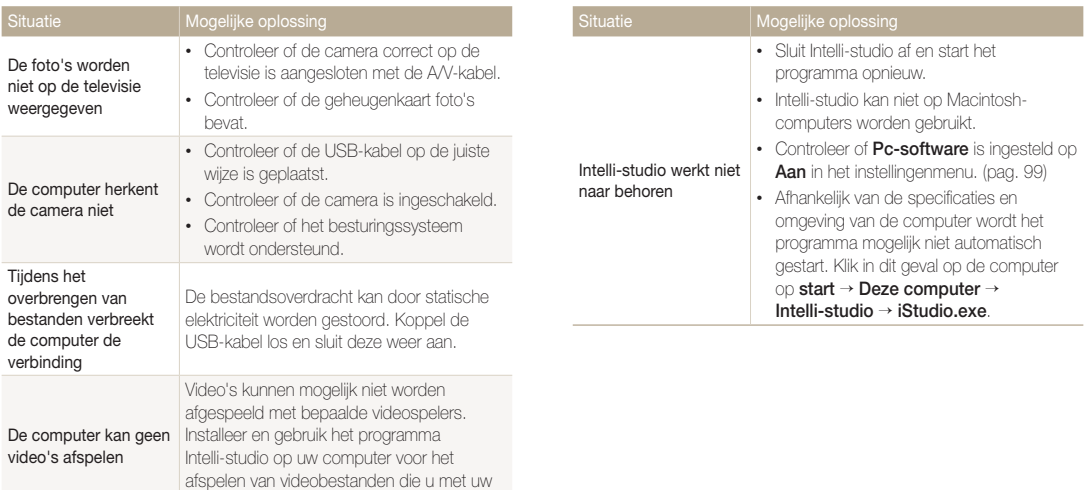

<span id="page-113-0"></span>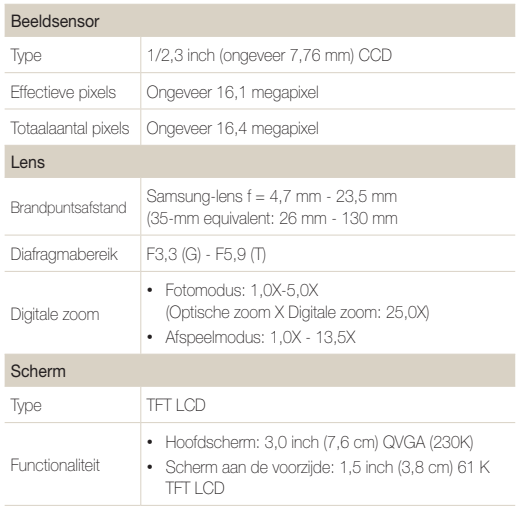

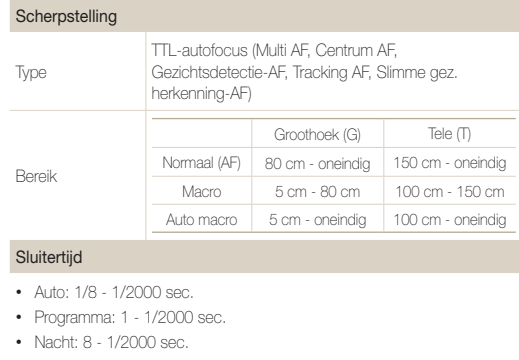

• Vuurwerk: 2 sec.

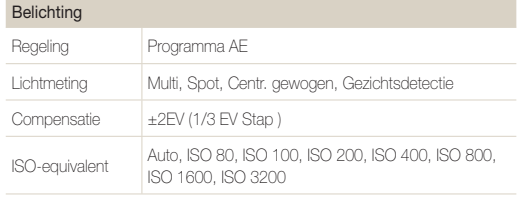

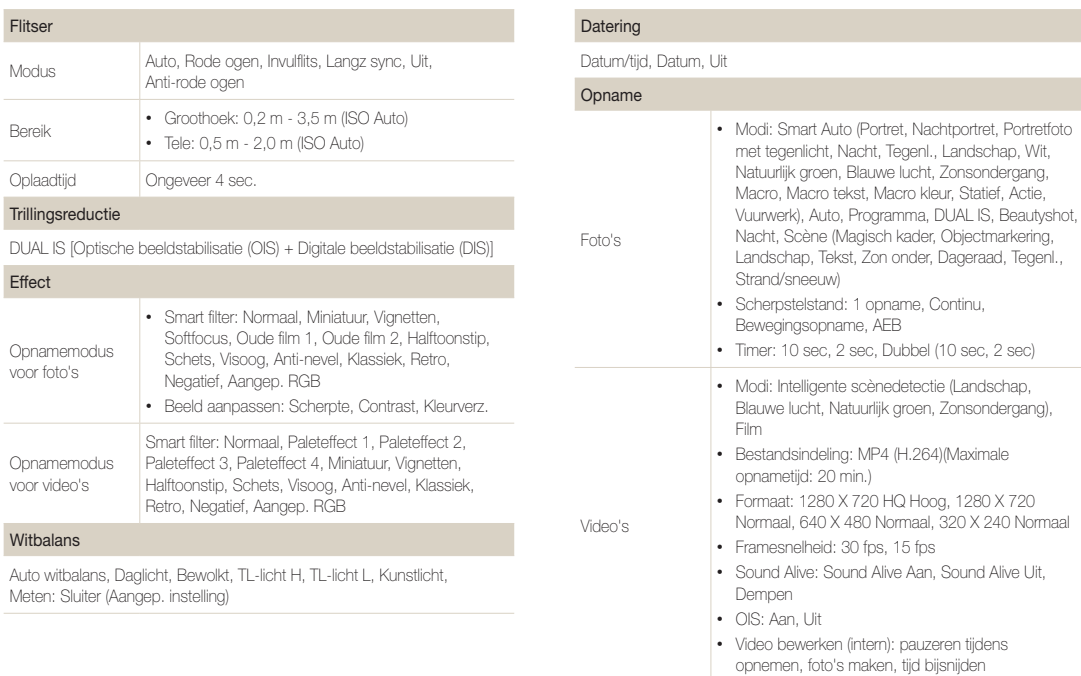

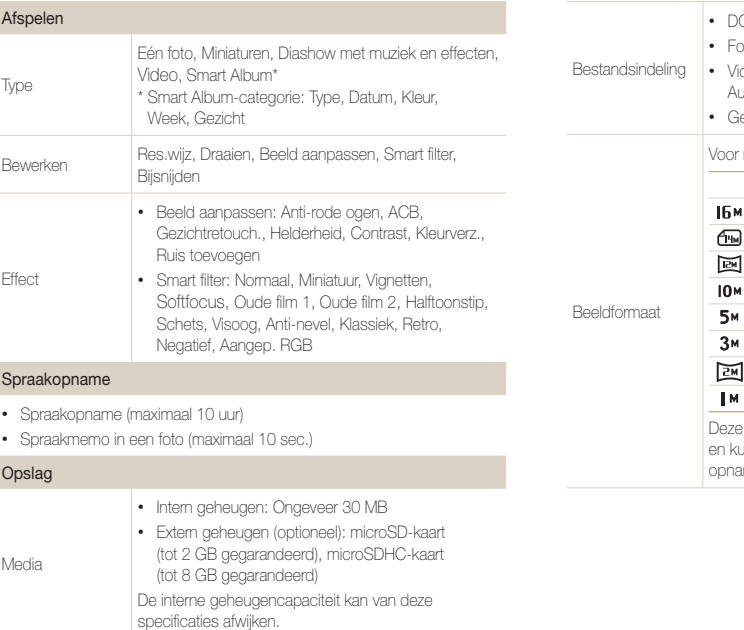

• DCF, EXIF 2.21, DPOF 1.1, PictBridge 1.0

- oto: JPEG (DCF)
- deoclip: MP4 (Video: MPEG-4.AVC/H.264, udio: AAC)
	- eluidsbestand: WAV

microSD van 1 GB: Aantal foto's

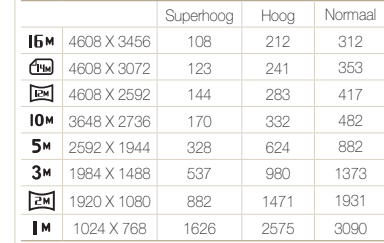

**vaarden zijn gemeten onder standaardcondities** unnen variëren, afhankelijk van ameomstandigheden en camera-instellingen.

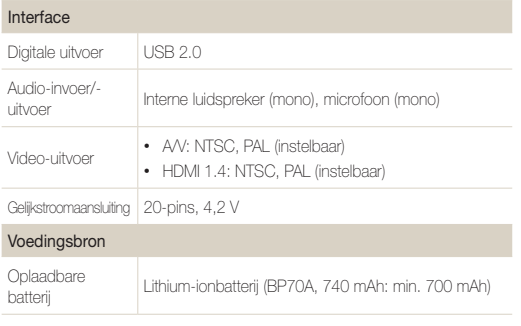

Afhankelijk van uw regio kan de voedingsbron verschillen.

#### Afmetingen (B x H x D)

95,3 X 57,3 X 19,0 mm (zonder uitsteeksels)

#### Gewicht

153,3 g (zonder batterij en geheugenkaart)

#### Bedrijfstemperatuur

 $0 - 40$  °C

#### Bedrijfsluchtvochtigheid

5-85 %

**Software** 

Intelli-studio

Specificaties kunnen zonder kennisgeving worden gewijzigd voor betere prestaties.

#### **Automatische contrastverbetering (ACB)**

Deze functie verbetert automatisch het contrast van uw beelden wanneer het onderwerp tegenlicht heeft of als er veel contrast is tussen uw onderwerp en de achtergrond.

#### **Opnamereeks met verschillende belichtingen (AEB)**

Deze functie maakt automatisch meerdere beelden met verschillenden belichtingen om u te helpen een goedbelicht beeld te maken.

#### **Autofocus (AF)**

Een systeem dat automatisch de cameralens scherpstelt op het onderwerp. Uw camera gebruikt het contrast om automatisch scherp te stellen.

#### **Diafragma**

Het diafragma bepaalt de hoeveelheid licht die de sensor van de camera bereikt.

#### **Bewegingsonscherpte (vaag)**

Als de camera wordt bewogen wanneer de sluiter is geopend, kan het volledige beeld vaag lijken. Dit komt vaker voor wanneer de sluitertijd laag is. Voorkom bewegingsonscherpte door de gevoeligheid te verhogen, de flitser te gebruiken of een hogere sluitertijd. U kunt ook een statief of de DIS- of OIS-functie gebruiken om de camera te stabiliseren.

#### **Compositie**

Met compositie wordt de plaatsing van de verschillende elementen in het beeld bedoeld. Meestal levert een compositie volgens de regel van derden een plezierig resultaat.

#### **DCF (Design rule for Camera File system)**

Een specificatie voor het definiëren van een bestandsindeling en bestandssysteem voor digitale camera's die is gemaakt door de Japan Electronics and Information Technology Industries Association (JFITA)

#### **Scherptediepte**

De afstand tussen het dichtstbijzijnde en verste punt waarop kan worden scherpgesteld in een foto. De scherptediepte verschilt per diafragma, brandpuntsafstand en afstand tussen de camera en het onderwerp. Als u bijvoorbeeld een kleiner diafragma selecteert, wordt de scherptediepte vergroot en wordt de achtergrond van een compositie vaag.

#### **Digitale zoom**

Een functie die op kunstmatige wijze de beschikbare hoeveelheid zoom met de zoomlens vergroot (optische zoom). Als u de digitale zoomfunctie gebruikt, wordt de beeldkwaliteit minder wanneer de vergroting wordt verhoogd.

#### **Digitale afdrukbestelling (DPOF)**

Een indeling voor het schrijven van afdrukgegevens, zoals geselecteerde beelden en het aantal afdrukken, op een geheugenkaart. Printers die compatibel zijn met DPOF, soms verkrijgbaar in fotowinkels, kunnen de informatie lezen van de kaart voor eenvoudig afdrukken.

#### **Belichtingswaarde (EV)**

Alle combinaties van de camerasluitertijd en diafragma die resulteren in dezelfde belichting.

#### **EV-compensatie**

Met deze functie kunt u snel de belichtingswaarde aanpassen die wordt berekend door de camera, in beperkte stappen, om de belichting van uw foto's te verbeteren. Stel de EV-compensatie in op -1,0 EV om de waarde een stap donkerder in te stellen en op 1,0 EV om de waarde een stap lichter te maken.

### **Exif (Exchangeable Image File Format)**

Een specificatie voor het definiëren van een beeldbestandsindeling voor digitale camera's die is gemaakt door de Japan Electronic Industries Development Association (JEIDA).

# **Belichting**

De hoeveelheid licht die de sensor van de camera mag bereiken. Belichting wordt bepaald door een combinatie van sluitertijd, diafragma en ISO-waarde.

#### **Flitser**

Een flitslamp die ervoor zorgt dat er voldoende belichting is in omstandigheden met weinig licht.

#### **Brandpuntsafstand**

De afstand van het brandpunt van de lens tot het beeldvlak (in millimeters). Grotere brandpuntsafstanden resulteren in een kleinere beeldhoek en een grotere weergave van het onderwerp. Kleinere brandpuntsafstanden resulteren in een grotere beeldhoek.

#### **H.264/MPEG-4**

Een video-indeling met hoge compressie die is ontwikkeld door de internationale standaardisatieorganisaties ISO/IEC en ITU-T. Deze codec zorgt ervoor dat goede videokwaliteit wordt geleverd met lage bitsnelheden ontwikkeld door het Joint Video Team  $(M)$ .

#### **Beeldsensor**

Het fysieke deel van een digitale camera die een fotosite bevat voor elke pixel in het beeld. Elke fotosite neemt de helderheid van het licht op dat de fotosite bereikt tijdens een belichting. Algemene sensortypen zijn CCD (Charge-coupled Device) en CMOS (Complementary Metal Oxide Semiconductor).

#### **ISO-waarde**

De gevoeligheid van een camera voor licht, gebaseerd op de equivalente filmsnelheid gebruikt in een filmcamera. Met hogere ISO-waarden gebruikt de camera een hogere sluitertijd, waardoor vervaging kan worden verminderd die wordt veroorzaakt door het bewegen van de camera en weinig licht. Beelden met een hoge gevoeligheid zijn echter veel gevoeliger voor ruis.

#### **JPEG (Joint Photographic Experts Group)**

Een lossy-methode van compressie voor digitale beelden. JPEGbeelden worden gecomprimeerd om de algehele bestandsgrootte te verminderen met minimale afname van de beeldresolutie.

## **LCD (Liquid Crystal Display)**

Een visuele display die algemeen wordt gebruikt in consumenten elektronica. Dit display heeft een aparte achtergrondverlichting nodig zoals CCFL of LED, om kleuren te kunnen reproduceren.

#### **Macro**

Met deze functie kunt u close-upfoto's maken van zeer kleine voorwerpen. Als u de macrofunctie gebruikt, kan de camera goed scherpstellen op kleine voorwerpen met een verhouding op bijna ware grootte (1:1).

#### **Lichtmeting**

De lichtmeting heeft betrekking op de manier waarop een camera de hoeveelheid licht meet om de belichting in te stellen.

# **MJPEG (Motion JPEG)**

Een video-indeling die wordt gecomprimeerd als een JPEGbeeld.

#### **Ruis**

Verkeerd geïnterpreteerde pixels in een digitaal beeld die mogelijk worden weergegeven als verkeerd geplaatste of willekeurige, heldere pixels. Ruis treedt meestal op wanneer foto's worden gemaakt met een hoge gevoeligheid of wanneer de gevoeligheid automatisch wordt ingesteld op een donkere locatie.

#### **Optische zoom**

Dit is een algemene zoomfunctie waarmee beelden kunnen worden vergroot met een lens en waarmee de beeldkwaliteit niet vermindert.

#### **Kwaliteit**

Een uitdrukking van het compressieniveau dat is gebruikt in een digitaal beeld. Beelden met een hogere kwaliteit hebben een lager compressieniveau, wat meestal resulteert in grotere bestanden.

#### **Resolutie**

Het aantal pixels in een digitaal beeld. Beelden met hoge resolutie bevatten meer pixels en bevatten meer details dan beelden met lage resolutie.

#### **Sluitertijd**

De sluitertijd is de hoeveelheid tijd die nodig is om de sluiter te openen en te sluiten. Dit is een belangrijke factor voor de helderheid van een foto, aangezien hiermee de hoeveelheid licht wordt geregeld die door het diafragma op de beeldsensor valt. Met een kortere sluitertijd valt er minder licht naar binnen en wordt de foto donkerder, maar is het ook eenvoudiger om de beweging van het onderwerp te bevriezen.

#### **Vignetten**

Een vermindering van de helderheid of de verzadiging van een beeld bij de randen in vergelijking met het midden van het beeld. Vignetten kan de aandacht richten op onderwerpen die in het midden van een beeld zijn geplaatst.

#### **Witbalans (kleurbalans)**

Een aanpassing van de intensiteit van kleuren (meestal de primaire kleuren rood, groen en blauw) in een beeld. Het doel van het aanpassen van de witbalans, of kleurbalans, is de kleuren van een beeld correct weergeven.

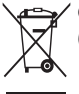

**Correcte verwijdering van dit product (elektrische & elektronische afvalapparatuur)**

Dit merkteken op het product, de accessoires of het informatiemateriaal duidt erop dat het product en zijn elektronische accessoires (bv. lader, headset, USB-kabel) niet met ander huishoudelijk afval verwijderd mogen worden aan het einde van hun gebruiksduur. Om mogelijke schade aan het milieu of de menselijke gezondheid door ongecontroleerde afvalverwijdering te voorkomen, moet u deze artikelen van andere soorten afval scheiden en op een verantwoorde manier recyclen, zodat het duurzame hergebruik van materiaalbronnen wordt bevorderd. Huishoudelijke gebruikers moeten contact opnemen met de winkel waar ze dit product hebben gekocht of met de gemeente waar ze wonen om te vernemen waar en hoe ze deze artikelen milieuvriendelijk kunnen laten recyclen. Zakelijke gebruikers moeten contact opnemen met hun leverancier en de algemene voorwaarden van de koopovereenkomst nalezen. Dit product en zijn elektronische accessoires mogen niet met ander bedrijfsafval voor verwijdering worden gemengd.

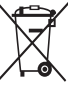

#### **Correcte behandeling van een gebruikte accu uit dit product**

 (Van toepassing op de Europese Unie en andere Europese landen met afzonderlijke inzamelingssystemen voor accu's en batterijen)

Dit merkteken op de accu, gebruiksaanwijzing of verpakking geeft aan dat de accu in dit product aan het einde van de levensduur niet samen met ander huishoudelijk afval mag worden weggegooid. De chemische symbolen Hg, Cd of Pb geven aan dat het kwik-, cadmium- of loodgehalte in de accu hoger is dan de referentieniveaus in de Richtlijn 2006/66/EC. Indien de gebruikte accu niet op de juiste wijze wordt behandeld, kunnen deze stoffen schadelijk zijn voor de gezondheid van mensen of het milieu.

Ter bescherming van de natuurlijke hulpbronnen en ter bevordering van het hergebruik van materialen, verzoeken wij u afgedankte accu's en batterijen te scheiden van andere soorten afval en voor recycling aan te bieden bij het gratis inzamelingssysteem voor accu's en batterijen in uw omgeving.

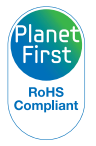

PlanetFirst staat voor Samsung Electronics' belofte tot duurzame ontwikkeling en maatschappelijke verantwoordelijkheid door in de bedrijfsvoerings- en managementactiviteiten rekening te houden met het milieu.

# Index

# **A**

Aansluiten op een computer Mac<sub>[91](#page-91-0)</sub> Windows [86](#page-86-0)

Afdruk [98](#page-98-0)

AF-geluid [95](#page-95-0)

AF-hulplampje instellingen [98](#page-98-0) locatie [14](#page-14-0)

Afspeelknop [15](#page-15-0)

Afspeelmodus [81](#page-81-0)

Afzonderlijke beelden uit een video opslaan [77](#page-77-0)

Anynet+ [98](#page-98-0)

Automatische contrastverbetering (ACB) Afspeelmodus [81](#page-81-0) Opnamemodus [59](#page-59-0)

A/V-poort [14](#page-14-0)

# **B**

Batterij aandachtspunt [107](#page-107-0) opladen [17](#page-17-0) plaatsen [16](#page-16-0)

Beautyshot-modus [36](#page-36-0)

Beeldaanpassing **Contrast** Afspeelmodus [81](#page-81-0) Opnamemodus [67](#page-67-0) Helderheid Afspeelmodus [81](#page-81-0) Opnamemodus [59](#page-59-0) Kleurverzadiging Afspeelmodus [81](#page-81-0) Opnamemodus [67](#page-67-0) Rode ogen [81](#page-81-0) Ruis toevoegen [82](#page-82-0) Scherpte [67](#page-67-0)

Beeldkwaliteit [48](#page-48-0)

Beginafbeelding [96](#page-96-0) Bestanden beveiligen [73](#page-73-0) Bestanden overbrengen

Mac [91](#page-91-0) Windows [86](#page-86-0) Bestanden weergeven diashow [75](#page-75-0) miniaturen [72](#page-72-0) Smart Album [70](#page-70-0) TV [84](#page-84-0)

Bestanden wissen [72](#page-72-0) Bewegingsopname [63](#page-63-0) bezig met opladen [17](#page-17-0)

# **C**

Cameraonderhoud [102](#page-102-0) Cameraspecificaties [113](#page-113-0) Contrast Afspeelmodus [81](#page-81-0) Opnamemodus [67](#page-67-0)

### **D**

Datum/tijd aanpassen [97](#page-97-0) De camera losmaken [90](#page-90-0) Diafragmawaarde [37](#page-37-0)

Diashow [75](#page-75-0)

Digitale zoom [27](#page-27-0)

Digital Print Order Format (DPOF) [82](#page-82-0)

Draaien [79](#page-79-0)

DUAL IS-modus [38](#page-38-0)

#### **F**

Flitser Anti-rode ogen [50](#page-50-0) Auto [51](#page-51-0) Invulflits [51](#page-51-0) Langzame synchronisatie [51](#page-51-0) Rode ogen [51](#page-51-0) Uit [50](#page-50-0)

Formatteren [97](#page-97-0)

Foto's afdrukken [92](#page-92-0)

Foto's bewerken [79](#page-79-0)

Foutmeldingen [101](#page-101-0)

# **G**

Geheugenkaart aandachtspunt [105](#page-105-0) plaatsen [16](#page-16-0)

Geluidsinstellingen [23](#page-23-0)

Gezichten retoucheren Afspeelmodus [81](#page-81-0) Opnamemodus [36](#page-36-0)

Gezichtsherkenning [55](#page-55-0)

# **H**

HDMI-uitvoer [99](#page-99-0)

HDTV [85](#page-85-0)

Helderheid Afspeelmodus [81](#page-81-0) Opnamemodus [59](#page-59-0)

Helderheid scherm [96](#page-96-0)

Instellingen [97](#page-97-0) Intelligente scènedetectiemodus [40](#page-40-0) Intelligent zoomen [27](#page-27-0) Intelli-studio [88](#page-88-0) ISO-waarde [51](#page-51-0)

# **K**

**I**

Kinderenmodus film  $\Delta\Delta$ foto [43](#page-43-0) geluidsinstellingen [95](#page-95-0)

Kleurverzadiging Afspeelmodus [81](#page-81-0) Opnamemodus [67](#page-67-0)

Knipperen [56](#page-56-0)

# **L**

Lichtmeting Centr. gewogen [60](#page-60-0) Multi [60](#page-60-0) Spot [60](#page-60-0)

#### **M**

Macro [52](#page-52-0) Magische kadermodus [34](#page-34-0) Menuknop [15](#page-15-0)

Mijn ster annuleren [70](#page-70-0) classificatie [70](#page-70-0) registreren [58](#page-58-0)

Miniaturen [72](#page-72-0)

# **N**

Nachtmodus [37](#page-37-0)

### **O**

Objectmarkeringsmodus [34](#page-34-0)

OIS [28](#page-28-0)

Ontspanknop [14](#page-14-0)

Ontspanknop half indrukken [29](#page-29-0)

Opnamereeks met verschillende belichtingen (AEB) [63](#page-63-0)

Optionele accessoires [13](#page-13-0)

#### **P**

PictBridge [92](#page-92-0)

Pictogrammen Afspeelmodus [69](#page-69-0) Opnamemodus [20](#page-20-0)

#### Portretten maken

Anti-rode ogen [50](#page-50-0) Beautyshot-modus [36](#page-36-0) Gezichtsherkenning [55](#page-55-0) Knipperen [56](#page-56-0) Rode ogen [51](#page-51-0)

#### Index

Slimme gez.herkenning [57](#page-57-0) Smile shot [56](#page-56-0) Zelfportret [42](#page-42-0)

Power-knop [14](#page-14-0)

Programmamodus [38](#page-38-0)

# **R**

#### **Reinigen**

camerabody [102](#page-102-0) hoofdscherm [102](#page-102-0) lens [102](#page-102-0)

#### Reset [97](#page-97-0)

Resolutie Afspeelmodus [79](#page-79-0) Opnamemodus [47](#page-47-0)

#### Rode ogen

Afspeelmodus [81](#page-81-0) Opnamemodus [50](#page-50-0)

# **S**

Scènemodus [33](#page-33-0)

Scherm aan de voorzijde [14](#page-14-0) Demonstratiemodus [95](#page-95-0) inschakelen [25](#page-25-0) Opnamemodus [42](#page-42-0)

**Scherpstelgebied** Centrum AF [54](#page-54-0) Multi AF [54](#page-54-0) Tracking AF [54](#page-54-0)

#### Scherpte [67](#page-67-0)

Serieopnamen Auto Exposure Bracket (opnamereeks met verschillende belichtingen) [63](#page-63-0) Bewegingsopname [63](#page-63-0) Continu [63](#page-63-0)

Servicecenter [110](#page-110-0)

Slimme gez.herkenning [57](#page-57-0)

Smart Album [71](#page-71-0)

Smart Auto-modus [32](#page-32-0)

#### Smart filter

Afspeelmodus [80](#page-80-0) Opnamemodus [64](#page-64-0)

Smile shot [56](#page-56-0)

Snel tonen [96](#page-96-0) Spaarstand [96](#page-96-0) Spraakmemo afspelen [78](#page-78-0) opnemen [45](#page-45-0) Sprongopname [43](#page-43-0) Statiefbevestigingspunt [14](#page-14-0) Statuslampie [15](#page-15-0)

# **T**

Taalinstellingen [97](#page-97-0) Tiidinstellingen [18,](#page-18-0) [97](#page-97-0) Tijdzone-instellingen [18](#page-18-0), [97](#page-97-0) Timer Opnamemodus [49](#page-49-0) timerlampje [14](#page-14-0)

Type weergave [23](#page-23-0)

# **U**

Uitpakken [13](#page-13-0) USB-poort [14](#page-14-0)

#### Aanvullende informatie 124

# **V**

Vergroten [74](#page-74-0) Video afspelen [76](#page-76-0) opnemen [39](#page-39-0)

Video out [98](#page-98-0)

Video's bewerken bijsnijden [77](#page-77-0) maken [77](#page-77-0)

# **W**

Witbalans [61](#page-61-0)

# **Z**

Zelfportretmodus [42](#page-42-0) foto [42](#page-42-0) video [44](#page-44-0)

#### Zoom

zoomfunctie gebruiken [26](#page-26-0) zoomgeluidsinstellingen [39](#page-39-0) zoomknop [15](#page-15-0)

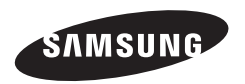

Raadpleeg voor klantenservice of bij vragen de garantie-informatie die met het product is meegeleverd of bezoek onze website [http://www.samsung.com/.](http://www.samsung.com)

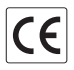